| PENTAX Corporation | 2-36-9, Maeno-cho, Itabashi-ku, Tokyo 174-8639, JAPAN |
|--------------------|-------------------------------------------------------|
|                    | (http://www.pentax.co.jp/)                            |

#### PENTAX Europe GmbH (European Headquarters)

| Julius-Vosseler-Strasse, 104, 22527 Hamburg, GERMANY<br>(HQ - http://www.pentaxeurope.com)<br>(Germany - http://www.pentax.de) |
|----------------------------------------------------------------------------------------------------|
| PENTAX House, Heron Drive, Langley, Slough, Berks<br>SL3 8PN, U.K.<br>(http://www.pentax.co.uk)                                |
| 112 Quai de Bezons, B.P. 204, 95106 Argenteuil Cedex, FRANCE (http://www.pentax.fr)                                            |
| Widenholzstrasse 1, 8304 Wallisellen, Postfach 367 8305<br>Dietlikon, SWITZERLAND (http://www.pentax.ch)                       |
| P.O. Box 650, 75127 Uppsala, SWEDEN<br>(http://www.pentax.se)                                                                  |
| y .                                                                                                    |
|                                                                                                    |

A Division of PENTAX of America, Inc.

(Headquarters) 600 12<sup>th</sup> Street, Suite 300 Golden, Colorado 80401, U.S.A. (PENTAX Service Department) 12000 Zuni Street, Suite 100B Westminster, Colorado 80234, U.S.A (http://www.pentaximaging.com) PENTAX Canada Inc. 1770 Argentia Road Mississauga, Ontario L5N 3S7, CANADĂ

(http://www.pentax.ca)

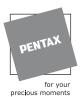

http://www.pentax.co.jp/english

· Specifications and external dimensions are subject to change without notice.

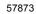

Copyright © PENTAX Corporation 2007 01-200701 Printed in Philippines

# **PENTAX**<sup>™</sup>

**Digital Camera Optio A**30

**Operating Manual** 

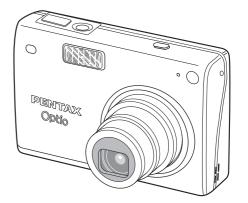

To ensure the best performance from your camera, please read the Operating Manual before using the camera.

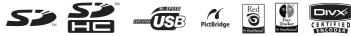

Download from Www.Somanuals.com. All Manuals Search And Download.

Optio A30

Thank you for buying this PENTAX Digital Camera.

Please read this manual before using the camera in order to get the most out of all the features and functions. Keep this manual safe, as it can be a valuable tool in helping you to understand all the camera's capabilities.

#### **Regarding copyrights**

Images taken using the PENTAX Digital Camera that are for anything other than personal enjoyment cannot be used without permission according to the rights as specified in the Copyright Act. Please take care, as there are even cases where limitations are placed on taking pictures even for personal enjoyment during demonstrations, performance or of items on display. Images taken with the purpose of obtaining copyrights also cannot be used outside the scope of use of the copyright as laid out in the Copyright Act, and care should be taken here also.

#### To users of this camera

- There is a possibility that recorded data may be erased or that the camera may not function correctly when used in surroundings such as installations generating strong electromagnetic radiation or magnetic fields.
- The liquid crystal panel used in the LCD display is manufactured using extremely high precision technology. Although the level of functioning pixels is 99.99% or better, you should be aware that 0.01% or fewer of the pixels may not illuminate or may illuminate when they should not. However, this has no effect on the recorded image.

#### **Regarding trademarks**

- PENTAX, Optio and smc PENTAX are trademarks of PENTAX Corporation.
- SD logo *S* and SDHC logo *R* are trademarks.
- DivX, DivX Certified, and associated logos are trademarks of DivX, Inc. and are used under license.
- All other brands or product names are trademarks or registered trademarks of their respective owners.

This product supports PRINT Image Matching III.

PRINT Image Matching enabled digital still cameras, printers and software help photographers to produce images more faithful to their intentions. Some functions are not available on printers that are not PRINT Image Matching III compliant. Copyright 2001 Seiko Epson Corporation. All Rights Reserved.

PRINT Image Matching is a trademark of Seiko Epson Corporation. The PRINT Image Matching logo is a trademark of Seiko Epson Corporation.

Red Eye software © 2003-2006 FotoNation Inc. Face Tracker software © 2005-2006 FotoNation Inc. In Camera Red Eye -- covered by U.S. Patent No. 6,407,777 and 7,042,505. Other patents Pending.

#### Regarding PictBridge

PictBridge allows the user to connect the printer and digital camera directly, using the unified standard for the direct printout of images. You can print images directly from the camera through a few simple operations.

- There is a possibility that the illustrations and the display screen of the LCD monitor in this manual are different from the actual product.
- Both SD memory cards and SDHC memory cards are referred to as SD memory cards in this manual.

## Using your camera safely

Sufficient attention has been paid to the safety of this product but please pay particular attention to the warnings indicated by the following symbols during use.

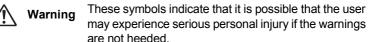

- $\triangle$
- These symbols indicate that it is possible that the user may experience minor or medium personal injury, or material loss if the warnings are not heeded.

#### About the Camera

Caution

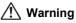

- Do not attempt to take the camera apart or remodel the camera. High voltages are present within the camera, and there is therefore a danger of electric shocks if the camera is taken apart.
- If the inside of the camera should become exposed as a result of, for example, the camera being dropped, please do not under any circumstances touch such exposed portions, as there is a danger of receiving an electric shock.
- Wrapping the strap of the camera around your neck is also dangerous. Please take care that small children do not hang the strap around their necks.
- To avoid the risk of it being swallowed by mistake, keep the SD Memory Card out of the reach of small children. Seek medical attention immediately if a memory card is accidentally swallowed.
- Use an AC adapter that is of the power and voltage specified for exclusive use with this product. The use of an AC adapter other than that specified exclusively for use with this product may cause fire or electric shocks.
- If the camera emits smoke or a strange smell, or in the event of any other irregularity, stop using the camera immediately, remove the battery or disconnect the AC adapter and contact your nearest PENTAX service center. Continued use of the camera may result in fire or electric shock.

## A Caution

- Never try to disassemble or short the battery. Also, do not dispose of the battery in fire, as it may explode.
- Do not charge any batteries other than rechargeable lithium-ion battery D-LI8. The battery could explode or catch fire.
- Do not place your finger on the flash when it is discharging as there is a risk of burns.
- Do not discharge the flash while it is touching your clothing as there is a risk of discoloring.
- If any of the battery leakage should come in contact with your eyes, it may cause a loss of sight, do not rub them. Flush your eyes with clean water and get medical attention immediately.
- If any of the battery leakage should come in contact with skin or clothes, it may cause irritate the skin, wash the affected areas thoroughly with water.
- Remove the battery from the camera immediately if it becomes hot or begins to smoke. Be careful not to burn yourself during removal.
- Some portions of the camera heat up during use, so please take care, as there is a risk of low temperature burns if such portions are held for long periods of time.
- Should the LCD be damaged, be careful of glass fragments. Also, be careful not to allow the liquid crystal to get on your skin or in your eyes or mouth.

### About the Battery Charger and the AC Adapter

## 🕂 Warning

- Do not use the product at a voltage other than the specified voltage. Use with a power source or voltage other than that designed can cause a fire or electrical shock. The specified voltage is 100-240 V AC.
- Do not disassemble or modify the product. This can cause a fire or electrical shock.
- If the generation of smoke or strange odor from the product or other abnormality occurs, immediately discontinue using and consult a PENTAX Service Center. Continuing to use the product can cause a fire or electrical shock.
- If water should happen to get inside the product, consult a PENTAX Service Center. Continuing to use the product can cause a fire or electrical shock.

- If thunderstorm should be present during use of the battery charger or AC adapter, unplug the power cord and discontinue use. Continuing to use the product can cause damage to the equipment, fire or electrical shock.
- Wipe off the plug of the power cord if it should become covered with dust. This can cause a fire.

## A Caution

- Do not place heavy objects on the AC plug cord, allow heavy objects to drop onto it or allow the AC plug cord to become damaged due to excessive bending. If the AC plug cord becomes damaged, consult a PENTAX Service Center.
- Do not short or touch the output terminals of the product while it is still plugged in.
- Remove the battery and unplug the AC plug cord when not using the battery charger.
- Do not plug in the AC plug cord with wet hands. This can cause an electrical shock.
- Do not subject the product to strong impacts or allow it to drop onto a hard surface. This can cause a malfunction.
- To reduce the risk of hazards, use only CSA/UL Certified power supply cord set, cord is Type SPT-2 or heavier, minimum NO.18 AWG copper, one end with a molded-on male attachment plug cap (with a specified NEMA configuration), and the other is provided with a molded-on female connector body (with a specified IEC nonindustrial type configuration) or the equivalent.
- Do not use the battery charger to charge batteries other than the ones specified. This can cause overheating or malfunctions.

## Care to be Taken During Handling

- Take the Worldwide Service Network listing that is included in the package with you when traveling. This will be useful if you experience problems abroad.
- When the camera has not been used for a long time, confirm that it is still working properly, particularly prior to taking important pictures (such as at a wedding or during travelling). Contents of a recording such as images and sounds cannot be guaranteed if recording, playback or data transfer from your camera to a computer, etc. is not possible due to a malfunction of your camera or recording medium (SD Memory Card), etc.
- The lens on this camera is not exchangeable. The lens is not removable.
- Do not clean the product with organic solvents such as thinner, alcohol or benzene.
- Places of high temperature and humidity should be avoided. Particular care should be taken regarding vehicles, which can become very hot inside.
- Storing the camera where pesticides and chemicals are handled should be avoided. Remove the camera from its case and store in a well-ventilated place to prevent the camera from becoming moldy during storage.
- Do not use the camera where it may come in contact with rain, water or any other liquid, because the camera is not weather, water, or liquid resistant.
- Ensure that the camera is not subjected to substantial vibrations, shocks or pressure. Place the camera on a cushion for protection when the camera is subjected to the vibrations of a motorbike, car, or ship, etc.
- The temperature range in which the camera can be used is 0°C to 40°C (32°F to 104°F).
- The liquid crystal display will become black at high temperature but will return to normal when normal temperatures are returned to.
- The response speed of the liquid crystal display becomes slow at low temperatures. This is due to the properties of the liquid crystal and is not a fault.
- Periodic checks are recommended every 1 to 2 years in order to maintain high-performance.

- If the camera is subjected to rapid temperature changes, condensation may form on the inside and outside of the camera.
   Therefore put the camera in a bag or plastic bag, and take the camera out when the difference in temperature has subsided.
- Avoid contact with garbage, dirt, sand, dust, water, toxic gases, salt, etc. as this may cause damage to the camera. If rain or drops of water get onto the camera, please wipe dry.
- Refer to "Precautions When Using an SD Memory Card" (p.22) regarding the SD Memory Card.
- Please note that the formatting of the SD Memory Card or built-in memory will delete all data, however it may still be possible to recover that data using off-the-shelf data recovery software. Please manage your camera's memory at your own risk.
- The AC plug cord supplied with the camera is for exclusive use with the Battery charger D-BC8. Do not use it with any other equipment.
- Please do not press forcefully on the LCD monitor. This could cause breakage or malfunction.
- Be careful not to sit down with the camera in your back pocket as this may damage the exterior of the camera or the LCD monitor.
- When using a tripod with the camera, be careful not to overtighten the screw in the tripod socket on the camera.

#### LED Safety Standard

This device is a digital still camera that conforms to the safety standard (IEC60825-1) for a Class 1 LED product.

#### **Regarding Product Registration**

To serve you better, we request that you complete the product registration, which can be found on the CD-ROM supplied with the camera or the PENTAX website.

Thank you for your cooperation.

Refer to the PC Connection Manual (bottom right of front side) for more information.

## C

| Contents                                                                                                    |    |  |  |
|----------------------------------------------------------------------------------------------------|----|--|--|
| Using your camera safely                                                                                          |    |  |  |
| Care to be Taken During Handling                                                                                  |    |  |  |
| Contents of the Operating Manual                                                                                  | 9  |  |  |
| Quick Lessons in Mastering the Camera                                                                             |    |  |  |
| Checking the Contents of the Package                                                                              |    |  |  |
| Names of Parts                                                                                                    |    |  |  |
| Names of Operating Parts                                                                                          |    |  |  |
| Getting Started                                                                                                   | 15 |  |  |
| Attaching the Strap                                                                                               |    |  |  |
| Powering the Camera                                                                                               |    |  |  |
| Installing the Battery                                                                                            | 16 |  |  |
| Removing the Battery                                                                                              |    |  |  |
| Charging the Battery                                                                                              | 17 |  |  |
| Using the AC Adapter (optional)                                                                                   | 19 |  |  |
| Installing the SD Memory Card                                                                                     | 21 |  |  |
| Image Size and Quality of Still Pictures                                                                          | 23 |  |  |
| Size and Quality of Movies                                                                                        | 24 |  |  |
| Initial Settings (Setting the Display Language                                                                    |    |  |  |
| and the Date and Time)                                                                                            |    |  |  |
| Setting the Display Language                                                                                      |    |  |  |
| Setting the Date and Time                                                                                         | 27 |  |  |
| Quick Start                                                                                                    | 30 |  |  |
| Taking Still Pictures                                                                                             | 30 |  |  |
| Playing Back Still Pictures                                                                                       |    |  |  |
| Playing Back an Image                                                                                             |    |  |  |
| Playing Back the Previous or Next Image                                                                           |    |  |  |
| Common Operations                                                                                                 | 36 |  |  |
|                                                                                                    |    |  |  |
| Turning the Camera On and Off                                                                                     | 36 |  |  |
| Turning the Camera On in Capture Mode                                                                             |    |  |  |
| Turning the Camera On in Playback Mode                                                                            |    |  |  |
| Using the Button Functions                                                                                        |    |  |  |
| Capture Mode                                                                                                    |    |  |  |
| Playback Mode                                                                                                    |    |  |  |
| Voice Recording Mode                                                                                              |    |  |  |
| Setting the Menus                                                                                                 |    |  |  |
| How to Set the Menus<br>Menu List                                                                                 |    |  |  |
|                                                                                                    |    |  |  |
| Operating the Mode Palette<br>How to operate the Mode Palette                                                     |    |  |  |
| Taking Pictures                                                                                                   |    |  |  |
| <b>.</b>                                                                                                    |    |  |  |
| Taking Pictures                                                                                                   | 50 |  |  |
| Changing the Mode                                                                                                 |    |  |  |
| Selecting the Capture Mode                                                                                        |    |  |  |
| Displaying Shooting Information in Capture Mode<br>Taking Pictures Using the Shake Reduction Function             |    |  |  |
| Taking Fictures in the Basic Mode (Green Mode)                                                                    | 54 |  |  |
| Taking Pictures in the Basic Mode (Green Mode)<br>Download from Www.Somanuals.com. All Manuals Search And Downloa | d. |  |  |

| Taking Pictures Automatically (Auto Picture Mode)<br>Using the Exposure Mode and Other Functions        | 58<br>60     |
|----------------------------------------------------------------------------------------------------|--------------|
| Selecting the Picture Mode According to the Shooting Scene                                              | 64           |
| (Picture Mode)<br>Taking Pictures of People (Portrait Mode/Kids Mode)                                   | 66           |
| Taking Pictures of Dark Scenes<br>(Night Scene Mode)                                                    |              |
| (Night Scene Mode)<br>Reducing Camera Shake and Blurring in Pictures (Digital SR Mode)                  | 70<br>71     |
| Taking Movies (Movie Mode)                                                                              | 72           |
| Taking Pictures in Frame Composite mode                                                                 | 74           |
| Using the Self-timer                                                                                    | 76           |
| Continuous Shooting<br>(Continuous Shooting Mode)                                                       | 77           |
| Using the Remote Control Unit (optional)                                                                | / /<br>78    |
| Using Zoom to Change the Subject Size                                                                   | 70           |
| Setting the Shooting Functions                                                                          |              |
| Selecting the Focus Mode                                                                                | 82           |
| Selecting the Flash Mode                                                                                |              |
| Selecting the Recorded Pixels of Still Pictures                                                         |              |
| Selecting the Quality Level of Still Pictures                                                           | 89           |
| Adjusting the White Balance<br>Selecting the Autofocus Settings                                         | 90           |
| Setting the Light Metering Mode to Determine the Exposure                                               | 92<br>95     |
| Setting the Englit Metering Mode to Determine the Exposition                                            | 96           |
| Setting the Exposure (EV Compensation)                                                                  | 98           |
| Selecting the Settings for Taking Movies<br>Setting the Shake Reduction Function for Still Images to On | 99           |
| Setting the Shake Reduction Function for Still Images to On                                             | . 102        |
| Setting the Instant Review Time                                                                         | . 103        |
| Setting the Green Button                                                                                | . 104        |
| Setting the Image Sharpness<br>Setting the Color Saturation                                             |              |
| Setting the Image Contrast                                                                              | 100          |
| Saving the Settings                                                                                     |              |
| Saving the Menu Items (Memory)                                                                          | . 110        |
| Recording and Playback of Sound                                                                         | 112          |
| Recording Sound (Voice Recording Mode)                                                                  | . 112        |
| Playing Back Sound                                                                                      | . 114        |
| Adding a Voice Memo                                                                                     |              |
| Recording a Voice Memo                                                                                  | . 115        |
| Playing Back a Voice Memo                                                                               |              |
| Playback/Deleting/Editing                                                                               | 117          |
| Playing Back Images                                                                                     | . 117        |
| Playing Back Still Pictures                                                                             | . 117        |
| Zoom Display                                                                                            | . 117        |
| Calling Up the Images from the Built-in Memory                                                          |              |
| Playing Back Movies<br>Displaying Shooting Information in Playback Mode                                 | . 119        |
| Nine-Image Display/Calendar Display                                                                     | . 120<br>121 |
| Slideshow                                                                                               | 123          |
| Deleting Images, Movies and Sounds                                                                      |              |
| Deleting a Single Image, Movie or Sound                                                                 |              |
|                                                                                                    |              |

Download from Www.Somanuals.com. All Manuals Search And Download.

| Dele     | ting All Images                                            | 127 |
|----------|------------------------------------------------------------|-----|
|          | ting Selected Images and Sound Files                       |     |
| (fr      | om Nine-Image Display)                                     | 128 |
| Prote    | ecting Images, Movies and Sounds from Deletion (Protect)   | 130 |
|          | Images on AV Equipment                                     |     |
|          | ing Back an Image Using the Remote Control Unit (optional) |     |
|          | he Printing Service (DPOF)                                 |     |
|          | ing Single Images                                          |     |
|          | ing All Images                                             |     |
|          | rinting Using PictBridge                                   |     |
|          | necting the Camera to the Printer                          |     |
|          | ing Single Images                                          |     |
|          | ing All Images                                             |     |
| Print    | ing Using the DPOF Settings                                | 140 |
| Disc     | onnecting the Camera from the Printer                      | 140 |
|          | mages                                                      |     |
| Char     | nging the Image Size and Quality                           | 141 |
|          | ping Images                                                |     |
| Rota     | ting the Displayed Image                                   | 144 |
| Editir   | ng Pictures with Color Filters                             | 145 |
| Editir   | ng Pictures with the Digital Filter                        | 147 |
| Editir   | ng Pictures with Brightness Filter                         | 149 |
| Editir   | ng Movies                                                  | 151 |
|          | oving Red-eye                                              |     |
| Addii    | ng a Frame (Frame Composite)                               | 156 |
| Copying  | Files                                                      | 158 |
| Settings |                                                            | 160 |
| Camera   | Settings                                                   | 160 |
|          | ng Lin the Start-un Screen                                 |     |

| Can  | nera Settings                                       | 100 |
|------|-----------------------------------------------------|-----|
|      | Setting Up the Start-up Screen                      | 160 |
|      | Formatting an SD Memory Card or the Built-in Memory | 162 |
|      | Changing the Sound Settings                         | 163 |
|      | Changing the Date and Time                          | 166 |
|      | Setting the World Time                              | 168 |
|      | Changing the Display Language                       | 170 |
|      | Changing the Image Folder Name                      |     |
|      | Changing the USB Connection Mode                    | 172 |
|      | Changing the Video Output Format                    | 173 |
|      | Adjusting the Brightness of the LCD Monitor         | 174 |
|      | Setting Power Saving                                |     |
|      | Setting Auto Power Off                              | 176 |
|      | Setting the Guide Display                           |     |
|      | Resetting to Default Settings                       |     |
| ndix | 5 5                                                 | 178 |
|      |                                                     |     |

## Appendix

| List of City1                                                     | 178 |
|-------------------------------------------------------------------|-----|
| Default Settings1                                                 | 179 |
| Optional Accessories1                                             | 184 |
| Messages 1                                                        | 185 |
| Troubleshooting1                                                  | 187 |
| Main Specifications1                                              | 189 |
| WARRANTY POLICY 1                                                 | 192 |
| Index1                                                            | 197 |
| Download from Www.Somanuals.com. All Manuals Search And Download. |     |

## **Contents of the Operating Manual**

This operating manual contains the following chapters.

#### 1 Getting Started -

This chapter explains what you need to do after purchasing the camera before you start taking pictures. Be sure to read it and follow the instructions.

#### 2 Quick Start -

This chapter explains the simplest way to take pictures and play back images. Use it if you want to start taking pictures straightaway.

#### 3 Common Operations

This chapter explains common operations such as the functions of the buttons and how to use the menus. For more details, refer to the respective "Taking Pictures", "Recording and Playback of Sound", "Playback/Deleting/Editing" and "Settings" chapters.

#### 4 Taking Pictures

This chapter explains the various way of capturing images and how to set the relevant functions, including how to use the Capture Mode screen to select the capture mode best suited to the situation.

#### 5 Recording and Playback of Sound-

This chapter explains how to record sound only or add a voice memo to an image, and how to play back voice memos.

#### 6 Playback/Deleting/Editing -

This chapter explains how to play back images on the camera or on a TV, how to delete, resize and crop images, and how to print images directly to the printer.

#### 7 Settings -

This chapter explains how to set the camera-related functions.

#### 8 Appendix-

This tells you about the messages displayed on the LCD monitor and what to do in the event of trouble.

The meanings of the symbols used in this operating manual are explained below.

| indicates the reference page number for an explanation related operation. |                                                              |
|---------------------------------------------------------------------------|--------------------------------------------------------------|
| memo                                                                      | indicates information that is useful to know.                |
| Caution                                                                   | indicates precautions to be taken when operating the camera. |

1

2

3

4

5

6

7

8

## **Quick Lessons in Mastering the Camera**

If you wish to master the camera soon after purchasing the **Optio A**30 .... Go through all the basic operations from preparation, photo-taking and reviewing as shown below. (For the operating instructions, see the pages in parenthesis.)

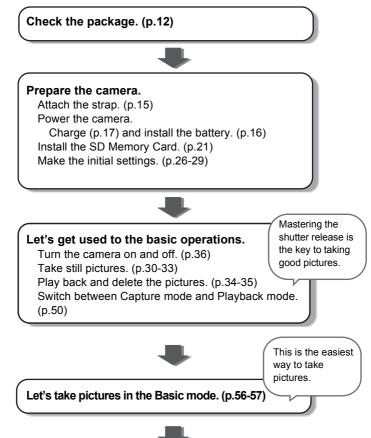

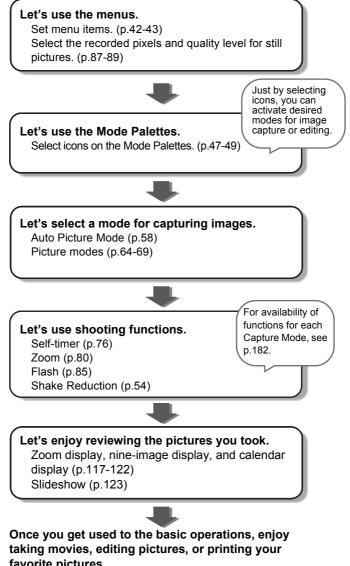

## Checking the Contents of the Package

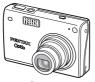

Camera Optio A30

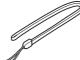

Strap O-ST20 (\*)

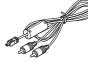

AV cable I-AVC7 (\*)

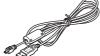

USB cable I-USB7 (\*)

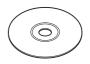

Software (CD-ROM) S-SW66

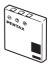

Rechargeable lithium-ion battery D-LI8 (\*)

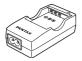

Battery charger D-BC8 (\*)

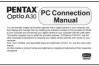

Operating Manual (PC Connection Manual)

AC plug cord D-CO2 (\*)

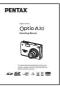

Operating Manual (this manual)

Items marked with an asterisk (\*) are also available as optional accessories. The Battery charger D-BC8 and the AC plug cord D-CO2 are not sold separately. They are available as the Battery charger kit K-BC8. For details on the optional accessories, refer to "Optional Accessories" (p.184).

## Names of Parts

#### Front

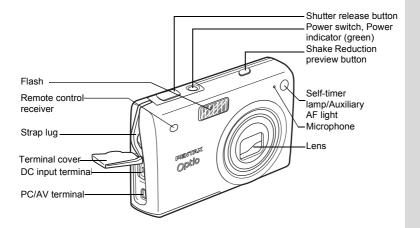

#### Back

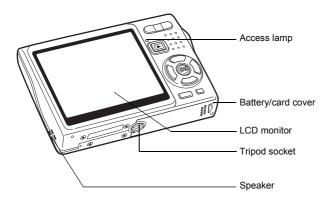

## **Names of Operating Parts**

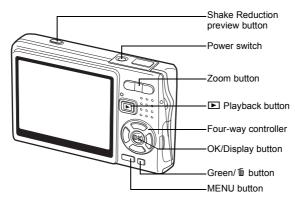

#### Four-way controller

In this operating manual, the four-way controller is described as shown below.

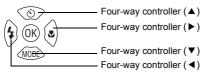

#### Button operation guide

The button operation guide appears at the bottom of the LCD monitor during operation.

The buttons are indicated as shown below.

| Four-way controller (▲) |         | Zoom butto |
|-------------------------|---------|------------|
| Four-way controller (▼) | ▼       | for        |
| Four-way controller (◀) | •       | Green/10 b |
| Four-way controller (►) | ►       | for<br>Gr  |
| MENU button             | MENU    | for<br>im  |
| Shutter release button  | SHUTTER | L          |
| OK button               | OK      |            |

| Zoom button                          |   |
|--------------------------------------|---|
| for cropping                         | Q |
| Green/ fu button                     |   |
| for operating as the<br>Green button |   |
| for deleting an image                | 1 |

## Getting Started Attaching the Strap

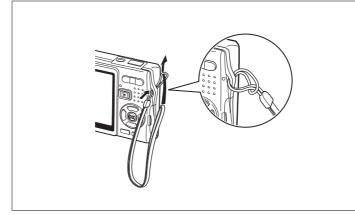

Pass the narrow end of the strap through the strap lug and pass the other end through the loop.

## **Powering the Camera**

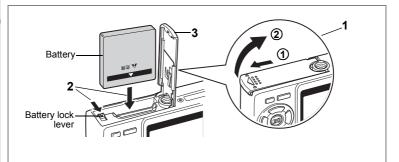

## Installing the Battery

Install the battery provided with the camera.

- 1 Open the battery/card cover. Slide the battery/card cover in the direction ①. The cover will automatically open in the direction ② when you release your fingers from the cover.
- 2 Insert the battery with the ▲ symbol facing toward the LCD monitor while using the side of the battery to press the battery lock lever in the direction indicated by the arrow.
- **3** Close the battery/card cover.

## **Removing the Battery**

- **1** Open the battery/card cover.
- 2 Release the battery by using your finger to press the battery lock lever in the same direction as when you inserted the battery.

The battery will be ejected. Pull the battery out of the camera.

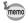

If you intend to use the camera continuously for a long period, use of the AC adapter kit K-AC63 (optional) is recommended. (E3P.19)

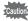

- Insert the battery correctly. If the battery is incorrectly oriented, it may cause a malfunction.
- Do not remove the battery when the camera is turned on.
- If you do not intend to use the camera for a long time, remove the battery.
- If the camera is left without the battery for a long time, the date will be reset.

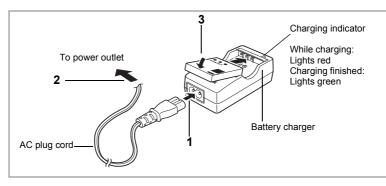

## **Charging the Battery**

Use the battery charger to charge the battery before installing it in the camera for the first time or after a long period of non-use, or when the message [Battery depleted] appears.

Note: AC plug cord "Listed, Type SPT-2 or NISPT-2, 18/2 flexible cord, rated 125 V, 7A, minimum 6ft (1.8m)"

- **1** Connect the AC plug cord to the battery charger D-BC8.
- 2 Plug the AC plug cord into the power outlet.
- **3** Place the battery in the charger so that the PENTAX logo is visible.

The charging indicator lights red while the battery is charging. It lights green when charging is finished.

## 4 Remove the battery from the battery charger when charging is finished.

- The time required to fully charge the battery is about 100 minutes (max.). The appropriate ambient temperature for charging the battery is 0°C to 40°C (32°F to 104°F). (The charging time may vary depending on the ambient temperature and charging conditions.)
  - The battery has reached the end of its service life if it runs down soon after being charged. Replace with a new battery.

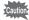

memo

- Do not use the battery charger D-BC8 to charge batteries other than D-LI8 rechargeable lithium-ion batteries, as the charger may overheat or be damaged.
- If the battery is inserted correctly but the charging indicator fails to light, the battery may be faulty. Replace it with a new battery.

• Approximate Operating Time (when the D-LI8 battery is fully charged)

Number of recordable images: Approx. 150 (at 23°C with the LCD monitor

on and the flash used for 50% of shots)\*1

Playback time : Approx. 110 min.\*2

Movie recording time

: Approx. 55 min.\*2

- Sound recording time : Approx. 120 min.\*<sup>2</sup>
- \*1 The number of recordable images are based on CIPA standard measurement and may vary depending on capture mode and shooting conditions.
- \*2 Measured based on PENTAX standard and may vary depending on the condition of use.
- Caution
- In general, battery performance temporarily deteriorates as the temperature decreases. When using the camera in a cold environment, keep it warm by putting it in your pocket or inside your coat. Battery performance that has deteriorated due to low temperature will be restored when the battery is returned to room temperature.
  - Be sure to take a spare battery with you when traveling abroad or to a cold region, or if you intend to take a lot of pictures.

#### Battery Level Indicator

You can check the battery level by the Issues symbol on the LCD monitor.

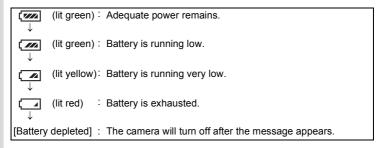

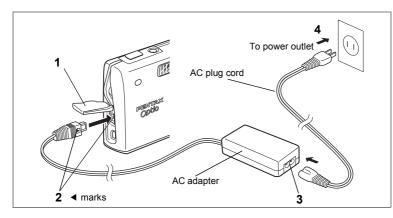

## Using the AC Adapter (optional)

If you intend to use the LCD monitor for a long time or connect the camera to a PC, use of the AC adapter kit K-AC63 (optional) is recommended.

- **1** Make sure that the camera is turned off and open the terminal cover.
- 2 Connect the DC terminal on the AC adapter to the DC input terminal on the camera, being sure to match the ◀ marks.
- **3** Connect the AC plug cord to the AC adapter.
- 4 Plug the AC plug cord into the power outlet.
- Caution
- Make sure that the camera is turned off when connecting or disconnecting the AC adapter.
- Make sure that the AC plug cord and connecting cable are inserted securely. The data may be lost if the cable becomes disconnected while you are taking pictures.
- Be sure to read the operating manual accompanying the AC adapter before using the adapter.
- Be sure to match the ◄ marks when connecting the DC terminals. Inserting the plugs with too much force may damage them.

#### Precautions When Using the Battery Charger or AC Adapter

To avoid the risk of fire or electric shock when using the battery charger or AC adapter, be sure to read the section on "Using your camera safely" on page 1. Refer to page 191 for the specifications of the battery charger and AC adapter.

## Installing the SD Memory Card

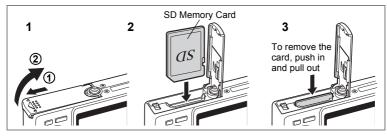

You can use an SD Memory Card with this camera. Images are recorded on the SD Memory Card or in the built-in memory of the camera.

#### When shooting with an SD Memory Card installed

appears in the upper right corner of the LCD monitor and the images are recorded on the card.

#### When shooting with no SD Memory Card installed

appears in the upper right corner of the LCD monitor and the images are recorded in the built-in memory.

- Make sure that the camera is turned off before inserting or removing the SD Memory Card.
  - Be sure to format unused cards or cards that have been used in another camera. Refer to "Formatting an SD Memory Card or the Built-in Memory" (p.162) for instructions on formatting.

## **1** Open the battery/card cover.

Slide the battery/card cover in the direction ①. The cover will automatically open in the direction ② when you release your fingers from the cover.

2 Insert an SD Memory Card so the label (the side with the ▲ symbol) is facing toward the LCD monitor and push the card in until it clicks.

## **3** Close the battery/card cover.

To remove the card, eject the card by pressing it in the direction indicated by the arrow and pull it out.

memo

- The number of recordable images varies depending on the capacity of the SD Memory Card or built-in memory and the selected image size and quality. (rsp.23)
- If you store your favorite images and sounds in the built-in memory, you can play them back whenever you wish (My album function). (For p.118)

#### Data Backup

Very occasionally, data stored in the built-in memory becomes unreadable. As a backup measure, we recommend that you download important data to a PC or store the data in a medium other than the built-in memory.

### Precautions When Using an SD Memory Card

- Make sure that the camera is turned off before opening the battery/card cover.
- The SD Memory Card is equipped with a write-protect switch. Setting the switch to [LOCK] protects the existing data by prohibiting recording of new data, deletion of existing data or formatting of the card.
- Care should be taken if you remove the SD Memory Card immediately after using the camera, as the card may be hot.
- Do not remove the SD Memory Card or turn the camera off while data is being recorded on the card, images or sound are being played back, or the camera is connected to a PC with the USB cable as this may cause the data to be lost or the card to be damaged.

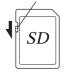

Write-protect switch

- Do not bend the SD Memory Card or subject it to violent impact. Keep it away from water and store away from high temperature.
- Be sure to format unused cards or cards that have been used in another camera. Refer to "Formatting an SD Memory Card or the Built-in Memory" (p.162) for instructions on formatting.
- Do not remove the SD Memory Card during formatting as this may damage the card and render it unusable.
- The data on the SD Memory Card may be deleted in the following circumstances.
   PENTAX does not accept any liability for data that is deleted
  - (1) when the SD Memory Card is mishandled by the user.
  - (2) when the SD Memory Card is exposed to static electricity or electrical interference.
  - (3) when the card has not been used for a long time.
  - (4) when the card is ejected, the AC adapter is disconnected or the battery is removed while the data on the card is being recorded or accessed.
- The SD Memory Card has a limited service life. If it is not used for a long time, the data on the card may become unreadable. Be sure to regularly make a backup of important data on a PC.
- Avoid using or storing the card where it may be exposed to static electricity or electrical interference.
- Avoid using or storing the card in direct sunlight or where it may be exposed to rapid changes in temperature or to condensation.
- When using an SD Memory Card with a slow recording speed, recording may stop while you are taking movies even when there is adequate space in the memory, or shooting and playback may take a long time.
- Before purchasing a SD Memory Card, please check the PENTAX website to ensure that it is compatible with your camera. You can also contact the nearest PENTAX service center for this information.
- If you are going to discard, give away or sell your SD Memory Card, you should ensure that the data on the card is completely deleted or the card itself is destroyed if it contains any personal or sensitive information. Please note that formatting the SD Memory Card will not necessarily delete the data so that it cannot be recovered using off-the-shelf data recovery software. There are off-the-shelf secure data deletion software programs available that will completely delete the data. In any case, the data on your SD Memory Card should be managed at your own risk.

## Image Size and Quality of Still Pictures

Select the image size and quality best suited to your purpose.

Higher quality levels and numbers of recorded pixels produce clearer images for printing, but the resulting increase in file size reduces the total number of pictures that can be taken.

When you select high image quality as well as a large image size, it may take ten seconds or more for the camera to finish recording after shooting.

Select the appropriate number of recorded pixels and quality level on the Rec. Mode] menu.

How to Set the Menus №p.42

Selecting the Recorded Pixels of Still Pictures P.87

Selecting the Quality Level of Still Pictures 189.89

#### • Appropriate Sizes According to Use

| 10M (3648×2736) |     |
|-----------------|-----|
| 7M (3072×2304)  |     |
| 5M (2592×1944)  | e   |
| 3M (2048×1536)  | Ë,  |
| 2M (1600×1200)  | ear |
| 1024 (1024×768) | ō   |
| 640 (640×480)   |     |

For printing images with high-resolution settings in your printer, printing at A4 size or larger, or editing and processing images

For printing at postcard size

For using as images on websites, or attaching images to e-mails

#### The default setting is 10M (3648×2736).

#### • Appropriate Quality According to Use

| *** | Best   | Lowest compression ratio. Suitable for large A4-size photo prints.                            |
|-----|--------|-----------------------------------------------------------------------------------------------|
| **  | Better | Standard compression ratio. Suitable for photo prints or viewing images on a computer screen. |
| *   | Good   | Highest compression ratio. Suitable for attaching to e-mails or creating websites.            |

#### The default setting is $\star\star$ .

### Approximate Number of Recordable Images by Size and Quality

| Quality Level<br>Recorded Pixels | ★★★<br>Best | ★★<br>Better | ★<br>Good | Sound                    |
|----------------------------------|-------------|--------------|-----------|--------------------------|
| 10M (3648×2736)                  | 75          | 109          | 152       |                          |
| 7M (3072×2304)                   | 107         | 155          | 215       |                          |
| 5M (2592×1944)                   | 151         | 218          | 303       |                          |
| 3M (2048×1536)                   | 229         | 331          | 459       | 4 hr.<br>25 min. 59 sec. |
| 2M (1600×1200)                   | 321         | 464          | 643       | 20 11111 00 000.         |
| 1024 (1024×768)                  | 584         | 845          | 1170      |                          |
| 640 (640×480)                    | 1072        | 1550         | 2146      |                          |

- The table above indicates the approximate number of images and recording time when using a 256MB SD Memory Card.
- The table above is based on standard shooting conditions specified by PENTAX and may vary depending on the subject, shooting conditions, capture mode, SD Memory Card, etc.

## Size and Quality of Movies

Select the size and quality best suited to your purpose.

The larger size and the higher quality level  $\star$  are selected, the clearer moving images are produced, but the file size is increased.

Select the appropriate size and quality on the [ Rec. Mode] menu.

Selecting the Recorded Pixels of Movies 100,99

Selecting the Quality Level of Movies P.100

### • Appropriate Sizes (Recorded Pixels) According to Use

| 640 (640×480) | Viewing high-quality movies at VGA size. The recordable time is shorter. |
|---------------|--------------------------------------------------------------------------|
| 320 (320×240) | Smaller file size allows a longer time recording.                        |

#### The default setting is 640 (640×480).

#### • Approximate Recordable Time by Size (Recorded Pixels) and Quality

| /  | Quality Level | ***             | **              | *               |
|----|---------------|-----------------|-----------------|-----------------|
| Re | corded Pixels | Best            | Better          | Good            |
|    | 640 (640×480) | 11 min. 51 sec. | 14 min. 50 sec. | 17 min. 49 sec. |
|    | 320 (320×240) | 45 min. 50 sec. | 56 min. 56 sec. | 65 min. 39 sec. |

The default setting is  $\star \star \star$ .

- The table above indicates the approximate recording times when using a 256 MB SD Memory Card.
- The table above is based on standard shooting conditions specified by PENTAX and may vary depending on the subject, shooting conditions, capture mode, SD Memory Card, etc.

# Initial Settings (Setting the Display Language and the Date and Time)

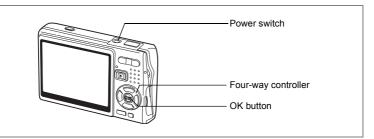

If the Initial Setting screen or Date Adjust screen appears when you turn the camera on, follow the procedure below to set the display language and/or current date and time.

If the Initial Setting screen appears:

Imp.26 - 27 "Setting the Display Language", "Setting the Date and Time"

If the Date Adjust screen appears:

Imp.27 - 28 "Setting the Date and Time"

If you want to change the initial settings, refer to "Changing the Date and Time" (p.166) and "Changing the Display Language" (p.170).

## Setting the Display Language

You can select the language in which the menus and error messages are displayed from the following: [English], [French], [German], [Spanish], [Portuguese], [Italian], [Dutch], [Danish], [Swedish], [Finnish], [Polish], [Czech], [Hungarian], [Turkish], [Russian], [Thai], [Korean], [Chinese (traditional and simplified)] and [Japanese].

- 1 Press the four-way controller (►). The Language/言語 screen appears.
- Use the four-way controller
   (▲▼ ◀ ►) to select a language.
   The default setting is English.

 Initial Setting

 Language/言語
 English ▶

 公日のmetown
 0:00

 New York
 DBH

 Video Out
 NTSC

 IMENU/Cancel
 OK

Download from Www.Somanuals.com. All Manuals Search And Download.

- **3** Press the OK button.
- 4 Press the four-way controller (▼). The frame moves to [쇼].
- 5 Use the four-way controller (◀►) to select the desired city (Hometown).
- 6 Press the four-way controller (▼). The frame moves to [DST] (Daylight Saving Time).
- 7 Use the four-way controller ( ◄ ► ) to select [ ☑ (On) / □ (Off)].
- 8 Press the OK button.

The Date Adjust screen appears.

## Setting the Date and Time

Set the current date and time and the display style.

- **1 Press the four-way controller (►).** The frame moves to [mm/dd/yy].
- 2 Use the four-way controller (▲ ▼) to select the date display style.
- **3** Press the four-way controller (►). The frame moves to [24h].
- 4 Use the four-way controller (▲▼) to select [24h] (24-hour display) or [12h] (12-hour display).
- 5 Press the four-way controller (►). The frame returns to [Date Style].

| Date Adjust |              |
|-------------|--------------|
| Date Style  | mm/dd/yy 24h |
| Date        | 01/01/2007   |
| Time        | 0:00         |
| MENUCancel  | OK OK        |

| Date Adjust |              |
|-------------|--------------|
| Date Style  | mm/dd/yy 24h |
| Date        | 01/01/2007   |
| Time        | 0:00         |
| MENU Cancel | OK OK        |

## **6** Press the four-way controller ( $\mathbf{\nabla}$ ).

The frame moves to [Date].

| Date Adjust |              |
|-------------|--------------|
| Date Style  | mm/dd/yy 24h |
| Date        | ▶01/01/2007  |
| Time        | 0:00         |
| MENUCancel  | OK OK        |

## Press the four-way controller (►).

The frame moves to the month.

## Use the four-way controller (▲▼) to change the month.

Change the day and year in the same manner.

Next, change the time.

If you have selected [12h] in Step 4, the setting switches between am and pm corresponding to the time.

- When you finish the settings and press the OK button, the camera clock is reset to 00 seconds.
- To set the exact time, press the OK button when the time signal (on the TV, radio, etc.) reaches 00 seconds.

| Date Adjust |              |
|-------------|--------------|
| Date Style  | mm/dd/yy 24h |
| Date        | 01/01/2007   |
| Time        | 0:00         |
| MENUCancel  | OK OK        |

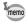

7

8

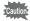

- You can cancel the settings for the Initial Setting by pressing the MENU button. If you take pictures without completing the Initial Setting, the Initial Setting screen will appear next time you turn on the camera.
- You can change your settings for the Initial Setting later using the [Xi Set-up] menu.
   Language: "Changing the Display Language" (p.170)
   City, Daylight saving time: "Setting the World Time" (p.168)

Date and Time: "Changing the Date and Time" (p.166)

 The video output format is automatically set according to the language you have selected. If the output format is different from the one used in your country or region, change the format following the procedures described in "Changing the Video Output Format" (p.173).

| Language                     | Video Output Format |
|------------------------------|---------------------|
| English (English)            | NTSC                |
| French (Français)            | PAL                 |
| German (Deutsch)             | PAL                 |
| Spanish (Español)            | PAL                 |
| Portuguese (Português)       | PAL                 |
| Italian (Italiano)           | PAL                 |
| Netherlands (Nederlands)     | PAL                 |
| Danish (Dansk)               | PAL                 |
| Swedish (Svenska)            | PAL                 |
| Finnish (Finnish)            | PAL                 |
| Polish (Polish)              | PAL                 |
| Czech (Czech)                | PAL                 |
| Hungarian (Hungarian)        | PAL                 |
| Turkish ( Türkçe )           | PAL                 |
| Russian (Русский)            | PAL                 |
| Thai (ไทย)                   | PAL                 |
| Korean (한국어)                 | NTSC                |
| Chinese (traditional) (中文繁體) | PAL                 |
| Chinese (simplified) (中文简体)  | PAL                 |
| Japanese                     | NTSC                |

## **Quick Start**

## **Taking Still Pictures**

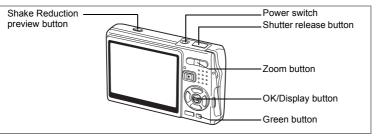

The simplest procedure for taking still pictures is described below. The flash discharges automatically depending on the light conditions.

## **1** Press the power switch.

The camera turns on.

## 2 Compose the picture on the LCD monitor.

The camera AF will focus on the area within the focus frame.

Press the zoom button to change the size of the subject.

Zoom button() : Enlarges the subject. Zoom button (+++) : Diminishes the subject.

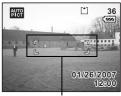

Focus frame

## **3** Press the shutter release button halfway.

The focus frame on the LCD monitor will light green when the camera is in focus.

When [Shake Reduction] is set to [O On], (()) (Shake Reduction On) appears on the LCD monitor. To take the picture compensating for camera shake, go to step 4 after ()) is displayed.

## 4 Press the shutter release button fully.

The picture is taken.

The image appears on the LCD monitor for 0.5 seconds (Instant Review). The image is recorded on the SD Memory Card installed in the camera, or in the built-in memory of the camera.

#### Pressing the shutter release button

Press the shutter release button slowly in two steps. This allows for exact focusing as well as preventing camera shake.

### Basic way of shutter release

1 Press the shutter release button halfway.

Lightly press the shutter release button until you feel the click on your finger.

2 Confirm the focus frame on the LCD monitor turns green.

Hold the shutter release button and wait until the focus frame turns green. The camera is in focus.

**3** Press the shutter release button fully.

Press it down slowly until the shutter is released.

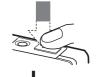

The camera is in focus.

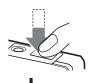

The picture is taken.

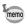

You can press the shutter release button all the way down (single step) if the camera is in the following status:

- Either Green Mode or Auto Picture mode is selected.
- Focus mode is set to Standard (Autofocus).

· Drive mode is set to Standard or Continuous Shooting.

This allows you to release the shutter at the right moment. The pictures are taken as deep-focus (pan focus) shots.

#### Focus lock

When you have difficulty in auto focusing on a subject, try the procedures below.

You may have difficulty in auto focusing on such subjects as:

- · Subject contrast is very week. (blue sky, solid white wall, etc.)
- · Dark places, black object, or subject that does not reflect light.
- Subject with strong reflected light, or strong backlight.
- Object with a fine pattern
- · Rapidly moving objects
- When a distant object and a close object are both in the focus frame.
- 1 Find alternate subject that is in the same distance from the camera as the desired subject.

## **2** Focus on the alternate subject.

## **3** Press the shutter release button halfway.

The focus frame turns green when the camera is in focus.

4 While holding the shutter release button halfway, move the camera to obtain the desired composition.

The focus is locked at the point you set in step 3 even if you recompose. (Focus lock)

5 Press the shutter release button fully.

#### **Instant Review**

By default, the image is displayed on the LCD monitor for 0.5 seconds right after shooting (Instant Review). You can change the display time for the Instant Review. (For p.103)

If you set it longer, you can delete the image while it is displayed on the LCD monitor.

## **1** Press the Green/ i button while the image is displayed.

The screen for deleting the image appears.

2 Press the four-way controller (▲) to select [Delete] and press the OK button.

The image displayed on the LCD monitor is deleted.

#### **Brightening the LCD Backlight**

You can temporaliry brighten the LCD backlight to improve viewing. (LCD Bright Mode)

It is useful when you view the LCD monitor outdoors or in brighter places.

**1** In Capture mode, press and hold the OK/Display button for more than 1 second.

The LCD monitor turns brighter for a certain amount of time.

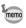

- You can cancel the function by doing either of the followings.
- Switch the display mode to LCD Backlight Off. (re p.51)
- Turn off the camera.

## **Quick Start**

## **Playing Back Still Pictures**

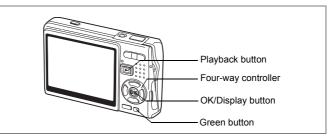

## **Playing Back an Image**

You can display the still picture you have just taken.

## 1 Press the ► Playback button after taking a picture.

The image appears on the LCD monitor. When you press and hold the OK/Display button for more than 1 second, the LCD Bright Mode is activated. The LCD monitor turns brighter for a certain amount of time.

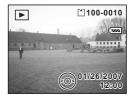

Zoom Display IPp.117

## Playing Back the Previous or Next Image

Still pictures can be played back one at a time, proceeding either forward or backward.

- **1** Press the Playback button after taking a picture. The image appears on the LCD monitor.
- **2** Press the four-way controller ( $\triangleleft \triangleright$ ).

Four-way controller (◀): Displays the previous image. Four-way controller (►): Displays the next image.

Quick Start

#### **Deleting the Displayed Image**

memo

1 Press the Green/ m button when playing back an image.

The screen for deleting the image appears.

2 Press the four-way controller (▲) to select [Delete] and press the OK button.

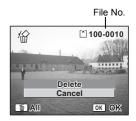

The image displayed on the LCD monitor is deleted.

3 Press the ► Playback button again or press the shutter release button halfway.

The camera is ready for taking pictures.

- The last picture taken appears on the LCD monitor when you switch to the Playback mode.
- You can enlarge the image displayed on the LCD monitor by pressing the zoom button. (If you press the zoom button to enlarge a rotated image, the enlarged image will return to its original position. If you stop enlarging the image, the image will be rotated again.)
- If there is no image stored, the message [No image/sound] appears.

Zoom Display Imp.117

Deleting a Single Image, Movie or Sound pp.125

# Common Operations Turning the Camera On and Off

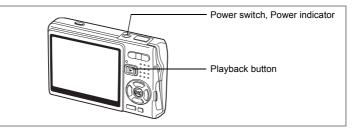

# Turning the Camera On in Capture Mode

#### Press the power switch.

The power indicator lights up in green. The lens extends and the camera turns on in the "Capture mode". The camera is ready for taking pictures by pressing the shutter release button.

You can switch to other modes by pressing the **>** Playback button.

- Press the E Playback button once to switch to the "Playback mode" . (The lens is not retracted.)
- Press and hold the D Playback button for 2 seconds to switch to the "Playback mode". (The lens is retracted.)
- Press and hold the D Playback button for more than 4 seconds to show the images stored in the built-in memory with the SD memory card installed.

# 2 Press the power switch again.

The camera turns off with the lens retracted.

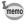

If you press and hold the power switch for a while, the camera will be turned off.

Switching between Capture Mode and Playback Mode  ${\tt \tiny Imp} p.50$ 

# Turning the Camera On in Playback Mode

# 1 Press the power switch while pressing the ► Playback button.

The power indicator lights green and the camera turns on in the "Playback mode" with the lens retracted.

To switch to the "Capture mode", press the **>** Playback button again.

Playing Back Still Pictures P.34

# **Using the Button Functions**

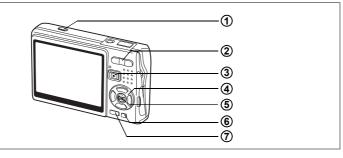

# **Capture Mode**

## (1) Shake Reduction preview button

Displays the compensated image on the LCD monitor while you are pressing the button. It allows you to preview the compensated image before shooting. ( $\epsilon$  p.54)

#### 2 **444**/ **4** Zoom button

Changes the size of the subject. (187 p.30, p.80)

#### 3 E Playback button

Switches to the Playback mode. When pressed again, returns to Capture mode. (  ${\scriptstyle \mbox{\tiny ESF}} p.34)$ 

#### (4) Four-way controller ( $\blacktriangle \lor \blacktriangleleft \triangleright$ )

- (♥►) Changes the focus mode. (Prove p.82)
- ( $\odot$ ▲) Changes the drive mode. ( $\square$  p.76 to p.79)
- (MODE ▼) Displays the Capture Mode Palette. (ISP.47)
- $(4 \triangleleft)$  Changes the flash mode. ( $\mathbb{I}$  p.85)

#### **(5)** OK/Display button

Changes the information displayed on the LCD monitor. (#p.50) When you press and hold the button for more than 1 second, the LCD Bright Mode is activated. The LCD monitor turns brighter for a certain amount of time. (#p.33)

#### 6 Green/ fur button

Enters Green Mode. (187 p.56)

You can assign a different function to the Green button by selecting [Green Button] in the [ Rec.Mode] menu. (#3\*p.104)

#### (7) MENU button

Displays the [ C Rec.Mode] menus. (187 p.42)

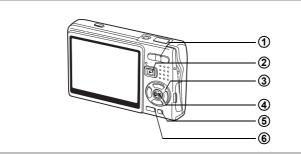

# **Playback Mode**

## 1 **444**/ **4** Zoom button

Press ₩₩/⊠ in single-image display to switch to nine-image display. Press ♦/Q to return to the previous display. (ﷺ p.121)

Press ♦/Q to enlarge the image in single-image display. Press ♦♦♦/ to return to the previous display. (☞p.117)

Press ♣♣/☑ in nine-image display to switch to the calendar display. (☞p.121)

## Playback button

Switches to Capture mode. When switched to the Playback mode by pressing the D Playback button in Voice Recording mode, pressing the Playback button again switches to the Voice Recording mode.

## ③ Four-way controller (▲▼◀►)

For playing back still images

(◀►) : Displays the previous or next image in single-image display.
 (rङp.34)
 When rotating the displayed image, the image is rotated 90

degrees clockwise each time you press the ( $\blacktriangleright$ ), and 90 degrees counter clockwise each time you press the ( $\triangleleft$ ). (Exp.144)

- (▼) : Displays the Playback Mode Palette. (ISF p.49)
- (▲▼◀▶): Moves the display area of the enlarged image. (☞p.117) Selects an image in nine-image display. (☞p.121) Selects a date in calendar display. (☞p.121)

For playing back movies

- (▲) : Plays back and pauses a movie. (☞p.119)
- (◀►): Frame forwards, frame reverses, fast forwards and reverses a movie during playback. (☞p.119)
- (▼) : Stops a movie during playback. (ISP.119)

For playing back voice recording files (187p.114)

- $(\blacktriangle)$  : Starts playback. When pressed again, pauses playback.
- (◀►): Selects a recorded file before playback. Performs the following operations during playback.

Files with no recorded indexes:

(  $\blacktriangleleft$  ) Rewinds five seconds.

(►) Advances five seconds.

Files with recorded indexes:

- (◀) Starts playback from the previous index.
- (►) Starts playback from the next index.

## **(4)** OK/Display button

Changes the information displayed on the LCD monitor. (IMP.120) When you press and hold the button for more than 1 second, the LCD Bright Mode is activated. The LCD monitor turns brighter for a certain amount of time. (IMP.34)

Returns to a single-image display in nine-image display. (eprime p.121) Displays the selected image full screen in calendar display. (eprime p.121)

#### 5 Green/ fur button

Deletes the image displayed on the LCD monitor. (187 p.125)

#### 6 MENU button

Displays the [ C Rec.Mode] menus. (ISP.42)

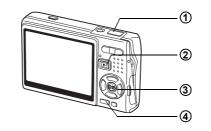

# **Voice Recording Mode**

## 1 Shutter release button

When pressed, starts recording. When pressed again, stops recording.

When pressed for more than one second, recording continues for as long as the button is held down and stops when the button is released.

 Playback button Switches to Playback mode. (#\*p.37) When pressed again, returns to Voice Recording mode.
 OK/Display button

# JUST STATES TO A STATES TO A STATES TO

#### **(4) MENU** button

When pressed during recording, an index can be added. When pressed during standby or before playback, displays the [ Rec.Mode] menu. (☞p.42) Press the MENU button to display the menu on the LCD monitor. There are two different menus, [ Rec.Mode] menu and [X Set-up] menu.

# How to Set the Menus

The button operation guide appears at the bottom of the LCD monitor while you are making settings for the menus.

## Press the MENU button.

The [ Rec.Mode] menu appears. The selected area is highlighted.

# 2 Press the four-way controller (◀►).

Each press switches between [ Rec.Mode] menu and [X Set-up] menu.

# 3 Use the four-way controller (▲ ▼) to select an item.

Moves the highlight up or down.

# 4 Press the four-way controller (►).

A pull-down menu or setting screen appears. The pull-down menu displays only those items that can be selected for the current camera settings.

# 5 Use the four-way controller (▲ ▼) to change the setting.

The setting changes each time the four-way controller (  $\blacktriangle \bigtriangledown$  ) is pressed.

#### To Save the Setting and Start Taking Pictures

# 6 Press the shutter release button halfway.

The setting is saved and the camera enters the "Capture mode". When the shutter release button is pressed fully, the picture is taken.

1

#### To Save the Setting and Begin Playback of Images

#### 6 Press the **P**layback button.

The setting is saved and the camera enters the "Playback mode".

#### To Save the Setting and Continue with Menu Operations

6 Press the OK button or the four-way controller (◄).

The setting is saved and the screen returns to Step 3.

#### To Cancel the Changes and Continue with Menu Operations

#### 6 Press the MENU button.

The changes are canceled and the screen returns to Step 3.

The MENU button functions differ depending on the screen activated at the time. See the button operation guide displayed at the bottom of the LCD monitor.

MENU Exit : Saves the current setting, exit the operation and return to the original screen (Capture or Playback mode).

**MENU** : Saves the current setting and return to Step 1.

MENU Cancel: Cancels the current selection, exit the operation and return to Step 3.

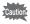

- If you press the MENU button with the pull-down menu displayed, the setting is cancelled.
- If you press the OK button, the MENU button or the four-way controller ( <) with the pull-down menu displayed, the menu returns to the screen used for selecting an item.
- The menu is exited automatically one minute after the last operation.

#### **Example of Menu Operation**

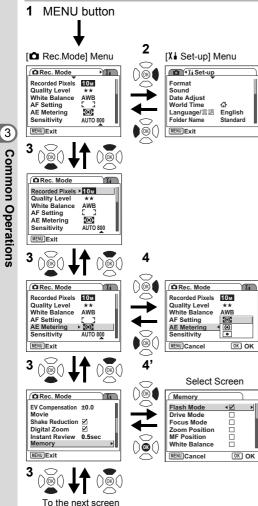

Download from Www.Somanuals.com. All Manuals Search And Download.

# Menu List

## [ C Rec.Mode] Menu

| Item            |                                           | Description                                                                                               | Page  |
|-----------------|-------------------------------------------|----------------------------------------------------------------------------------------------------|-------|
| Recorded Pixels |                                           | For selecting the number of pixels                                                                        | p.87  |
| Qua             | lity Level                                | For selecting the image compression ratio                                                                 | p.89  |
| Whi             | te Balance                                | For adjusting the color balance according to lighting                                                     | p.90  |
| Þ               | Focusing Area                             | For changing the area of the autofocus                                                                    | p.92  |
| AF Setting      | Focus Limiter                             | For limiting the focusing range of the lens in<br>accordance with the shooting conditions                 | p.93  |
| ting            | Aux. AF Light                             | For focusing with auxiliary AF light when the subject is dim and the autofocus does not function properly | p.94  |
| AE I            | Metering                                  | For setting the metering method to determine the exposure                                                 | p.95  |
| Sen             | sitivity                                  | For setting the sensitivity                                                                               | p.96  |
| EV (            | Compensation                              | For adjusting the exposure between –2.0EV and +2.0EV                                                      | p.98  |
|                 | Recorded Pixels                           | For selecting the recorded pixels of the movie                                                            | p.99  |
| Movie           | Quality Level                             | For selecting the quality level of the movie                                                              | p.100 |
| vie             | Movie SR                                  | For compensating for camera shake of the movie automatically                                              | p.101 |
| Sha             | ke Reduction                              | For reducing camera shake while taking still pictures                                                     | p.102 |
| Digi            | tal Zoom For taking digital zoom pictures |                                                                                                    | p.80  |
| Instant Review  |                                           | For setting the Instant Review time                                                                       |       |
| Memory          |                                           | For saving the shooting function settings when the<br>camera is turned off                                | p.110 |
| Green Button    |                                           | For registering a function on the Green button                                                            | p.104 |
| Sharpness       |                                           | For setting the sharpness                                                                                 | p.107 |
| Saturation      |                                           | For setting the saturation                                                                                | p.108 |
| Contrast        |                                           | For setting the contrast                                                                                  | p.109 |

#### [X Set-up] Menu

| Item             | Description                                                                                                    | Page  |
|------------------|----------------------------------------------------------------------------------------------------|-------|
| Format           | For formatting the SD Memory Card or built-in memory                                                                                                    | p.162 |
| Sound            | For adjusting the operation sound volume and the playback volume and setting the type and volume of start-up sound, shutter sound, key operation sound, self-timer sound.                                      | p.163 |
| Date Adjust      | For adjusting the date, time, and display style                                                                                                    | p.166 |
| World Time       | For setting the world time                                                                                                    | p.168 |
| Language/言語      | For changing the language in which menus and messages appear                                                                                                    | p.170 |
| Folder Name      | For selecting the way of naming image folders                                                                                                    | p.171 |
| USB Connection   | For changing the USB connection mode                                                                                                    | p.172 |
| Video Out        | For setting the video output format                                                                                                    | p.173 |
| Brightness Level | For changing the brightness of the LCD monitor                                                                                                    | p.174 |
| Power Saving     | For setting the Power Saving function                                                                                                    | p.175 |
| Quick Zoom       | For displaying the image at specified magnification by<br>pressing the zoom button once                                                                                                    | p.118 |
| Auto Power Off   | For turning off the power automatically                                                                                                    | p.176 |
| Guide Display    | For showing the mode selected on the screen in Capture mode, the status of the four-way controller, and assignment of the Green button. For showing the description for the selected item on the Mode Palette. | p.176 |
| Reset            | For returning the camera settings to defaults                                                                                                    | p.177 |

Press the four-way controller (  $\blacktriangledown$  ) to display the Mode Palette on the LCD monitor.

There are two different Mode Palettes, the "Capture Mode Palette" and the "Playback Mode Palette." You can activate the Capture mode most appropriate for the shooting conditions or edit the taken images just by selecting the icons.

# How to operate the Mode Palette

The button operation guide appears at the bottom of the LCD monitor while you are using the Mode Palette.

# **1** Press the four-way controller (**▼**).

In Capture mode, the "Capture Mode Palette" appears. In Playback mode, the "Playback Mode Palette" appears.

2 Use the four-way controller (▲ ▼ ◀ ►) to select an icon.

# **3** Press the OK button.

The screen for the selected mode appears.

#### Mode Palette List

#### **Capture Mode Palette**

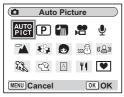

| Icon         | Item                  | Description                                                                               | Page |
|--------------|-----------------------|-------------------------------------------------------------------------------------------|------|
| AUTO<br>PICT | Auto Picture mode     | Selects the best capture mode.                                                            | p.58 |
| P            | Program mode          | Lets you take clear pictures at the appropriate shutter speed and exposure.               |      |
| τv           | Shutter Priority mode | Automatically sets the required aperture value when a shutter speed is manually selected. | p.60 |
| M            | Manual Exposure mode  | Allows you to set shutter speed and aperture value manually.                              |      |

| Icon           | Item                 |                   | Description                                                                                                    | Page  |
|----------------|----------------------|-------------------|----------------------------------------------------------------------------------------------------|-------|
| る              | Night Scene mode     |                   | Lets you take dark scenes such as night views.                                                                       | p.70  |
| Ŭ8             | Μον                  | vie mode          | Lets you take movies and sounds.                                                                                     | p.72  |
| Ā              | Void                 | ce Recording mode | Records audio, such as voices.                                                                                       | p.112 |
| 6              |                      | Landscape mode    | Lets you capture the natural colors of<br>landscape views.                                                           | p.64  |
| \$             |                      | Flower mode       | Lets you take brightly colored flower pictures.                                                                      |       |
| •              |                      | Portrait mode     | Lets you take portraits with spatial effect, by emphasizing the person.                                              | p.66  |
| •              |                      | Kids mode         | Ideal for taking pictures of moving children.<br>Also gives them a healthy look.                                     | p.00  |
| <b>==</b>      | Picture mode         | Surf & Snow mode  | Lets you take pictures against dazzling<br>backgrounds like beaches or snow-covered<br>mountains.                    | p.64  |
| ES             | mode                 | Sport mode        | Lets you take clear pictures of moving<br>subjects with a high shutter speed to prevent<br>motion blur.              | p.04  |
| Ŷ              |                      | Pet mode          | Lets you take clear pictures of pets to fit the hair color.                                                          | p.68  |
| A              |                      | Text mode         | Lets you take clear pictures of text or writing.<br>Also lets you turn colored text black/white or<br>reverse color. | p.69  |
| ۳ſ             |                      | Food mode         | Lets you take appetizing pictures of prepared food.                                                                  | p.64  |
| (( <u>A</u> )) | Digital SR mode      |                   | Lets you set the sensitivity higher to reduce camera shake and blurring.                                             | p.71  |
|                | Frame Composite mode |                   | Lets you take pictures with a decorative frame.                                                                      | p.74  |

♂ Common Operations

memo

· When you select an icon on the Mode Palette, waiting for about 3 seconds, the description for the selected mode appears.

• For **(**/**(**)/**(**/**(**), the currently selected mode icons are displayed on the Mode Palette. If you change the selection, the newly selected icons replace the previous ones.

#### **Playback Mode Palette**

|        | Sli        | desh | ow             |                   |
|--------|------------|------|----------------|-------------------|
| Þ      | 2          | :::: | <b>2</b><br>12 | $\langle \rangle$ |
| 6      | The second |      | 20             | OJ                |
| Q      | <b>0-</b>  | DPOF | (OPTIO)        |                   |
| MENU C | ance       | I    |                | K OK              |

| Icon                    | Item                 | Description                                                                                                    | Page  |
|-------------------------|----------------------|----------------------------------------------------------------------------------------------------|-------|
| ►                       | Slideshow            | For playing recorded images successively                                                                                  | p.123 |
| ٦́                      | Resize               | For changing the size and quality level of images                                                                         | p.141 |
|                         | Cropping             | For cropping images and saving them as separate<br>images                                                                 | p.143 |
| <b>P</b><br>B\$0        | Image/<br>Sound Copy | For copying files from the built-in memory to the SD<br>Memory Card and vice versa                                        | p.158 |
| $\diamond$              | Image<br>Rotation    | For displaying rotated still pictures                                                                                     | p.144 |
|                         | Color Filter         | For processing images using the color filter                                                                              | p.145 |
| ця.                     | Digital Filter       | For applying special effects such as the illustration effect or the slim effect to still pictures according to your taste | p.147 |
| *                       | Brightness<br>Filter | For adjusting the brightness of images using a filter                                                                     | p.149 |
| A Movie Edit            |                      | For editing movies                                                                                                    | p.151 |
| Red-eye<br>Compensation |                      | For retouching red-eyes, a phenomenon that can happen when shooting with a flash                                          | p.154 |
| Q                       | Voice Memo           | For adding a voice memo to an image                                                                                       | p.115 |
| 0-п                     | Protect              | For protecting images and sounds to avoid accidental erasure                                                              | p.130 |
| DPOF                    | DPOF                 | For printing images from a DPOF compatible printer or at a printing service                                               | p.134 |
| Oralo                   | Start-up<br>Screen   | For setting the Start-up screen                                                                                           | p.160 |
|                         | Frame<br>Composite   | For adding a decorative frame to a still picture                                                                          | p.156 |

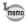

When you select an icon on the Mode Palette, waiting for about 3 seconds, the description for the selected mode appears.

# Taking Pictures Taking Pictures

# **Changing the Mode**

In the "Capture mode", you can take pictures. In the "Playback mode", you can play back or delete pictures.

#### Switching between Capture Mode and Playback Mode

To switch from the "Capture mode" to the "Playback mode" Press the E Playback button.

**To switch from the "Playback mode" to the "Capture mode"** Press the **Playback button or press the shutter release button** halfway.

# Selecting the Capture Mode

Display the "Capture Mode Palette" and select the icon for a desired mode. (187 p.47)

# Displaying Shooting Information in Capture Mode

In the Capture mode, press the OK/Display button to switch the "display modes". There are 5 display modes for the Capture mode.

#### **Normal Display**

Shooting information is displayed when the power is turned on.

- 1 Capture mode
- 3 Drive mode
- 5 Focus frame
- 4 Focus mode6 Digital zoom

2 Flash mode

- 7 Card/Built-in memory 8 Battery indicator
- **9** Remaining number of recordable images
- 10 Date and time
- 11 World time setting
- 12 Shake Reduction On\* 13 Aperture
- 14 Shutter speed
- \* The information on Shake Reduction is displayed as follows. (Shake Reduction On): Appears when you press the shutter release button halfway with [Shake Reduction] set to [On].

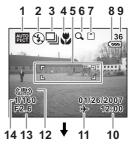

(WW) (Shake Reduction Off): Always displayed when [Shake Reduction] is set to [Off].

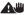

- (Anti-shake warning) : Appears when camera shake may occur due to slower shutter speed.

#### **Histogram Display**

The brightness distribution of the image is displayed. The horizontal axis shows the brightness (darkest at the left end and brightest at the right end) and the vertical axis shows the number of pixels.

- 1 Recorded Pixels
- 2 Quality Level 4 AE Metering
- 3 White Balance 5 Sensitivity
- 6 Histogram
- Grid Display

The grids divide the screen into nine parts. These grids will help you to improve composition.

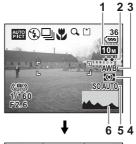

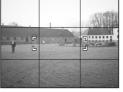

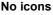

No shooting information is displayed.

- The focus frame appears in Autofocus mode.
- · If any of the settings are changed, the icon of the setting appears for a few seconds.

## LCD Backlight Off

The LCD monitor is turned off.

Saving the Display Mode pp.110

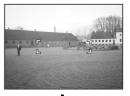

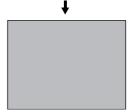

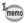

- If you press and hold the OK/Display button for more than 1 second, the LCD Bright Mode is activated. The LCD monitor turns brighter for a certain amount of time. (E@p.33)
- Under shooting conditions where camera shake is likely to occur, (Anti-shake warning) will be displayed. Take pictures using the Shake Reduction function or with the camera secured on a tripod or other stable surface. (Imp.54)
- All the camera buttons function as usual even when the LCD backlight is off. Press the shutter release button to take pictures as usual.

#### **Using Histogram**

A histogram is a graph showing the brightness of an image on the horizontal axis and the number of pixels on the vertical axis (distribution chart of the brightness). The histogram will help you detect the brightness of the image you have taken. For instance, the graph peak tends to appear on the left side for a darker image, and the graph peak tends to appear on the right side for a brighter image.

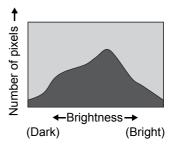

In general, when the exposure metering of your image is well-balanced, the graph peaks tend to appear in the middle.

On the contrary, when the exposure metering of the subject is imbalanced, that is with dark areas and/or bright areas, the peaks will appear on the sides rather than in the middle.

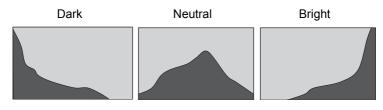

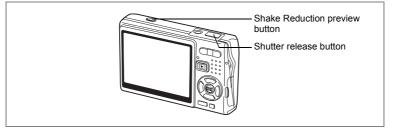

# **Taking Pictures Using the Shake Reduction Function**

"Camera shake" occurs when you jiggle your hands while taking pictures. "Blurring" is likely to occur when you take pictures of moving subject. This camera features image compensation systems and functions that work for both "camera shake" and "blurring". Enjoy taking still pictures and movies without worrying about image blur.

#### Shake Reduction function for still images

The CCD-shifting shake reduction system \* is activated. The camera detects the shake of your hands and automatically compensates for image blur. You can preview the compensated image on the LCD monitor before taking the picture.

\* The unique shake reduction system of PENTAX.

#### **Digital SR mode**

The mode allows you to set the sensitivity to maximum ISO3200. The higher shutter speed enables the reduction of both "camera shake" and "blurring".

"Reducing Camera Shake and Blurring in Pictures (Digital SR Mode)" INP.71

#### Movie SR function for movies

The movie anti-shake function electronically compensates for image blur. It allows you to take smooth movies without worrying about camera shake.

"Compensating for Camera Shake While Taking Movies (Movie SR)" P.101

4 Taking Pictures

When [Shake Reduction] in [ Rec.Mode] menu is set to [ (On)], the camera always compensates for camera shake. ( [ (On)] is selected by default.)

Follow the procedures below if you wish to preview the compensated image on the LCD monitor before taking the picture.

# 1 Press the Shake Reduction preview button.

The compensated image is displayed on the LCD monitor while pressing the button.

2 Press the shutter release button fully.

The picture is taken.

mem

Do not press the Shake Reduction preview button unless it is necessary. If you press the button, even when the camera is not in the Capture mode, the Shake Reduction function is activated and will waste battery power.

If you do not wish to preview the compensated image before shooting, take pictures in the basic way, that is, press the shutter release button halfway, and then press it fully. Be sure to confirm that (##) appears on the LCD monitor before pressing the shutter release button fully.

"Setting the Shake Reduction Function for Still Images to On" IPp.102

[^]  $\odot$ 36 7/// @"D) 12:00 F2.6

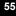

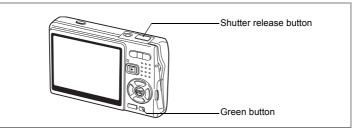

# Taking Pictures in the Basic Mode (Green Mode)

In the Green Mode, you can enjoy easy picture taking just by pressing the shutter release button.

# Press the Green button in Capture mode.

The camera enters the Green Mode.

Press the Green button again to return to the previous status.

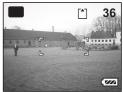

2 Press the shutter release button halfway.

The focus frame on the LCD monitor will light green when the camera is in focus.

# **3** Press the shutter release button fully.

The picture is taken.

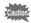

- In the Green Mode, you cannot change the information displayed on the LCD monitor by pressing the OK/Display button.
- In the Green Mode, you cannot display the [□ Rec. Mode] menu or the Capture Mode Palette. If you try to show them, the message [Green mode must be canceled to use this function.] and ⓐ (key lock icon) appear.
- When the camera switches from the Green Mode to Playback Mode, you cannot display the [X↓ Set-up] menu by pressing the MENU button. If you try to show it, the message [Green mode must be canceled to use this function.] and (key lock icon) appear.
- When the camera is turned off in the Green Mode, it starts up in the Green Mode next time you turn on the camera.

1

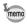

| 5                                                                       |
|-------------------------------------------------------------------------|
| The default is 4 (Auto). 🟵 (Flash Off) can be selected.                 |
| The default is $\Box$ (Standard). $\circ$ (Self-timer) can be selected. |
| The default is <b>AF</b> (Standard). V (Macro mode) can be selected.    |
| 10м                                                                     |
| ★★ (Better)                                                             |
| AWB (Auto)                                                              |
| E 3 (Multiple)                                                          |
| ⊯ (On)                                                                  |
| ⊯ (On)                                                                  |
| 🐼 (Multi-segment)                                                       |
| AUTO                                                                    |
| ± 0.0                                                                   |
| ⊯ (On)                                                                  |
| 0.5sec                                                                  |
| <u></u> ∔ (Standard)                                                    |
| <u></u> ∔ (Standard)                                                    |
| <u></u> ∔ (Standard)                                                    |
|                                                                         |

The list below shows the settings for the Green Mode.

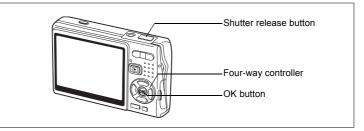

# Taking Pictures Automatically (Auto Picture Mode)

In m (Auto Picture mode), the camera selects the most appropriate capture mode from (Normal mode), 🗐 (Night Scene mode), 🏠 (Landscape mode) and n (Portrait mode) just by pressing the shutter release button.

# Press the four-way controller ( $\mathbf{\nabla}$ ) in Capture mode.

The Mode Palette appears.

- Use the four-way controller (▲▼ ◀ ►) to select (Auto Picture mode).
- 3 Press the OK button.

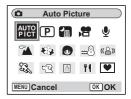

#### 4 Press the shutter release button halfway.

The focus frame on the LCD monitor will light green when the camera is in focus, and the selected mode icon will appear on the top left of the LCD monitor.

#### 5 Press the shutter release button fully.

The picture is taken.

Taking Still Pictures p.30

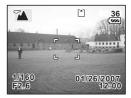

1

In Auto Picture mode, the exposure is fixed to ±0.0. (\*\*\*p.98)
 When the camera selects Portrait mode, "Face Recognition AF" and "Face Recognition AE" are activated. When you point the camera at your subject's face, the camera automatically recognizes it, adjusting focus and exposure to take a high-quality

picture. (187 p.66)

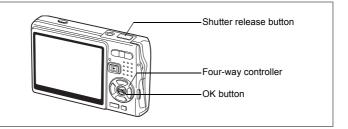

# Using the Exposure Mode and Other Functions

P (Program mode), ▼ (Shutter Priority mode) and M (Manual Exposure mode) allow you to take pictures with various aperture and shutter speed settings (Exposure modes).

| Program |                    | Sets shutter speed and aperture automatically for proper<br>exposure. |  |
|---------|--------------------|-----------------------------------------------------------------------|--|
| Τv      | Shutter Priority   | Set shutter speed manually. Aperture is set automatically.            |  |
| M       | Manual<br>Exposure | Set both shutter speed and aperture manually.                         |  |

#### • Effect of Aperture and Shutter Speed

There are many correct combinations of shutter speed and aperture for a particular subject. Different combinations produce different effects on a picture.

| Slower shutter speed      | The shutter remains open for a longer time. If the subject is moving, the image will be blurred while the shutter is open, thus enhancing the effect of motion. |
|---------------------------|----------------------------------------------------------------------------------------------------|
| Faster shutter<br>speed   | The shutter remains open for a shorter time. It allows freezing the action of a moving subject.                                                                 |
| Smaller aperture<br>value | Decreases the amount of light which enters through the lens.                                                                                                    |
| Higher aperture value     | Increases the amount of light which enters through the lens.                                                                                                    |

The Mode Palette appears.

Use the four-way controller
 (▲▼◀►) to select 

 (Program mode).

If you have selected an exposure mode other than (P) (Program mode), the icon of the selected mode is displayed on the Mode Palette.

**3** Press the OK button.

The screen for selecting one of the three modes appears.

#### To Select the Program mode

4 Use the four-way controller (▲ ▼) to select P (Program mode), and press the OK button.

The camera is ready for taking pictures. Set other functions when necessary.

"Setting the Shooting Functions" IP.82~p.109

## To Select the Shutter Priority mode

- 4 Use the four-way controller (▲ ▼) to select (Shutter Priority mode), and press the OK button.
- 5 Press the four-way controller (▼). The screen for selecting the shutter speed appears.

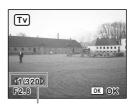

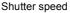

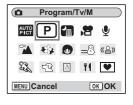

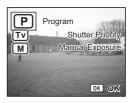

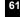

# 6 Use the four-way controller (◀►) to select a desired shutter speed.

The proper aperture value will be set automatically.

If the camera cannot adjust it appropriately, an exposure warning appears in the bottom center of the LCD monitor.

Adjust the exposure using the warning as a reference.

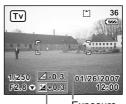

Exposure Compensation warning value

When  $\mathbb{P}$  appears: Increase the shutter speed. When  $\[t]$  appears: Decrease the shutter speed.

If you compensate the exposure (p.98) already set in Shutter Priority mode, the compensation value appears below the exposure warning.

# Press the OK button.

The camera is ready for taking pictures. Set other functions when necessary.

"Setting the Shooting Functions" IP.82~p.109

#### To Select the Manual Exposure mode

- 4 Use the four-way controller (▲ ▼) to select M (Manual Exposure mode), and press the OK button.
- 5 Press the four-way controller (▼).

The screen for selecting the shutter speed and aperture value appears.

6 Use the four-way controller (◀►) to select a desired shutter speed and (▲) to select a desired aperture value.

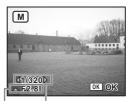

Aperture Shutter speed

Depending on the shutter speed and aperture value you set, an exposure warning may appear for your reference.

memo

7

# 7 Press the OK button.

The camera is ready for taking pictures. Set other functions when necessary.

"Setting the Shooting Functions" ISP.82~p.109

- memo
- Only the icon of the selected exposure mode is displayed on the Mode Palette. When you switch to another exposure mode, the icon of the newly selected mode replaces the previous one.
- You can display the Capture Mode Palette by pressing the fourway controller (▼) while showing the screen for selecting the shutter speed and aperture value.
- In TV (Shutter Priority mode), Sensitivity is fixed to AUTO800.
- In TV (Shutter Priority mode) and M (Manual Exposure mode), the exposure warning is shown as follows.
  - When the exposure is greater than +2.0EV or less than -2.0EV, an icon (𝒫 or ∠) is displayed.
  - When the exposure is between +2.0EV to -2.0EV, an icon () or  $\varDelta$  ) and the exposure value are displayed.
  - When the exposure is adequate at 0EV, no warning is displayed.

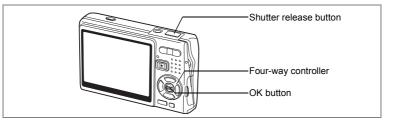

# Selecting the Picture Mode According to the Shooting Scene (Picture Mode)

You can select the Picture mode according to the shooting scene. There are nine available modes in Picture mode.

| 1  | Landscape   | Lets you capture the natural colors of landscape views.                                                        |
|----|-------------|----------------------------------------------------------------------------------------------------|
| \$ | Flower      | Lets you take brightly colored flower pictures.                                                                |
| 6  | Portrait    | Lets you take portraits with spatial effect, by emphasizing the person.                                        |
| •  | Kids        | Ideal for taking pictures of moving children. Also gives them a healthy look.                                  |
| m® | Surf & Snow | Lets you take photos against dazzling backgrounds like beaches or<br>snow-covered mountains.                   |
| Eg | Sport       | Lets you take clear pictures of moving subjects with a high shutter speed.                                     |
| Q  | Pet         | Lets you take clear pictures of pets to fit their hair color.                                                  |
| A  | Text        | Lets you take clear pictures of text or writing. Also lets you turn colored text black/white or reverse color. |
| ۳I | Food        | Lets you take appetizing pictures of prepared food.                                                            |

# 1 Press the four-way controller (▼) in Capture mode.

The Mode Palette appears.

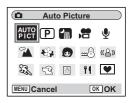

2 Use the four-way controller (▲ ▼ ◀ ►) to select a desired mode.

For example, select  $\mathbf{\tilde{A}}$  (Landscape mode).

- **3** Press the OK button.
- 4 Press the shutter release button halfway.

The focus frame on the LCD monitor will light green when the camera is in focus.

# 5 Press the shutter release button fully.

The picture is taken.

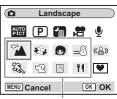

Picture modes

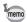

In Picture modes, Saturation, Contrast, Sharpness, White Balance and AE Metering are automatically set to their default settings. You cannot change these settings.

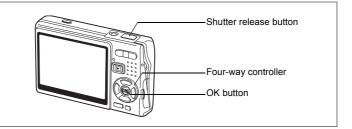

# Taking Pictures of People (Portrait Mode/Kids Mode)

In 👧 (Portrait mode) and 🚭 (Kids mode), "Face Recognition AF" and "Face Recognition AE" are activated. When you point the camera at your subject's face, the camera automatically recognizes it, adjusting both focus and exposure.

| 1 | Press the f | iour-way controller (▼) in Capture mode.                                      |
|---|-------------|-------------------------------------------------------------------------------|
| • | Kids        | Ideal for taking pictures of moving children. Also gives them a healthy look. |
| ٥ | Portrait    | Lets you take portraits with spatial effect, by emphasizing the<br>person.    |

# Press the four-way controller ( $\mathbf{\nabla}$ ) in Capture mode.

The Mode Palette appears.

2 Use the four-way controller (  $\blacktriangle \lor \blacklozenge \triangleright$  ) to select  $\textcircled{\label{eq:select}$ (Portrait mode).

When 💿 (Kids mode) is previously selected, 💿 is displayed on the Mode Palette. Select 💿 (Kids mode) then.

#### 3 Press the OK button.

The screen for selecting one of the two modes appears.

4 Press the four-way controler (  $\blacktriangle \nabla$  ) to select 👩 (Portrait mode) or 💿 (Kids mode).

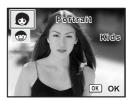

Taking Pictures

# **4** Taking Pictures

# 5 Press the OK button.

The camera is ready for taking pictures in the selected mode.

When the camera recognizes the subject's face, a yellow focus frame appears on it. The position and the size of the frame change while the camera continues to adjust the focus on the moving subject.

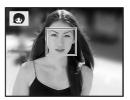

# 6 Press the shutter release button halfway.

The focus frame on the LCD monitor will light green when the camera is in focus.

# 7 Press the shutter release button fully.

The picture is taken.

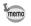

- If the camera cannot recognize the subject's face in Portrait mode, the camera focuses using the Focusing Area (Multiple).
- Only the selected mode icon and the focus frame appear on the LCD monitor. No other shooting information is displayed. You cannot change the display mode by pressing the OK/Display button.
- "Face Recognition AF" and "Face Recognition AE" may not work if the subject's face is partly covered, for example, with sunglasses, or when the subject does not face the camera.
- · The AE metering mode is fixed to Multi-segment.
- When you select Auto Picture mode and the camera automatically switches to Portrait mode, "Face Recognition AF" and "Face Recognition AE" are activated.
- In Kids mode, the automatic tracking AF function is activated. The camera continues to adjust the focus on the moving subject even after you press the shutter release button halfway.

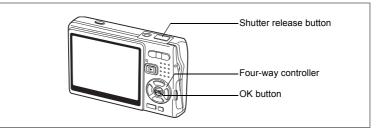

# Taking Pictures of Your Pet (Pet Mode)

In  $\mathfrak{Q}$  (Pet mode), you can take pictures that show natural hair color of your pet. Select the appropriate icon depending on what color your pet is (closer to black or white or in between).

**Press the four-way controller (▼) in Capture mode.** The Mode Palette appears.

# Use the four-way controller ( $\blacktriangle \lor \blacklozenge \triangleright$ ) to select $\mathfrak{Q}$ (Pet mode).

#### Press the OK button.

The screen for selecting the pet mode appears.

Use the four-way controller (▲▼) to select ऌ, द्थ, ⊈, ९, ∢ or ∢.

There are two types of pet icon; dogs' and cats'. Selecting either the cat or dog icon does not affect the resulting picture. Select whichever you prefer.

# 5 Press the OK button.

The desired Pet mode is selected and the camera is ready for taking pictures.

6 Press the shutter release button halfway.

The focus frame turns green when the subject is in focus.

# 7 Press the shutter release button fully.

The picture is taken.

When you select Pet mode or Sport mode, the automatic tracking AF function is activated and the camera continues to adjust the focus on the moving subject even after the shutter release button is pressed halfway.

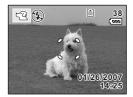

OK OK

52

C'U

Q

 $\langle \rangle$ 

Ó

1

2

3

4

Download from Www.Somanuals.com. All Manuals Search And Download.

memo

#### Taking Pictures of Text (Text Mode)

This mode allows you to take clear pictures of written text. This is convenient for capturing a digital copy of an important document or enhancing legibility of small print.

- **1** Press the four-way controller (▼) in Capture mode. The Mode Palette appears.
- Use the four-way controller (▲ ▼ < ►) to select</li>
   (Text mode).
- **3** Press the OK button.

The screen for selecting the Text mode appears.

# 4 Use the four-way controller ( $\blacktriangle \nabla$ ) to select $\square$ , $\blacksquare$ , $\square$ ,

| ſ | A | Color      | Maintains original colored text. |
|---|---|------------|----------------------------------|
| Ī | A | Neg. Color | Reverses colored text.           |
| ſ | A | B&W        | Turns colored text black/white.  |
| ſ | A | Neg. B&W   | Reverses black/white text.       |

Press the four-way controller (◀►) to adjust the contrast.

5 Press the OK button.

The desired text mode is selected and the camera is ready for taking pictures.

6 Press the shutter release button halfway.

The focus frame turns green when the subject is in focus.

7 Press the shutter release button fully.

The picture is taken.

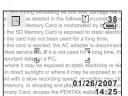

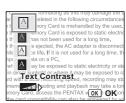

4

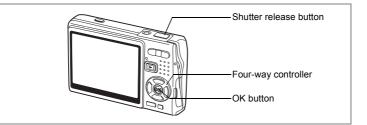

# Taking Pictures of Dark Scenes (Night Scene Mode)

You can take pictures of dark scenes, such as nightscapes, with the appropriate settings.

# Press the four-way controller (▼) in Capture mode.

The Mode Palette appears.

- Use the four-way controller (▲▼ ◀ ►) to select I (Night Scene mode).
- Press the OK button.
- Press the shutter release button halfway.

|              | Night Scene |   |           |     |
|--------------|-------------|---|-----------|-----|
| AUTO<br>PICT | P           | 1 | 2         | Ŷ   |
| 1            | <b>E</b> }  | ٢ | <b>**</b> | «۵» |
| E.           | 52          | А | Ψ¶        | ۷   |
| MENU Cancel  |             |   | OK OK     |     |

The focus frame on the LCD monitor will light green when the camera is in focus.

# 5 Press the shutter release button fully.

The picture is taken.

memo

Total recording time will be longer when the picture is taken at slower shutter speed (approximately 1/4 second or slower), because the noise reduction function is activated to reduce noise.

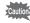

The shutter speed becomes slower when taking pictures of dark scenes. The camera shake is likely to occur under such condition. The followings are good ways to prevent camera shake. (\*\*\* p.54, 102)

- Activate the Shake Reduction function.
- Set Shake Reduction to Off and secure the camera on a tripod or other stable object.

Download from Www.Somanuals.com. All Manuals Search And Download.

# Shutter release button Four-way controller OK button

### **Reducing Camera Shake and Blurring in Pictures** (Digital SR Mode)

(Digital SR) mode allows you to set the sensitivity higher than other modes to reduce camera shake and blurring. Shutter speed and aperture are set automatically according to the sensitivity value you set. Use the mode under the shooting conditions that camera shake or blurring tend to occur.

- 1 Press the four-way controller ( $\mathbf{\nabla}$ ) in Capture mode. The Mode Palette appears.
- 2 Use the four-way controller  $(\blacktriangle \lor \blacktriangleleft \triangleright)$  to select  $(\bigtriangleup)$  (Digital SR mode).
- 3 Press the OK button.
- 4 Press the shutter release button halfway.

The focus frame on the LCD monitor will light green when the camera is in focus.

#### 5 Press the shutter release button fully.

The picture is taken.

- The recorded pixels are fixed to 5M and cannot be changed.
  - In Digital SR mode, Sensitivity is set to AUTO1600 by default. The ISO Correction range can be set to maximum ISO 64-3200. (IST p.96)

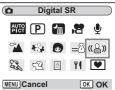

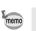

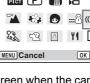

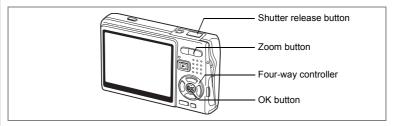

### **Taking Movies (Movie Mode)**

This mode enables you to take movies with sound.

#### Press the four-way controller (▼) in Capture mode.

The Mode Palette appears.

Use the four-way controller (▲▼◀▶) to select ⊮ (Movie mode).

#### Press the OK button.

The following shooting information appears on the LCD monitor and the camera is ready for taking movies.

- 1 Movie mode icon
- 2 Flash Off icon

**3** Card/Built-in memory **4** Recordable time

- 5 Movie SR On
- **4 Press the shutter release button.** Shooting starts. Press the zoom button to

change the size of the subject using Digital Zoom.

Zoom button ( ) : Enlarges the subject. Zoom button (+++): Diminishes the subject.

5 Press the shutter release button. Shooting ends.

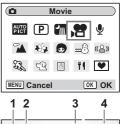

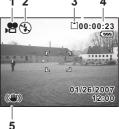

Taking Pictures

1

2

3

#### Keeping the Shutter Release Button Pressed

If you keep the shutter release button pressed for more than one second, the movie will be taken for as long as you keep the button pressed. Shooting stops when you take your finger off the shutter release button.

- The followings are not available in Movie mode.
  - Flash
  - Continuous Shooting
  - Operating with a remote control unit
  - Optical zoom and Intelligent Zoom (Available before shooting starts.)

  - The Focusing Area is fixed to Spot, and the Focus Limiter and the auxiliary AF light are set to Off in Movie mode. When Focus Mode is set to Standard (Autofocus), Macro, or Super Macro, the AF operation is performed once right before starting taking a movie.
  - You can continuously record a movie until its file size reaches 2 GB on a high-capacity SD Memory Card.

Playing Back Movies P.119

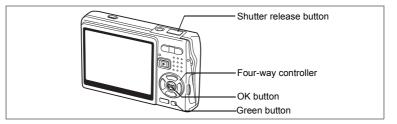

### Taking Pictures in Frame Composite mode

You can take pictures with a decorative frame added using the Frame Composite function. There are three frames already stored in the camera.

# Press the four-way controller (▼) in Capture mode.

The Mode Palette appears.

- Use the four-way controller (▲▼◀▶) to select ♥ (Frame Composite).
- **3** Press the OK button. The frame selection screen appears.
- 4 Use the four-way controller (◀►) to select a frame.
- 5 Press the OK button.

The subject appears in the selected frame.

6 Press the shutter release button halfway.

The focus frame on the LCD monitor will light green when the camera is in focus.

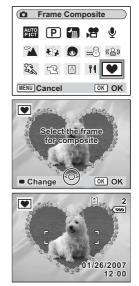

1

2

#### 7 Press the shutter release button fully.

The picture is taken.

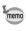

- The Recorded Pixels is fixed to 3M, and cannot be changed to any other size.
- Continuous Shooting is not possible in Frame Composite mode.

#### To Register a New Frame

To switch to the screen for registering a frame, press the Green button in Step 3. You can register frames which you have downloaded from the internet, etc. When you register a new frame, it replaces one of the existing frames in the built-in memory. Before you register a new frame, copy it to the SD Memory Card.

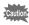

When a new frame on the SD Memory Card is registered in the builtin memory, it replaces one of the existing frames in the built-in memory. The replaced frame is deleted from the built-in memory.

1 In the frame selection screen, select the frame you want to remove and press the Green button.

A message appears and the frames on the SD Memory Card that you can register in the built-in memory appear.

2 Use the four-way controller (◀►) to select the frame you want to register and press the OK button.

The frame is registered in the built-in memory instead of the frame selected in Step 1.

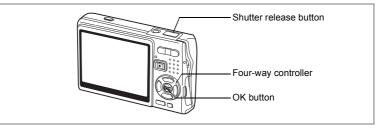

### Using the Self-timer

In self-timer mode, the picture is taken ten seconds or two seconds after the shutter release button is pressed.

- Press the four-way controller ( $\blacktriangle$ ) in Capture mode.
- Press the four-way controller (◀▶) to select 🖄 (Self-timer) or 🗞 (2 sec. Self-timer).

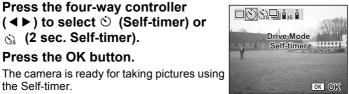

4 Press the shutter release button halfway.

> The focus frame on the LCD monitor will light green when the camera is in focus.

#### 5 Press the shutter release button fully.

The self-timer starts running.

Press the OK button.

the Self-timer.

♦ (Self-timer) : The picture is taken after the self-timer lamp lights for about seven seconds, then blinks for about three seconds.

(2 sec. Self-timer): The picture is taken after the self-timer lamp blinks for about two seconds.

Focusing may be compromised if you move the camera while the self-timer is running.

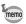

- · The countdown appears on the LCD monitor when you press the shutter release button.
- · If you press the shutter release button halfway during a countdown, the countdown stops. Press the shutter release button fully to restart the countdown.

Troubleshooting "Subject is not in focus" @p.188

1

2

3

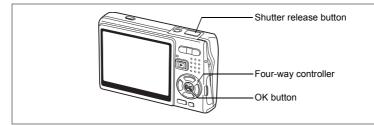

#### Continuous Shooting (Continuous Shooting Mode)

You can switch the Drive mode to [Continuous Shooting] mode. Pictures are taken continuously while the shutter release button is pressed.

- **1** Press the four-way controller (**A**) in Capture mode.
- **3** Press the OK button.

The camera is ready for continuous shooting.

4 Press the shutter release button halfway.

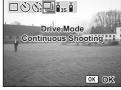

The focus frame on the LCD monitor will light green when the camera is in focus.

#### 5 Press the shutter release button fully.

Pictures are taken continuously while pressing the shutter release button. Shooting stops when you release the shutter release button.

- memo
- You can continue shooting until the SD Memory Card or the builtin memory is full.
- The interval will vary depending on the Recorded Pixels and Quality Level settings.

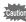

- The flash will not discharge in Continuous Shooting mode.
- Continuous shooting is not available in Movie and Frame Composite mode.
- The focus, exposure and white balance are detemined in the first frame.

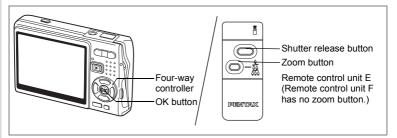

#### Using the Remote Control Unit (optional)

You can switch the Drive Mode to Remote Control mode to take pictures using the remote control unit E or F (optional).

#### **Taking Pictures Using the Remote Control**

- 1 Press the four-way controller (▲) in Capture mode.
- 2 Press the four-way controller (◀►) to select is (Remote control) or i (0 sec remote control).

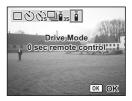

#### 3 Press the OK button.

The self-timer lamp blinks slowly and the camera is ready for taking pictures.

- 4 Press the shutter release button on the remote control unit.
  - Image: Remote control)
     The picture is taken after the self-timer lamp blinks quickly for about three seconds.
  - i (0 sec remote control): The picture is taken immediately.
- Caution
- Focusing may be compromised if you move the camera while the self-timer lamp is blinking.
- You cannot use the remote control unit in Movie mode.

#### **Changing the Magnification Using the Remote Control Unit**

You can not only shoot images with the shutter release button, but also change the zoom magnification with the zoom button using the remote control unit E (optional).

- **1** Press the four-way controller (▲) in Capture mode.
- Press the four-way controller ( ◄ ► ) to select i<sub>38</sub> (Remote control) or i (0 sec remote control).

The function is same either in  $\bar{I}_{ss}$  (Remote control) or  $\bar{I}$  (0 sec remote control).

**3** Press the zoom button on the remote control unit.

Each time you press the zoom button, the zoom position will change among tele, middle, and wide.

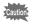

You cannot change the zoom magnification with the remote control unit in Super Macro mode. You can change it in Macro mode.

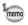

- The buttons on the camera can be used in the normal way.
- Be sure that the remote control unit is no more than about four meters away from the front of the camera.
- When operating with the remote control unit, only the optical zoom is available. Digital Zoom and Intelligent Zoom are not available with the remote control unit.

#### Life of the Battery for the Remote Control Unit

A signal can be sent from the remote control unit to the camera approximately 30,000 times. Contact your nearest PENTAX customer service center if the battery needs changing. (A charge is made for changing the battery.)

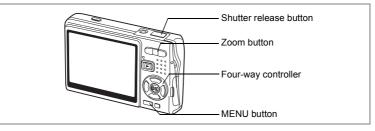

# Using Zoom to Change the Subject Size

The camera allows you to zoom in the subject at distance or zoom out to capture the expansive scenery.

press and hold the button, the camera

automatically switches from optical zoom to

Intelligent Zoom, and

Intelligent Zoom to Digital Zoom.

#### Press the zoom button in Capture mode.

Zoom button (+++) : Diminishes the subject (Wide). Zoom button ( + ) : Enlarges the subject (Tele). When you

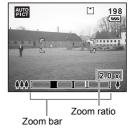

The zoom bar is displayed as follow.

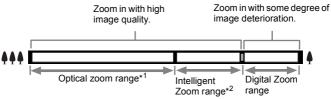

- \*1 You can zoom in maximum 3× optically.
- \*2 The Intelligent Zoom range differs depending on the recorded pixels. See the following table.

1

| Recorded pixels | Intelligent Zoom *3                             | Digital Zoom * <sup>3</sup> |  |  |  |
|-----------------|-------------------------------------------------|-----------------------------|--|--|--|
| 10M             | Not available (3× optical zoom<br>available)    |                             |  |  |  |
| 7M              | Approx.3.6×                                     |                             |  |  |  |
| 5M              | Approx.4.2×                                     |                             |  |  |  |
| 3M              | Approx.5.3×                                     | Equivalent to approx. 16.3× |  |  |  |
| 2M              | Approx.6.7×                                     |                             |  |  |  |
| 1024            | Approx. 10.4×                                   |                             |  |  |  |
| 640             | Approx. 16.3 × (Same as 16.3 ×<br>Digital Zoom) |                             |  |  |  |

#### Recorded pixels and the maximum zoom ratio

\*3 The ratio of 3× optical zoom included.

- Intelligent Zoom is not available under the following conditions.
  - When Digital Zoom is set to Off.
  - When the recorded pixels is 10M. (3× optical zoom available)
     In Digital SR Mode or Movie mode
- The image enlarged using Intelligent Zoom may appear rough on the LCD monitor. This does not affect the quality of image.
- Only the Digital Zoom is available in Movie mode. Set Movie SR to Off in [D Rec.Mode] menu to use the Digital Zoom in Movie mode. (rep.101)

#### Setting the Digital Zoom

memo

The [Digital Zoom] is set to  $[\mathbf{T} (On)]$  by default. To take pictures using only the optical zoom, set the [Digital Zoom] to  $[\Box(Off)]$ .

#### **1** Press the MENU button in Capture mode.

The [ Rec.Mode] menu appears.

- 2 Use the four-way controller (▲ ▼) to select [Digital Zoom].
- 3 Use the four-way controller ( ◄ ► ) to select [ ☑ (On)/□ (Off)].
- 4 Press the shutter release button halfway.

The camera is ready for taking pictures.

Saving the Digital Zoom Function Setting Imp.110

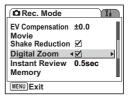

# **Setting the Shooting Functions**

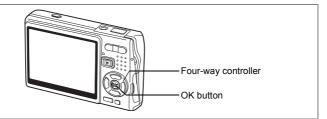

#### **Selecting the Focus Mode**

#### Focus Mode

| AF                                                                                                    | Standard<br>(Autofocus mode) | The camera focuses on the object in the autofocus area<br>when the shutter release button is pressed halfway.<br>Use this mode when the distance to the subject is more<br>than approx. 35 cm (16 in.).                                                                                                    |
|----------------------------------------------------------------------------------------------------|------------------------------|----------------------------------------------------------------------------------------------------|
| Macro mode approx. 12 cm – 40 cm (4.7 in. – 16 in.). The<br>focuses on the object in the autofocus area<br>shutter release button is pressed halfway.<br>This mode is used when the distance to the<br>approx. 6 cm – 15 cm (2.3 in. – 5.9 in.). The |                              | This mode is used when the distance to the subject is approx. 12 cm $-$ 40 cm (4.7 in. $-$ 16 in.). The camera focuses on the object in the autofocus area when the shutter release button is pressed halfway.                                                                                                    |
|                                                                                                    |                              | This mode is used when the distance to the subject is approx. 6 cm $-$ 15 cm (2.3 in. $-$ 5.9 in.). The camera focuses on the object in the autofocus area when the shutter release button is pressed halfway.                                                                                                    |
| PF                                                                                                    | Pan Focus mode               | This mode is used when shooting close and distant subjects together or the subject is hard to focus on.<br>You can adjust the focus on a subject in the following ranges.<br>When taking still pictures:<br>approx. 2.3 m (7.55 ft.) $-\infty$ (full wide-angle), approx.<br>9.3 m (30.51 ft.) $-\infty$ (full telephoto)<br>When taking movies:<br>approx. 0.9 m (2.95 ft.) $-\infty$ (full wide-angle), approx.<br>3.7 m (12.14 ft.) $-\infty$ (full telephoto) |
|                                                                                                    | Infinity mode                | This mode is used for taking distant objects.                                                                                                    |
| MF                                                                                                    | Manual Focus mode            | Adjust the focus manually with the four-way controller.                                                                                                    |

Saving the Focus Mode ISP.110

83

- **1** Press the four-way controller (▶) in Capture mode.
- Press the four-way controller
   (▲▼) to select the focus mode.
- **3** Press the OK button.

The camera is ready for taking pictures in the selected focus mode.

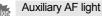

- The auxiliary AF light may be activated under low lighting in Autofocus mode.
- The auxiliary AF light of this camera conforms to the safety standard (IEC60825-1) for Class 1 LED product. Looking at the light directly will not create safety hazard. However, do not look into the emitter from a very short distance since you may feel dazzled.
- memo
- The default setting is Standard (Autofocus).
- The zoom is fixed at the full wide-angle in Super Macro mode.
- When Focus Mode is set to Standard (Autofocus), Macro, or Super Macro in Movie mode, the AF operation is performed once just before starting to take the movie.

#### **Manual Focus**

In MF (Manual Focus) mode, press the OK button to enlarge the central portion of the image full screen for focus adjustment. Press the four-way controller ( $\blacktriangle \lor$ ) to adjust the focus while watching the indicator.

Four-way controller ( $\blacktriangle$ ): Focuses farther. Four-way controller ( $\blacktriangledown$ ): Focuses closer.

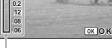

ME\_

Indicator

m 0.4

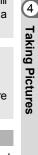

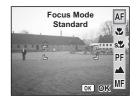

After you determine the focus point, press the OK button to set the focus position and return to the normal capture screen.

Press the four-way controller ( $\blacktriangleright$ ) to readjust the focus position.

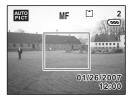

- When focusing, hold down the four-way controller (▲ ▼) to focus quickly.
  - When you use Manual Focus in Movie mode, adjust the focus right before starting taking a movie. You cannot adjust the focus while taking the movie.
  - To change Focus Mode from Manual Focus to another one, press the four-way controller (▶) while the indicator is displayed on the LCD monitor.

memo

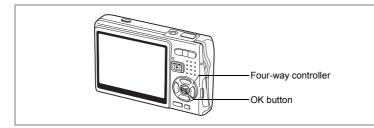

### Selecting the Flash Mode

#### Flash Mode

| 4 <sub>A</sub> | Auto                  | The flash discharges automatically depending on the light conditions.                                                                                                    |  |  |
|----------------|-----------------------|----------------------------------------------------------------------------------------------------|--|--|
| £              | Flash Off             | The flash will not discharge, regardless of the brightness.<br>Use this mode to take pictures at dusk or in museums etc.<br>where flash photography is prohibited.                  |  |  |
| 4              | Flash On              | The flash discharges regardless of the brightness.                                                                                                    |  |  |
| ® <sub>A</sub> | Auto + Red-eye        | This mode reduces the phenomenon of red eyes caused by the light from the flash being reflected in the subject's eyes. The flash discharges automatically.                          |  |  |
| ٩              | Flash On<br>+ Red-eye | This mode reduces the phenomenon of red eyes caused by the light from the flash being reflected in the subject's eyes. The flash will discharge regardless of lighting conditions.  |  |  |
| SOFT           | Soft Flash            | This mode reduces the intensity of the flash so that the<br>flash is not too bright even when fired at close range. The<br>flash will discharge regardless of the light conditions. |  |  |

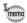

The Flash Mode is fixed to Flash Off under the following conditions.

- In Movie mode
- In Continuous Shooting
- When Focus Mode is set to Infinity mode
- The picture is taken when the last flash is discharged after the preflash. (The interval between the flashes is longer when using the red-eye reduction function.)

- 1 Press the four-way controller (◄) in Capture mode.
- 2 Use the four-way controller (▲ ▼) to select the flash mode.

#### **3** Press the OK button.

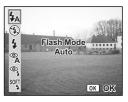

The camera is ready for taking pictures in the selected flash mode.

Saving the Flash Mode Imp.110

- Using the flash in Macro mode may cause the image to be overexposed.
  - The flash is automatically set to Off in Super Macro mode; however you can still select the desired flash mode.
  - Firing the flash in Super Macro mode causes vignetting in the bottom left corner of the image.
  - Note that the shutter speed becomes slower when taking pictures with the flash in Night Scene mode.
  - When using very slow shutter speeds (taking pictures of night scenes, for example), the Shake Reduction function may not be effective. It is recommended you set Shake Reduction to Off and secure the camera on a tripod or other stable surface to prevent camera shake. (\*\*\* p.102)

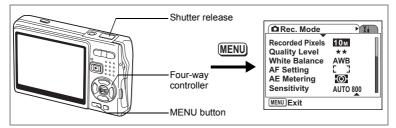

### Selecting the Recorded Pixels of Still Pictures

Select the number of the recorded pixels for still images according to how the images will be used.

The larger the number of recorded pixels, the higher the quality of images, but the file size becomes larger. The selected Quality Level also affects the size of the image file (INFP.89).

#### Number of Recorded Pixels

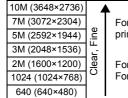

For printing images with high-resolution settings in your printer, printing at A4 size or larger, or editing and processing images

For printing at postcard size

For using as images on websites, or attaching images to e-mails

**1** Press the MENU button in Capture mode.

The [ Rec.Mode] menu appears.

- 2 Use the four-way controller (▲ ▼) to select [Recorded Pixels].
- **3** Press the four-way controller (►). The pull-down menu appears.

| Rec. Mode       | Ĭ.       |
|-----------------|----------|
| Recorded Pixels | ⊳10м     |
| Quality Level   | **       |
| White Balance   | AWB      |
| AF Setting      | E 3      |
| AE Metering     | <u>م</u> |
| Sensitivity     | AUTO 800 |
| MENUExit        |          |

4 Use the four-way controller (▲ ▼) to change the recording pixels.

The number of shots for the selected recording pixels appears.

5 Press the shutter release button halfway.

The camera is ready for taking pictures.

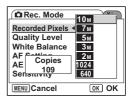

- Selecting a large size produces a clear picture when it is printed out.
- The Recorded Pixels setting is saved when the camera is turned off.
- The Intelligent Zoom range differs depending on the selected recorded pixels. (#srp.81)

Image Size and Quality of Still Pictures Imp.23

memo

Shutter release button CRec. Mode Recorded Pixels 10м MENU Quality Level \*\* White Balance AWB AF Setting Four-way 6 AE Metering controller Sensitivity **AUTO 800** MENU Exit MENU button

# Selecting the Quality Level of Still Pictures

Select the quality (data compression ratio) for still images according to how the images will be used.

The more  $\star$ 's, the higher the quality of the image, but the file size becomes larger. The selected Recorded Pixels also affects the size of the image file (100 p.87).

#### **Quality Levels**

| Γ | *** | ★★ Best Lowest compression ratio. Suitable for photo prints. |                                                                                    |
|---|-----|--------------------------------------------------------------|------------------------------------------------------------------------------------|
| ſ | **  | Better                                                       | Standard compression ratio. Suitable for viewing the image on a computer screen.   |
|   | *   | Good                                                         | Highest compression ratio. Suitable for attaching to e-mails or creating websites. |

#### 1 Press the MENU button in Capture mode.

The [ Rec.Mode] menu appears.

- 2 Use the four-way controller (  $\blacktriangle \nabla$ ) to select [Quality Level].
- 3 Press the four-way controller ( $\triangleright$ ). The pull-down menu appears.
- 4 Use the four-way controller (  $\blacktriangle \nabla$ ) to change the quality level.

The number of shots for the selected quality level appears.

5 Press the shutter release button halfway.

The camera is ready for taking pictures.

memo

The Quality Level setting is saved when the camera is turned off.

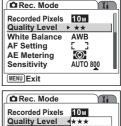

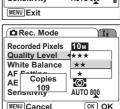

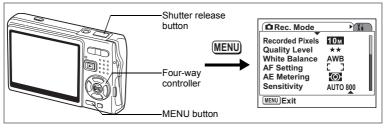

# Adjusting the White Balance

The light condition of the shooting location affects the overall color tone of pictures. Adjust the white balance to reproduce the natural color of the subject.

| AWB | Auto                 | The camera adjusts the white balance automatically.                                                                                                |
|-----|----------------------|----------------------------------------------------------------------------------------------------|
| 淤   | Daylight             | Use this mode when taking pictures outside in sunlight.                                                                                            |
| Ű.  | Shade                | Use this mode when taking pictures outside in the shade.                                                                                           |
| *   | Tungsten Light       | Use this mode when taking pictures under electric or other tungsten light.                                                                         |
| 澎   | Fluorescent<br>Light | Use this mode when taking pictures under fluorescent light.                                                                                        |
|     | Manual               | Adjusts the white balance manually. Use this mode to<br>reproduce colors more accurately or in the shooting<br>locations with mixed light sources. |

**Press the MENU button in Capture mode.** The [ **D** Rec.Mode] menu appears.

- 2 Use the four-way controller (▲ ▼) to select [White Balance].
- **3** Press the four-way controller (►). The White Balance screen appears.
- 4 Use the four-way controller (▲▼) to change the setting.
- 5 Press the shutter release button halfway.

White Balance

The camera is ready for taking pictures.

Saving the White Balance P.110

#### **Manual Setting**

Place a white material such as a piece of white paper in front of your camera to adjust white balance.

- 1 Select 
  □ (Manual) on the White Balance screen.
- 2 Point the camera at the white material so that it fills the screen.
- **3** Press the Green button.

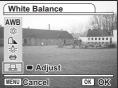

The white balance is automatically adjusted. [Complete] appears on the LCD monitor.

4 Press the OK button.

The setting now adjusted is saved and the screen returns to the [D Rec.Mode] menu.

#### **5** Press the shutter release button halfway.

The camera is ready for taking pictures.

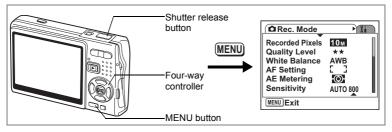

#### **Selecting the Autofocus Settings**

You can set the autofocus area and focusing method.

#### Press the MENU button in Capture mode.

The [CRec. Mode] menu appears.

- 2 Use the four-way controller (▲ ▼) to select [AF Setting].
- **3** Press the four-way controller ( $\blacktriangleright$ ).

The AF Setting screen appears.

| AF Setting                                               |
|----------------------------------------------------------|
| Focusing Area ▶[_]<br>Focus Limiter ☑<br>Aux. AF Light ☑ |
| Menu 🗲                                                   |

#### **Changing the Focusing Area**

You can change the autofocus area (Focusing Area).

#### **Focusing Area**

| 5 3         | Multiple                 | The camera measures a wide range in the center of the<br>monitor (within the focusing area) and focuses on the<br>nearest subject.             |
|-------------|--------------------------|----------------------------------------------------------------------------------------------------|
| 53          | Spot                     | The camera measures a narrow range in the center of the monitor (the spot focusing area) making easier for you to focus on a specific subject. |
| <i>=</i> () | Automatic tracking<br>AF | The camera continues to focus on the moving subject<br>while you are pressing the shutter release button<br>halfway.                           |

1

Taking Pictures

#### 4 Press the four-way controller ( $\triangleright$ ).

The pull-down menu appears.

- 5 Use the four-way controller (▲ ▼) to change the Focusing Area.
- **6** Press the shutter release button halfway.

The camera is ready for taking pictures.

Saving the Focusing Area Setting P.110

#### **Setting the Focus Limiter**

You can limit the focusing range of the lens in accordance with the shooting conditions.

When you set the [Focus Limiter] to [On], the focusing range of the lens is limited to the long range side for normal shooting, and to the close-up side for macro shooting. You can adjust the focus on the subject quickly.

- 4 Use the four-way controller (▲ ▼) to select [Focus Limiter].
- 5 Use the four-way controller ( ◄ ► ) to select [ ☑ (On)/□ (Off)].
- 6 Press the shutter release button halfway.

The camera is ready for taking pictures.

| AF Setting    |              |   | ) |   |
|---------------|--------------|---|---|---|
| Focusing Area | Ε            | 3 |   |   |
| Focus Limiter | 4⊠           |   |   |   |
| Aux. AF Light | $\mathbf{V}$ |   |   | _ |
|               |              |   |   |   |
|               |              |   |   |   |
| L             |              |   |   |   |
| (MENU)        |              |   |   |   |

#### Setting the Auxiliary AF Light

The auxiliary AF light is convenient when you shoot a dark subject. This helps you to focus on the subject under the conditions that the auto focus does not work properly.

- 4 Use the four-way controller (▲ ▼) to select [Aux. AF Light].
- 5 Use the four-way controller ( ◄ ► ) to select [ ☑ (On)/□ (Off)].
- 6 Press the shutter release button halfway.

| AF Setting                                      |          |   | ) |
|-------------------------------------------------|----------|---|---|
| Focusing Area<br>Focus Limiter<br>Aux. AF Light | ►<br>N N | 3 | ▶ |
| MENU 🗲                                          |          |   |   |

The camera is ready for taking pictures.

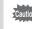

The auxiliary AF light of this camera conforms to the safety standard (IEC60825-1) for Class 1 LED product. Looking at the light directly will not create safety hazard. However, do not look into the emitter from a very short distance since you may feel dazzled.

memo

The camera does not emit the AF light under the following conditions.

- In Movie mode
- In Landscape mode (The AF light is available if you set Aux. AF Light to On.)
- When Focus Mode is set to Pan Focus, Infinity or Manual Focus.
- When Focusing Area is set to Automatic tracking AF.

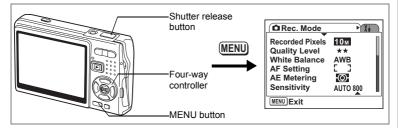

# Setting the Light Metering Mode to Determine the Exposure

You can select which part of the screen to use to measure the brightness and determine the exposure.

#### AE Metering Modes

memo

| ſ | Ø | Multi-segment   | The exposure is determined by the entire screen.                               |
|---|---|-----------------|--------------------------------------------------------------------------------|
| ſ | 0 | Center-weighted | The exposure is determined mainly by the center of the screen.                 |
|   | • | Spot            | The exposure is determined by the small area in the center of the screen only. |

# 1 Press the MENU button in Capture mode.

The [ Rec.Mode] menu appears.

- 2 Use the four-way controller (▲ ▼) to select [AE Metering].
- **3** Press the four-way controller (►). The pull-down menu appears.
- 4 Use the four-way controller (▲ ▼) to change the AE metering mode.
- 5 Press the shutter release button halfway.

The camera is ready for taking pictures.

🗖 Rec. Mode X. Recorded Pixels 10м Quality Level \*\* White Balance AWB AF Setting **AE Metering** -@-Sensitivity **AUTO 800** MENU Exit Rec. Mode Ĭ. Recorded Pixels 10м Quality Level \*\* White Balance AWB AF Setting AE Metering  $\odot$ Sensitivity • MENU Cancel OK OK

Saving the AE Metering Mode IP.110

In Shutter Priority mode and Manual mode, Multi-segment cannot be selected.

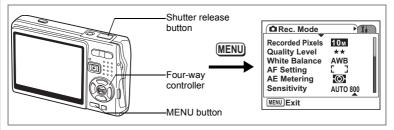

# **Setting the Sensitivity**

Sensitivity (ISO sensitivity) is a value indicating how much the CCD senses light. Low value equals low sensitivity, and high value equals high sensitivity. Sensitivity can be adjusted according to the shooting situations.

#### Sensitivity

|      | -                                                                                                    |
|------|----------------------------------------------------------------------------------------------------|
| AUTO | AUTO800 (64 - 800) is selected by default. (In Digital SR mode,<br>AUTO1600 (64 - 1600) is selected by default.)<br>You can also set ISO Correction in AUTO to 64 - 100, 64 - 200, 64 - 400,<br>64 - 800 or 64 - 1600. (In Digital SR mode, 64-3200 is also selectable.) |
| 64   |                                                                                                    |
| 100  | At lower sensitivity, images are sharper and noise is reduced, but the                                                                                                    |
| 200  | shutter speed will be slower under dark conditions.<br>At higher sensitivity, the shutter speed will be higher, but image noise                                                                                                    |
| 400  | will increase.                                                                                                    |
| 800  | (In Digital SR mode, 3200 is also selectable.)                                                                                                    |
| 1600 | •                                                                                                    |

#### **1** Press the MENU button in Capture mode.

The [ Rec.Mode] menu appears.

2 Use the four-way controller (▲ ▼) to select [Sensitivity].

#### **3** Press the four-way controller ( $\triangleright$ ).

The pull-down menu appears.

# 4 Use the four-way controller (▲ ▼) to select the sensitivity.

To show [1600] ([1600] and [3200] in Digital SR mode) on the pull-down menu, press the four-way controller ( $\mathbf{\nabla}$ ) when [800] is highlighted.

#### Selecting the Sensitivity

memo

#### **5** Press the shutter release button halfway.

The camera is ready for taking pictures.

#### Selecting the Sensitivity and ISO Correction Range

5 Select [AUTO] and press the four-way controller (►). The ISO Correction in AUTO range

selection screen appears.

- 6 Press the four-way controller
   (▲▼ ◀ ►) to select a range.
- 7 Press the shutter release button halfway.

The camera is ready for taking pictures.

Saving the Sensitivity 🖙 p.110

- The sensitivity for Movie mode is fixed to Auto. The setting cannot be changed.
- The sensitivity for Shutter Priority mode is fixed to AUTO800. The setting cannot be changed.
- In Manual Exposure mode, AUTO cannot be selected.
- Even if you set Sensitivity to Off in Memory, the selected range for ISO Correction in AUTO is saved when the camera is turned off. The selected sensitivity will be saved only when you set Sensitivity to On in Memory.

| Rec. Mode       |            |
|-----------------|------------|
| Recorded Pixels | AUTO 800 🕨 |
| Quality Level   | 64         |
| White Balance   | 100        |
| AF Setting      | 200        |
| AE Metering     | 400        |
| Sensitivity     | 4800       |
| MENU Cancel     | OK OK      |

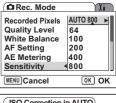

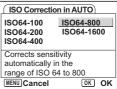

4

Taking Pictures

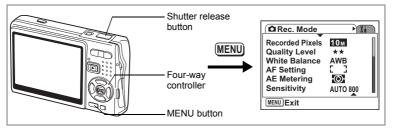

# Setting the Exposure (EV Compensation)

The overall brightness of pictures can be changed by adjusting the EV compensation value (amount of light that the CCD receives). This changes the exposure automatically determined by the camera when you want to adjust the brightness of pictures to suite your taste.

#### Press the MENU button in Capture mode.

The [ Rec.Mode] menu appears.

- 2 Use the four-way controller (▲ ▼) to select [EV Compensation].
  - Use the four-way controller ( ◀ ► ) to change the EV setting.
    - +: Brightens the picture (overexposed).
    - -: Darkens the picture (underexposed). You can select the EV setting in the range of -2.0 EV to +2.0 EV in 1/3 EV steps.

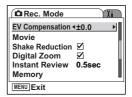

#### 4 Press the shutter release button halfway.

The camera is ready for taking pictures.

Saving the EV Compensation Value ISP.110

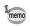

In Auto Picture mode, the exposure is fixed to  $\pm 0.0$ .

1

3

|  | Shutter release<br>button | Image: Constraint of the second second se |
|--|---------------------------|----------------------------------------------------------------------------------------------------|
|--|---------------------------|----------------------------------------------------------------------------------------------------|

### Selecting the Settings for Taking Movies

You can select the recorded pixels and quality level for taking movies.

| 1 | Press the MENU button in Capture mode. |
|---|----------------------------------------|
|   | The [🗖 Rec. Mode] menu appears.        |

- 2 Use the four-way controller (▲ ▼) to select [Movie].
- **3** Press the four-way controller (►). The Movie setting menu appears.

| Rec. Mode                       | Ĭ                 |
|---------------------------------|-------------------|
| EV Compensation<br>Movie        | ±0.0              |
| Shake Reduction<br>Digital Zoom | 2                 |
| Instant Review<br>Memory        | 0.5sec            |
| MENU Exit                       |                   |
| Movie                           |                   |
| Recorded Pixels                 | 640               |
| Quality Level                   | ***               |
| Movie SR                        | $\mathbf{\nabla}$ |
|                                 |                   |
|                                 |                   |

#### **Selecting the Recorded Pixels of Movies**

You can select the number of recorded pixels at [640 (640×480)] or [320 (320×240)]. The more pixels are selected, the larger the file size. The file size also varies depending on the quality level setting.

#### **Recorded Pixels**

| 640 (640×480) | You can view high-quality movies at VGA size. The recordable time is shorter. |
|---------------|-------------------------------------------------------------------------------|
| 320 (320×240) | The file size is smaller and the recordable time is longer.                   |

100

#### 4 Press the four-way controller ( $\blacktriangleright$ ).

The pull-down menu appears.

#### 5 Use the four-way controller ( $\blacktriangle \bigtriangledown$ ) to select [Recorded Pixels].

The recordable time for the selected Recorded Pixels appears.

6 Press the shutter release button halfway.

The camera is ready for taking pictures.

Size and Quality of Movies 10,24

#### Selecting the Quality Level of Movies

You can select the quality level from  $[ \star \star \star (Best)]$ .  $[ \star \star (Better)]$  and  $[\star (Good)]$ . The more  $\star$ 's, the clearer the movie appears and the larger the file size.

4 Use the four-way controller (  $\blacktriangle \bigtriangledown$  ) to select [Quality Level].

#### 5 Press the four-way controller ( $\blacktriangleright$ ).

The pull-down menu appears.

#### 6 Use the four-way controller ( $\blacktriangle \bigtriangledown$ ) to select a desired quality level.

The recordable time for the selected quality level appears.

#### 7 Press the shutter release button halfway.

The camera is ready for taking pictures.

Size and Quality of Movies p.24

#### Quality Level ▶★★★ Movie SR 1 (MENU) 🕤 Movie Recorded Pixels 640 Quality Level \*\*\* Movie SR \*\* Rec. time \* 00:11:51

Movie

| Movie                                          |            |
|------------------------------------------------|------------|
| Recorded Pixels ·<br>Quality Level<br>Movie SR | 640<br>320 |
| Rec. time<br>00:11:51                          | ]          |
| MENU)Cancel                                    | OK OK      |

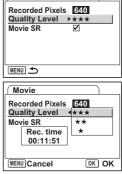

#### Compensating for Camera Shake While Taking Movies (Movie SR)

When you set [Movie SR] to  $[{\bf V}'$  (On)], the movie-anti shake function is activated.

It automatically compensates for image blur to allow you to take smooth movies.

- 4 Use the four-way controller (▲ ▼) to select [Movie SR].
- 5 Use the four-way controller (◄►) to select [☑ (On)] or [□ (Off)].

| Movie                                        |            |   |
|----------------------------------------------|------------|---|
| Recorded Pixels<br>Quality Level<br>Movie SR | 640<br>★★★ | • |
|                                              |            |   |
| (MENU)                                       |            |   |

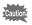

Set Movie SR to Off to use Digital Zoom while taking movies.

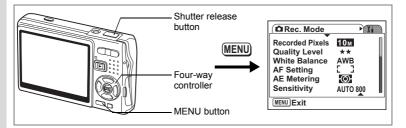

# Setting the Shake Reduction Function for Still Images to On

Set [Shake Reduction] in [ $\square$  Rec.Mode] menu to [ $\square$  (On)] to use the Shake Reduction function for still images. For details on the function, see p.54.

#### Press the MENU button in Capture mode.

The [ Rec. Mode] menu appears.

- Use the four-way controller (▲▼) to select [Shake Reduction].
- Use the four-way controller ( ◀ ► ) to select [☑ (On)/□ (Off)].

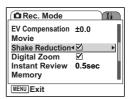

□ (Off) : ( ( Shake Reduction Off) is always displayed on the LCD monitor.

#### 4 Press the shutter release button halfway.

The camera is ready for taking pictures.

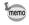

You can also select On/Off using the Green button. This function cannot be used when assigning a function other than Shake Reduction to the Green button. (For p.104)

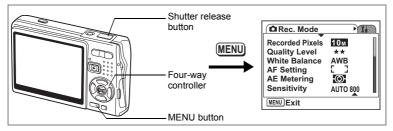

#### **Setting the Instant Review Time**

You can select the Instant Review time from [Off (no display)], [0.5 sec.], [1 sec.], [2 sec.], [3 sec.] and [5 sec.].

- 1 Press the MENU button in Capture mode. The [ Rec.Mode] menu appears.
- 2 Use the four-way controller (▲ ▼) to select [Instant Review].
- **3** Press the four-way controller (►). The pull-down menu appears.
- 4 Use the four-way controller (▲ ▼) to change the display time.
- 5 Press the shutter release button halfway.

The camera is ready for taking pictures.

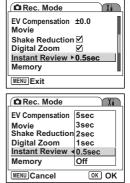

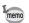

The Instant Review setting is saved when the camera is turned off.

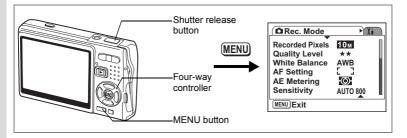

# Setting the Green Button

You can assign one of the following functions to the Green button; [Green Mode] (p.56), [Shake Reduction] (p.54), and [Fn Setting] (p.105). You can activate the assigned function by just pressing the Green button.

#### Assigning a Function (Green Mode/Shake Reduction)

- **1 Press the MENU button in Capture mode.** The [ **D** Rec.Mode] menu appears.
- Press the four-way controller
   (▲▼) to select [Green Button].
- **3 Press the four-way controller (►).** The Green button setting screen appears.
- 4 Use the four-way controller (▲ ▼) to select the function you want to register.
- 5 Press the shutter release button halfway.

Creen Button ● Xi Sharpness Saturation Contrast ■ Contrast ■ Con

| Green Button                                  |  |  |
|-----------------------------------------------|--|--|
| Green Mode     Shake Reduction     Fn Setting |  |  |
| MENU Cancel OK OK                             |  |  |

The camera is ready for taking pictures.

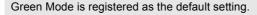

memo

#### **Registering Frequently Used Functions (Fn Setting)**

You can register frequently used functions on the four-way controller. Using this function, you can directly set the functions by pressing the four-way controller without displaying the menu in Capture mode. In [Fn Setting], still picture mode and Movie mode have different settings. To execute [Fn Setting] for Movie mode, press MENU button in Movie mode in Step 1 on page 104.

- 4 Use the four-way controller (▲ ▼) to select [Fn Setting].
- 5 Press the OK button. The Fn Setting screen appears.
- 6 Use the four-way controller (▲ ▼) to select a key you want to assign a function to.
- 7 Press the four-way controller (►). The pull-down menu appears.
- 8 Use the four-way controller (▲▼) to select a function you want to assign.
- **9** Press the OK button.
- **10** Press the shutter release button halfway.

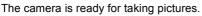

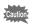

This function is activated only when you assign the Fn Setting to the Green button.

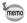

You can assign only one function to each key.

| Green Button                                 |            |  |  |
|----------------------------------------------|------------|--|--|
| Green Mo                                     | Green Mode |  |  |
|                                              |            |  |  |
| + () HE White Ba                             |            |  |  |
| + 🕑 👗 Quality L                              | evel       |  |  |
| MENU)Cancel                                  | OK OK      |  |  |
| Gandel                                       |            |  |  |
| Green Button                                 |            |  |  |
| ● ► Fn Fn Settin                             | g          |  |  |
| + 🍝 🕼 Shake Re                               | duction    |  |  |
| +                                            |            |  |  |
| + ④ ∰ Recorded Pixels<br>+ ● ∰ Quality Level |            |  |  |
|                                              | 0101       |  |  |
| MENU 🗲                                       |            |  |  |
|                                              |            |  |  |
| Green Button                                 | 1          |  |  |
| EV Comp                                      | ensation   |  |  |
| + A                                          |            |  |  |
| 🕺 🔆 💩 Saturatio                              |            |  |  |
| + () Contrast                                |            |  |  |
|                                              |            |  |  |
| MENU Cancel                                  | OK OK      |  |  |
|                                              |            |  |  |

#### The initial settings for Fn Setting

|                     | still picture mode  | Movie mode          |
|---------------------|---------------------|---------------------|
| Initial settings    | (▲) Shake Reduction | (▲) Movie SR        |
|                     | (▼) EV Compensation | (▼) EV Compensation |
| (◄) Recorded Pixels |                     | (◀) Recorded Pixels |
|                     | (►) Quality Level   | (►) Quality Level   |

#### Functions that can be registered on Fn Setting

|               | still picture mode | Movie mode      |
|---------------|--------------------|-----------------|
| Setting items | Recorded Pixels    | Recorded Pixels |
|               | Quality Level      | Quality Level   |
|               | White Balance      | Movie SR        |
|               | Focusing Area      | White Balance   |
|               | AE Metering        | EV Compensation |
|               | Sensitivity        | Sharpness       |
|               | EV Compensation    | Saturation      |
|               | Shake Reduction    | Contrast        |
|               | Sharpness          | Off             |
|               | Saturation         |                 |
|               | Contrast           |                 |
|               | Off                |                 |

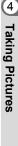

107

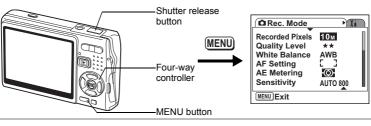

### Setting the Image Sharpness

You can select whether you want the image to have sharp or soft outlines.

1 Press the MENU button in Capture mode.

The [ Rec.Mode] menu appears.

- 2 Use the four-way controller (  $\blacktriangle \nabla$  ) to select [Sharpness].
- 3 Use the four-way controller ( $\triangleleft \triangleright$ ) to adjust sharpness.
  - Softens the contours
  - +: Sharpens the contours.
- 4 Press the shutter release button halfway.

The camera is ready for taking pictures.

memo

The Sharpness setting is saved when the camera is turned off.

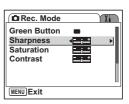

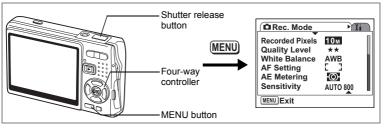

#### **Setting the Color Saturation**

You can set the color saturation.

#### Press the MENU button in Capture mode.

The [ Rec.Mode] menu appears.

2 Use the four-way controller (▲ ▼) to select [Saturation].

## 3 Use the four-way controller (◀►) to adjust saturation.

- -: Reduces the saturation.
- +: Increases the saturation.

## 4 Press the shutter release button halfway.

The camera is ready for taking pictures.

memo

The Saturation setting is saved when the camera is turned off.

| Rec. Mode                 | Υ. |
|---------------------------|----|
| Green Button<br>Sharpness |    |
| Saturation                | ►  |
| Contrast                  |    |
|                           |    |
| MENUExit                  |    |

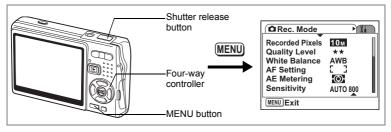

### Setting the Image Contrast

You can set the image contrast.

- 1 Press the MENU button in Capture mode. The [ Rec.Mode] menu appears.
- 2 Use the four-way controller (▲ ▼) to select [Contrast].
- 3 Use the four-way controller (◀►) to adjust contrast.
  - -: Reduces the contrast.
  - +: Increases the contrast.
- 4 Press the shutter release button halfway.

The camera is ready for taking pictures.

memo

The Contrast setting is saved when the camera is turned off.

| Rec. Mode                                           | X. |
|-----------------------------------------------------|----|
| Green Button<br>Sharpness<br>Saturation<br>Contrast | •  |
| MENUExit                                            |    |

**4** Taking Pictures

### Saving the Menu Items (Memory)

You can save the settings for the menus after turning off the camera (Memory function).

Select [ On] to save the setting for the menu items after turning off the camera.

Select  $[\Box \text{ Off}]$  to reset the setting for the menu items to the default after turning off the camera.

You can set  $[\square On]$  or  $[\square Off]$  to each menu item listed below.

#### The menu items for Memory

| Item            | Description                                                                                                    | Default<br>Setting |
|-----------------|----------------------------------------------------------------------------------------------------|--------------------|
| Flash Mode      | The flash mode setting on the \$ button is saved.                                                                                  | ×                  |
| Drive Mode      | The drive mode setting ( $\circlearrowright \square$ , etc.) selected using the four-way controller ( $\blacktriangle$ ) is saved. |                    |
| Focus Mode      | The focus mode setting on the 🕏 button is saved.                                                                                   |                    |
| Zoom Position   | The optical zoom position setting on the zoom button is saved.                                                                     |                    |
| MF Position     | The manual focus position is saved.                                                                                                |                    |
| White Balance   | The [White Balance] setting on the [ Rec.Mode] menu is saved.                                                                      |                    |
| AE Metering     | The [AE Metering] setting on the [ ARC.Mode] menu is saved.                                                                        |                    |
| Sensitivity     | The [Sensitivity] setting on the [ Rec.Mode] menu is saved.                                                                        |                    |
| EV Compensation | The [EV Compensation] setting on the<br>[✿ Rec.Mode] menu is saved.                                                                |                    |
| Digital Zoom    | The [Digital Zoom] setting (On/Off) on the<br>[  Rec.Mode] menu is saved.                                                          | R.                 |
| DISPLAY         | The LCD monitor display mode is saved.                                                                                             |                    |
| File #          | The file number is saved. If a new SD Memory Card is inserted, file numbers are assigned sequentially.                             | ×                  |

- The current zoom position in Intelligent Zoom or Digital Zoom will not be saved even if you set Zoom Position to On in Memory.
- Even if you set Sensitivity to Off in Memory, the selected range for ISO Correction in AUTO is saved when the camera is turned off.
- 1 Press the MENU button in Capture mode. The [ D Rec.Mode] menu appears.
- 2 Use the four-way controller (▲ ▼) to select [Memory].

memo

- **3** Press the four-way controller (►). The menu items screen appears.
- 4 Use the four-way controller (▲ ▼) to select an item.
- 5 Use the four-way controller ( ◄ ► ) to select [ ☑ (On)/□ (Off)].
- 6 Press the shutter release button halfway.

The camera is ready for taking pictures.

| Rec. Mode                                               |              | XI. |
|---------------------------------------------------------|--------------|-----|
| EV Compensation<br>Movie                                | ±0.0         |     |
| Shake Reduction                                         |              |     |
| Digital Zoom                                            | $\mathbf{Z}$ |     |
| Instant Review                                          | 0.5sec       |     |
| Memory                                                  |              | Þ   |
| MENUExit                                                |              |     |
|                                                         |              |     |
| Memory                                                  |              |     |
| Memory<br>Flash Mode                                    | •⊠           |     |
|                                                         | •2           |     |
| Flash Mode                                              | •1           |     |
| Flash Mode<br>Drive Mode                                | ×            |     |
| Flash Mode<br>Drive Mode<br>Focus Mode                  |              |     |
| Flash Mode<br>Drive Mode<br>Focus Mode<br>Zoom Position |              |     |

**4** Taking Pictures

## Recording and Playback of Sound Recording Sound (Voice Recording Mode)

You can record sound. The recordable time appears on the LCD monitor according to how much space is available on the SD Memory Card.

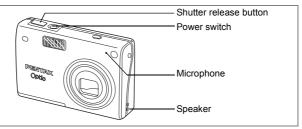

#### **1 Press the four-way controller (▼) in Capture mode.** The Mode Palette appears.

Use the four-way controller
 (▲▼ ◀ ►) to select ♥ (Voice Recording).

## Press the OK button.

The recordable time appears on the LCD monitor.

- 1 Remaining recordable time
- 2 Recording time

#### 4 Press the shutter release button.

Recording starts. The access lamp lights during recording.

When the shutter release button is pressed for more than one second, recording continues for as long as the button is held down and stops when the button is released.

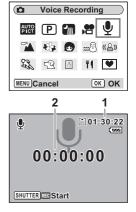

#### 5 Press the shutter release button.

Recording stops. The remaining recordable time appears.

6 Press the four-way controller (▼) to display Mode Palette and change to another mode.

You can exit the Voice Recording mode.

· Sound is saved in WAVE monaural files.

memo

- The microphone is located on the front of the camera. Aim the camera to obtain the best sound.
- · An index can be added by pressing the MENU button during recording.
- You can record sound for a maximum of 24 consecutive hours on a high-capacity SD memory card.

## **Playing Back Sound**

You can play back the recording you made in Voice Recording mode.

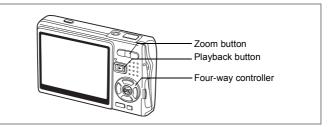

1 Press the D Playback button in the Voice Recording mode.

## 2 Use the four-way controller (◀►) to select the recording to play back.

| Press the four-way controller (▲).                                                | 100-0012              |
|-----------------------------------------------------------------------------------|-----------------------|
| Playback starts.                                                                  | 100-0012              |
| Four-way controller (▲) : Pauses playback.<br>Press again to<br>restart playback. | 00:00:11<br>00:00:34  |
| If there are no recorded indexes:                                                 | 01/26/2007            |
| Four-way controller (◀): Rewinds about five                                       | 12.00                 |
| seconds.                                                                          | Length of recording   |
| Four-way controller (►): Advances about five seconds.                             | 0 0                   |
| If there are recorded indexes:                                                    |                       |
| Four-way controller (◄): Plays back starting fro                                  | m the previous index. |
| Four-way controller (►): Plays back starting fro                                  | m the next index.     |
| Zoom button ( • ) : Increases the volume.                                         |                       |
| Zoom button (+++) : Reduces the volume.                                           |                       |
| Press the four-way controller (▼).                                                |                       |

Playback stops.

3

## Adding a Voice Memo

You can add a voice memo to a captured image.

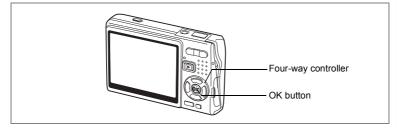

### **Recording a Voice Memo**

- Enter the Playback mode and use the four-way controller (◀►) to select the image to which you want to add a voice memo.
- 2 Press the four-way controller (▼). The Mode Palette appears.
- Use the four-way controller
   (▲▼ ◀ ►) to select Q□
   (Voice Memo).
- 4 Press the OK button. Recording starts. You can record for up to 30 seconds.

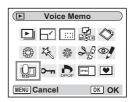

5 Press the OK button.

Recording stops.

- D appears on the screen when a voice memo is added.
  - A voice memo cannot be added to an image which already has a voice memo. Delete the old voice memo and record a new one. (rep.126)

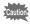

memo

A voice memo cannot be added to protected  $(o_{-})$  images.

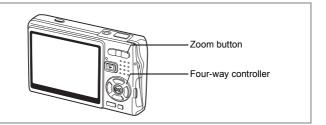

#### **Playing Back a Voice Memo**

Enter the Playback mode and use the four-way controller (◀►) to select the still picture with the voice memo that you want to play back.

If D appears on the displayed image, a voice memo has been recorded.

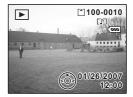

Press the four-way controller ( $\blacktriangle$ ).

Playback starts.

Zoom button ( ) : Increases the volume. Zoom button (+++): Reduces the volume.

#### **3** Press the four-way controller ( $\mathbf{\nabla}$ ).

Playback stops.

Deleting Voice Memos Only P.126

# Playback/Deleting/Editing Playing Back Images

You can enjoy playback of images saved on the SD Memory Card and the built-in memory.

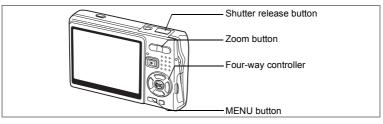

#### **Playing Back Still Pictures**

#### Press the 🕨 Playback button.

#### When an SD Memory Card is installed

1 appears in the upper right corner of the LCD monitor and the images recorded on the SD Memory Card are played back.

#### When no SD Memory Card is installed

appears in the upper right corner of the LCD monitor and the images recorded in the built-in memory are played back.

Refer to "Playing Back an Image" (p.34), or "Playing Back the Previous or Next Image" (p.34) for instructions on playing back images.

#### Zoom Display

You can display images magnified up to eight times.

- Enter the Playback mode and use the four-way controller (◄►) to select the image to magnify.
- 2 Press ↓/Q on the zoom button. Each time you press the button, the zoom scaling changes as follows: 1.3×, 2.0×, 2.6×, 4.0×, 5.3×, 8.0×. You can use the guide at the bottom left of the screen to check which portion of the image is magnified.

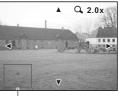

Guide

Four-way controller (▲▼ ◀►): Moves the position for magnification.Zoom button (♦): Enlarges the image.Zoom button (♦♦): Diminishes the image.

Playback/Deleting/Editing

6

Download from Www.Somanuals.com. All Manuals Search And Download.

#### **3** Press the MENU button.

Zoom playback ends.

#### Setting the Quick Zoom Function

You can display the image at maximum magnification simply by pressing  $\oint /\Omega_{\bullet}$  on the zoom button once during zoom playback.

- 1 Press the MENU button. The [D Rec.Mode] menu appears.
- 2 Press the four-way controller (►).
- 3 Use the four-way controller (▲ ▼) to select [Quick Zoom].
- 4 Use the four-way controller ( ◀ ► ) to select [☑ (On)/□ (Off)].
- 5 Press the shutter release button halfway.

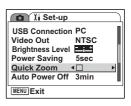

The camera is ready for taking pictures.

### Calling Up the Images from the Built-in Memory

If you store your favorite images and sounds in the built-in memory, you can play them anytime you wish. (My album function)

You can call them up from the built-in memory with the SD Memory Card installed in the camera.

## With the SD Memory Card installed, hold down the **D** Playback button for more than 4 seconds in Capture mode.

The lens retracts two seconds after you press the  $\blacktriangleright$  button. The images and sounds in the built-in memory are played back after two more seconds.

- You can play back "my album" in the same way as you play back images and sounds recorded on the SD Memory Card.
- Stop the playback of "my album" first to do the followings.
  - To play back the images on the SD Memory Card.
  - To copy files between the SD Memory Card and the built-in memory.
  - To format an SD Memory Card or the built-in memory.
- To stop the playback of "my album", do either of the followings.
  - Press the E Playback button or press the shutter release button halfway. The camera returns to the Capture mode.
  - Turn off the camera.

Download from Www.Somanuals.com. All Manuals Search And Download.

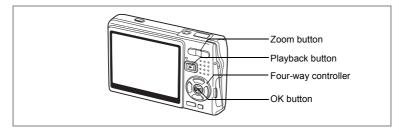

### **Playing Back Movies**

You can play back movies. A guide to operation appears on the LCD monitor during playback. Operations include playback, frame by frame playback (forward or reverse), pause and volume adjustment.

 Enter the Playback mode and use the four-way controller ( <> ) to select the movie to play back.

#### 2 Press the four-way controller (▲).

Playback starts.

 The following operations can be performed during playback.
 Four-way controller (<): Plays back in fast</li>

rewind.

Four-way controller (►): Plays back in fast forward.

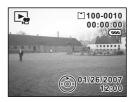

Four-way controller (▲): Pauses the movie. OK button : Changes the display mode. (☞p.120)

Zoom button (444/4) : Adjusts the volume.

The following operations can be performed during pause.

Four-way controller ( $\blacktriangleleft$ ): Reverses the movie frame by frame.

- Four-way controller ( $\blacktriangleright$ ): Advances the movie frame by frame.
- Four-way controller ( $\blacktriangle$ ): Restarts playback.
- OK button : Changes the display mode. (187 p.120)

#### **3** Press the four-way controller (▼).

Playback stops and the screen returns to the first frame.

#### 4 Press the **P** Playback button.

The camera returns to Capture mode.

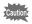

No sound is output during fast-rewind and fast-forward playback.

### **Displaying Shooting Information in Playback Mode**

In the Playback mode, press the OK/Display button to switch the "display modes". There are 3 display modes for the Playback mode.

#### Normal Display

Shooting information is displayed.

- 1 Voice Memo icon
- 2 Card/Built-in memory icon
- 3 Folder name 4 File name
- 6 Battery indicator 5 Protect icon
- 7 Shooting date and time
- 8 Four-way controller operation guide

#### **Histogram Display**

The brightness distribution of the image is displayed. The horizontal axis shows the brightness (darkest at the left end and brightest at the right end) and the vertical axis shows the number of pixels.

- 1 Recorded pixels 2 Quality level
- **3** White balance **4** AE metering 5 Sensitivity
- 6 Histogram 8 Shutter speed
- 7 Aperture
- No icons

No shooting information is displayed.

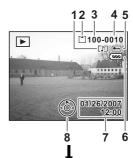

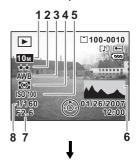

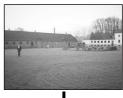

Saving the Display Mode Isp.110

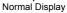

- · If you press and hold the OK/Display button for more than 1 memo second, the LCD Bright Mode is activated. The LCD monitor turns brighter for a certain amount of time. (I p.34)
  - The histogram display is not available while playing back movies.

Download from Www.Somanuals.com. All Manuals Search And Download.

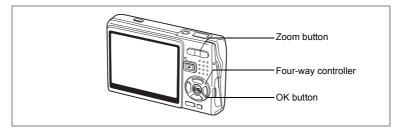

### Nine-Image Display/Calendar Display

#### Nine-Image Display

You can display nine images at the same time.

## 1 Enter the Playback mode and use the four-way controller ( < ►) to select an image.

#### 2 Press ##/ on the zoom button.

Nine thumbnails of images are displayed at a time. The thumbnails change nine at a time, page by page.

Four-way controller : Moves the frame.  $(\blacktriangle \lor \blacklozenge \lor)$ 

Four-way controller ( < ): Displays the

previous page when the frame is on the Select&Delete 100-0010 Selected image

upper-left image. (Available only when ten or more files are saved.)

Four-way controller (►): Displays the next page when the frame is on the lower-right image. (Available only when ten or more files are saved.)

The icons that appear on the images indicate the following:

| No icon :        | Still picture without voice memo               |
|------------------|------------------------------------------------|
|                  | Still picture with voice memo                  |
| <b>₽</b> :       | Movie (The first frame of the movie is shown.) |
| (without image): | Sound file only                                |
| 8                | Undisplayable image                            |
|                  |                                                |

#### **3** Press the OK button.

The selected image is displayed full screen.

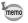

You can also display the selected image full screen by pressing the MENU button or 4/Q on the zoom button in Step 3.

#### **Calendar Display**

In calendar display, the recorded images and sound files are displayed by date in calendar format. You can select images by date of shooting/ recording.

#### 1 In Playback mode, press ##/ I on the zoom button.

Nine thumbnails of images appear.

## 2 Press **##/ (E)** on the zoom button. The nine-image display changes to the calendar display.

Use the four-way controller
 (▲▼ ◀ ►) to select a desired date on the calendar.

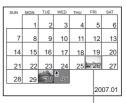

Selected date

Four-way controller : Moves the frame  $(\blacktriangle \lor \blacklozenge \lor)$  on the calendar.

Four-way controller ( <): When the frame is on the first day of the month, goes back to the previous month.

Four-way controller ( $\blacktriangleright$ ): When the frame is on the last day of the month, goes to the next month.

**4** Press the OK button or  $\frac{1}{\sqrt{2}}$  on the zoom button.

OK button

: Displays on full screen the first image recorded on the selected date.

Zoom button ( 4/\2): Displays the images recorded on the selected date in nine-image display.

- appears on the date on which a sound file (without image) was first recorded. The first frame of the movie appears on the date on which movie was first recorded.
- Press the MENU button in calendar display to return to the previous nine-image display.

memo

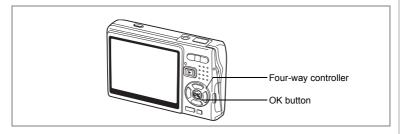

### Slideshow

You can play back all the images on the SD Memory Card or in the built-in memory continuously.

- 1 Enter the Playback mode and use the four-way controller (◀►) to select the image with which to start the slideshow.
- **2** Press the four-way controller (▼). The Mode Palette appears.
- Use the four-way controller
   (▲▼ ◀ ►) to select (Slideshow).
- 4 Press the OK button.
- 5 Use the four-way controller ( ◄ ► ) to change the playback interval.

Select from the following: [3 sec], [5 sec], [10 sec], [20 sec], [30 sec].

6 Use the four-way controller (▼) to select [Screen Effect].

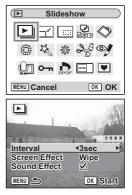

### 7 Use the four-way controller $(\blacktriangleleft \triangleright)$ to select the effect.

| Wipe   | The effect is like a slide show that slides the displayed images one by one to the left. |
|--------|------------------------------------------------------------------------------------------|
| Fade   | The current image gradually disappears and the next image appears under it.              |
| Shrink | The current image shrinks towards the center.                                            |
| Off    | No screen effect.                                                                        |

- 8 Use the four-way controller (▼) to select [Sound Effect].
- 9 Use the four-way controller ( ◄ ► ) to select [☑ (On)/□ (Off)].

#### **10** Press the OK button.

[Start] appears on the LCD monitor and playback starts at the set interval.

OK button

: Pauses the slideshow. Press again to restart the slideshow.

A button other than OK button: Stops the slideshow.

- The slideshow will continue until you press any button.
- Movies and pictures with a voice memo will be played through to the end before the next picture is played back, regardless of the set playback interval.
- · Recordings made in Voice Recording mode are not played back.

memo

## **Deleting Images, Movies and Sounds**

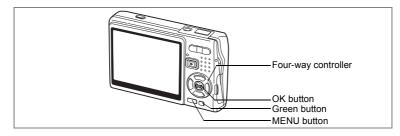

#### Deleting a Single Image, Movie or Sound

You can delete a single image, movie or sound.

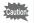

Once deleted, images, movies or sounds cannot be restored.

- Enter the Playback mode and use the four-way controller (◀►) to select the image, movie or sound to delete.
- 2 Press the Green / 1 button.

The Delete screen appears.

- 3 Use the four-way controller (▲) to select [Delete].
- 4 Press the OK button.

The image, movie or sound is deleted.

- memo
- You can also delete images during the Instant Review. (1879.33)
- You cannot delete protected images, movies or sounds. (☞p.130)

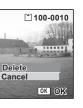

′☆

TAIL

#### **Deleting a Voice Memo only**

If an image has a voice memo, you can delete the voice memo without deleting the image.

- Enter the Playback mode and use the four-way controller (◀►) to select an image with a voice memo to delete.
- **2** Press the Green button.

The Delete screen appears.

- 3 Use the four-way controller (▲) to select [Delete sound].
- 4 Press the OK button.

The voice memo is deleted.

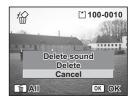

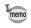

Select Delete in Step 3 above to delete both the image and the voice memo.

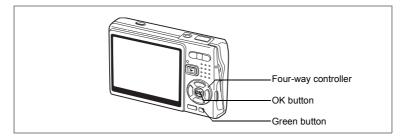

### **Deleting All Images**

You can delete all the images, movies and sounds at once.

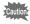

Once deleted, images, movies or sounds cannot be restored.

1 Enter the Playback mode and press the Green button twice.

The Delete All screen appears.

2 Use the four-way controller (▲) to select [Delete All].

| 1              | - CUMP      |
|----------------|-------------|
| Delete all ima | ages/sounds |
| Delet<br>Car   |             |
| MENU 5         | OK OK       |

**3** Press the OK button.

All the images and sounds will be deleted.

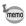

You cannot delete protected images, movies or sounds. (Prop.130)

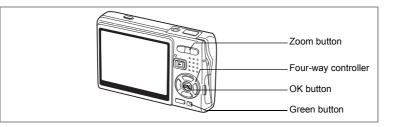

#### **Deleting Selected Images and Sound Files** (from Nine-Image Display)

You can delete several images/sound files selected from the nine-image display at once.

#### 1 Enter the Playback mode and press 444/ on the zoom button.

Nine thumbnail images appear.

#### 2 Press the Green button.

[] appears on the images and sound files.

#### Use the four-way controller $(\blacktriangle \lor \blacklozenge \triangleright)$ to move the frame to an image or sound file you want to delete, and press the OK button.

[ ] appears on the selected images and sound files.

To check the image before deleting, place

the frame on the image and press \$ /Q on the zoom button to show it in single-image display. (You cannot show a protected image in singleimage display.)

Press the OK button to return to the nine-image display.

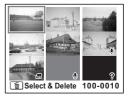

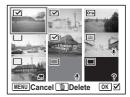

#### 4 Press the Green button.

A confirmation dialog appears.

## 5 Use the four-way controller (▲ ▼) to select [Select & Delete].

#### 6 Press the OK button.

The selected images and sound files are deleted.

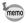

You cannot delete protected images, movies or sounds. (Perp.130)

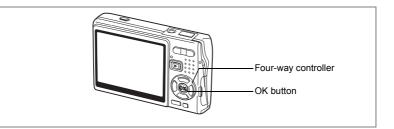

# Protecting Images, Movies and Sounds from Deletion (Protect)

You can protect images, movies and sounds from being accidentally deleted.

- Enter the Playback mode and use the four-way controller
   (◄►) to select the image, movie or sound to protect.
- 2 Press the four-way controller (▼). The Mode Palette appears.
- Use the four-way controller
   (▲ ▼ ▲ ►) to select O-n (Protect).
- 4 Press the OK button. The Protect screen appears.

| Prot            | tect   |
|-----------------|--------|
|                 | :: 🛃 🛇 |
| 日本。             | \$ 2   |
| <u>()</u> ••• • |        |
| MENU Cancel     | OK OK  |

#### Protecting Images, Movies and Sounds

- 5 Use the four-way controller (▲▼) to select [Select image/sound].
- 6 Press the OK button.

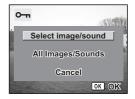

- 7 Use the four-way controller (▲ ▼) to select [Protect].
- 8 Press the OK button.

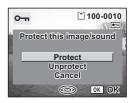

- Select Unprotect in Step 7 to cancel the Protect setting.
  - If the image, movie or sound is protected, the o-n icon appears when it is played back.

#### Protecting All Images, Movies and Sounds

You can protect all the images, movies and sounds.

- 5 Use the four-way controller (▲ ▼) to select [All Images/Sounds].
- 6 Press the OK button. The [Protect all images/sounds] message appears.
- 7 Use the four-way controller (▲ ▼) to select [Protect].
- 8 Press the OK button.

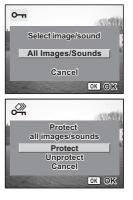

sel

Select Unprotect in Step 7 to cancel the Protect setting on all the images, movies and sounds.

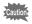

memo

Even protected images, movies and sounds will be deleted by formatting the SD Memory Card or built-in memory.

## Viewing Images on AV Equipment

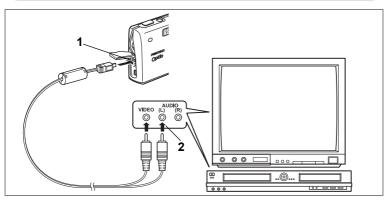

By using the AV cable, you can capture, play back and dub images on a TV or other equipment with a video IN jack. Make sure that both the AV equipment and the camera are turned off before connecting the cable.

## Open the terminal cover and connect the AV cable supplied with the AV terminal.

#### 2 Connect the other end of the AV cable to the AV equipment.

Yellow (video)  $\rightarrow$  video input terminal White (audio)  $\rightarrow$  sound input terminal When using stereo sound equipment, insert the sound jack into the L (white) terminal.

#### **3** Turn the AV equipment on.

When the AV equipment connected to the camera and the AV equipment used to view images are separate, turn both pieces of equipment on. To view images on a TV with several video inputs, switch the video inputs to the one connected to the camera, referring to the operating manual for the TV.

#### 4 Turn the camera on.

Changing the Video Output Format IP.173

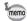

- If you intend to use the camera for a long time, use of the AC adapter kit K-AC63 (optional) is recommended. Refer to the operating manual for the TV or equipment to which the camera is connected.
- Images may not be displayed properly depending on the countries or areas when the Video Out setting is the default. In this situation, change the Video Out setting.
- While the camera is connected to the TV, the LCD monitor of the camera is turned off.

# Playing Back an Image Using the Remote Control Unit (optional)

When the AV cable is connected to the camera, the image can be displayed using the remote control unit E or F (optional).

- **1** Press the **P**layback button.
- 2 Press the shutter release button or the zoom button on the remote control unit.

Shutter release button : Displays the next image.Zoom button : Displays the previous image.

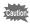

- As there is no zoom button on the remote control unit F, only the shutter release button (displaying the next image) is available.
- You cannot play back movies, images with a voice memo, and sound files recorded in Voice Recording mode, using the remote control unit.

## Setting the Printing Service (DPOF)

You can print the images on the SD Memory Card using a DPOF (Digital Print Order Format) compatible printer or at a printing service.

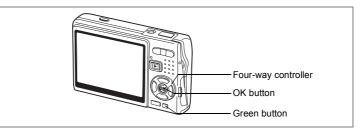

## **Printing Single Images**

Set the following items for each image.

[Copies]: Select the number of copies up to a maximum of 99.

[Date] : Specify whether you want the date imprinted on the print or not.

- Enter the Playback mode and use the four-way controller ( ◀ ► ) to select the image to print.
- 2 Press the four-way controller (▼).

The Mode Palette appears.

- 3 Use the four-way controller (▲ ▼ ◀ ►) to select (DPOF).
- 4 Press the OK button.

The DPOF screen appears.

#### 5 Press the OK button.

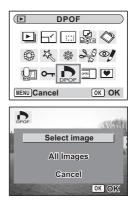

## 6 Use the four-way controller (▲▼) to select the number of copies.

#### 7 Use the Green button to select [☞ (On)/□ (Off)]of [Date].

✓ (On): The date will be imprinted.

 $\hfill\square$  (Off): The date will not be imprinted.

#### 8 Press the OK button.

Prints can be made according to the settings.

- If DPOF settings have already been made for an image, the previous number of copies and date setting will be displayed.
- To cancel DPOF settings, set the number of copies to 0 and press the OK button.
- You cannot set the printing service for movies or sound-only files.
- Depending on the printer or printing equipment at the photo processing lab., the date may not be imprinted on the pictures even if the DPOF settings were made.

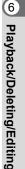

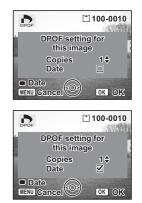

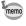

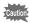

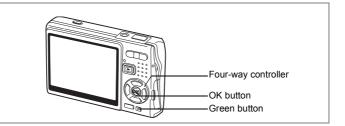

### **Printing All Images**

1 Enter the Playback mode and press the four-way controller (▼).

The Mode Palette appears.

- 2 Use the four-way controller (  $\blacktriangle \lor \blacklozenge \triangleright$  ) to select  $\square$ (DPOF).
- 3 Press the OK button.
- 4 Use the four-way controller (▼) to select [All Images]. 5
  - Press the OK button.
- 6 Use the four-way controller (  $\blacktriangle \bigtriangledown$  ) to select the number of copies.

You can print up to 99 copies.

Use the Green button to select whether to insert the date or not.

✓ (On): The date will be imprinted.

□ (Off): The date will not be imprinted.

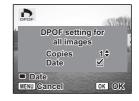

#### Press the OK button.

Prints can be made according to the settings.

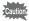

The number of copies specified in the DPOF settings applies to all the images. Before printing, check that the number is correct.

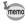

- · Settings for single images are canceled when settings are made for all images.
  - · DPOF settings are not possible for movies.

By connecting the camera to a printer that supports PictBridge using the USB cable (I-USB7) supplied with the camera, you can print images directly from the camera without using a PC. Select the images you want to print and the number of copies on the camera after it has been connected to the printer.

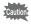

 We recommend the use of the AC adapter kit K-AC63 (optional) while the camera is connected to the printer. The printer may not work properly or the image data may be damaged if the battery runs out of power while the camera is connected to the printer.

- The access lamp blinks slowly while data is being transferred from the camera to the printer.
- · Do not disconnect the USB cable during data transfer.
- Depending on the type of printer, not all the settings made on the camera (such as DPOF settings) may be valid.
- [USB Connection] is set to [PC] by default. Do not connect the camera to a printer when [PC] is selected.

#### Connecting the Camera to the Printer

 Select [PictBridge] for [USB Connection] on the [Xi Set-up] menu.

Changing the USB Connection Mode ISP.173

2 Connect the camera to the printer using the USB cable supplied with the camera.

The PictBridge menu appears.

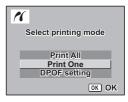

### **Printing Single Images**

- Use the four-way controller (▲ ▼) to select [Print One].
- **2 Press the OK button.** The Print this image screen appears.
- 3 Use the four-way controller (◀►) to select the image to print.

## 4 Use the four-way controller (▲▼) to select the number of copies.

You can print up to 99 copies.

# 5 Use the Green button to select whether to insert the date or not.

 $\mathbf{V}$  (On): The date will be imprinted.

 $\hfill\square$  (Off): The date will not be imprinted.

#### 6 Press the OK button.

The print settings confirmation screen appears.

To print the image according to the print settings on the printer, press the OK button. To change the print settings, go to Step 7.

#### Press the Green button.

The Change setting screen appears.

## Select [Paper Size] and press the four-way controller ( ► ).

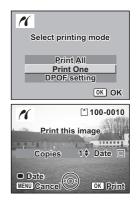

| 11                         | SUTT               |
|----------------------------|--------------------|
| Print with t<br>Paper Size | his setting?       |
| Paper Type<br>Quality      | Setting<br>Setting |
| Border Status              |                    |
| Ghange                     | OK OK              |

| PictBridge    |            |
|---------------|------------|
| Paper Size    | ⇒ Setting► |
| Paper Type    | Setting    |
| Quality       | Setting    |
| Border Status | Setting    |
|               | -          |
| MENU 5        |            |

7

# 9 Use the four-way controller (▲▼ ◀ ►) to select the paper size.

You can select only the paper sizes available with the printer you are using.

- **10** Press the OK button.
- 11 Repeat Step 8 to 10 to set [Paper Type] [Quality] and [Border Status].

When the Paper Size is set to [ Setting], images are printed according to the printer settings.

Paper Type with more  $\star$ 's supports higher quality paper. Quality with more  $\star$ 's indicates higher print quality.

#### **12** Press the OK button twice.

The image is printed according to the settings. Press the MENU button to cancel printing.

## **Printing All Images**

1 Use the four-way controller (▲ ▼) to select [Print All].

#### 2 Press the OK button.

The Print All screen appears.

Use the four-way controller ( $\blacktriangleleft \triangleright$ ) to check the images and make sure you want to print them all.

**3** Confirm the number of copies, the setting of the date, and the print setting, and then start printing.

To set these items and print the images, refer to Steps 4 to 11 on "Printing Single Images" (pages 138 to 139).

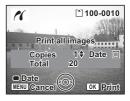

| Paper Size  |         |
|-------------|---------|
| Setting     | 2L      |
| Card        | 8"x10"  |
| L           | A4      |
| 100x150     | Letter  |
| Postcard    | 11"x17" |
| 4"x6"       | A3      |
| MENU Cancel | OK OK   |

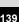

## **Printing Using the DPOF Settings**

## 1 Use the four-way controller (▲ ▼) to select [DPOF setting].

#### 2 Press the OK button.

The DPOF setting screen appears. Use the four-way controller ( $\blacktriangleleft \triangleright$ ) to check the images and the print settings.

**3** Confirm the number of copies, the setting of the date, and the print setting, and then start printing.

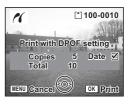

To set the number of copies and the date imprint, refer to "Setting the Printing Service (DPOF)" (p.134). To print the images, refer to Steps 4 to 11 on "Printing Single Images" (pages 138 to 139).

#### **Disconnecting the Camera from the Printer**

Disconnect the camera from the printer when you have finished printing.

Turn the camera off.

Disconnect the USB cable from the camera.

Disconnect the USB cable from the printer.

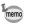

1

2

3

If you disconnect the USB cable from the camera before you turn the camera off, the camera returns to Playback mode.

## **Editing Images**

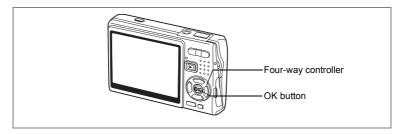

### Changing the Image Size and Quality

By changing the size and quality of a selected image, you can make the file smaller than the original. You can use this function to continue taking pictures when the card or memory is full, by making the images smaller and overwriting the original images to make more space available in the memory.

#### **Resizing Single Images**

After changing the size and quality, the image can be saved as a new image or written over the original image.

- 1 Use the four-way controller (◀►) in Playback mode to select an image to resize.
- 2 Press the four-way controller (▼). The Mode Palette appears.
- 3 Use the four-way controller (▲▼ ◀ ►) to select ⊟ (Resize).
- 4 Press the OK button. The Resize screen appears.

| ( Resize     |           |               |
|--------------|-----------|---------------|
| DE           | <b>-1</b> | <b>දු</b> . 🛇 |
| 69           | ****      | ¥ 💓           |
| <u>ل</u> م و |           | ••••          |
| MENU Ca      | ncel      | OK OK         |

- 5 Use the four-way controller (◀►) to change the size.
- 6 Press the four-way controller (▼). The frame moves to [Quality Level].
- 7 Use the four-way controller (◀►) to change the quality.

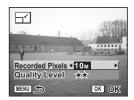

- 8 Press the OK button.
- 9 Use the four-way controller (▲ ▼) to select [Overwrite] or [Save as].
- **10** Press the OK button.

The resized image is saved.

- Movies cannot be resized.
  - You cannot select a larger size than that of the original image.
  - You can resize the data to 9M, 8M, 6M or 4M.
  - · Protected images cannot be overwritten.
  - · You can resize only still pictures taken with this camera.

memo

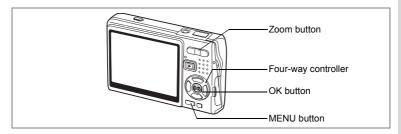

### **Cropping Images**

You can crop a part of a picture and save it as a separate image.

- 1 Use the four-way controller (◀►) in Playback mode to select an image to crop.
- **2** Press the four-way controller (▼). The Mode Palette appears.
- Use the four-way controller
   (▲▼ ◀ ►) to select in (Cropping).

#### 4 Press the OK button.

The Cropping screen appears.

#### 5 Crop the image.

Zoom button ( • ) : Enlarges the cropping frame. Zoom button (••••) : Reduces the cropping

frame. Four-way controller: Moves the cropping frame.

MENU button : Returns to the Mode Palette.

#### 6 Press the OK button.

The cropped image is saved as a separate image.

- memo
- · Movies cannot be cropped.
- The image size is changed and saved.
- You can only crop still pictures taken with this camera.

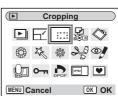

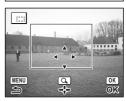

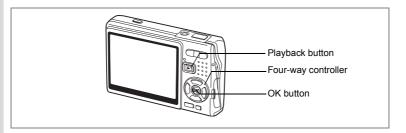

#### **Rotating the Displayed Image**

You can rotate a displayed image on the LCD monitor.

- 1 In Playback mode, use the four-way controller ( $\triangleleft \triangleright$ ) to select the image to be rotated.
- 2 Press the four-way controller ( $\mathbf{\nabla}$ ) in Playback mode. The Mode Palette appears.
- 3 Use the four-way controller  $(\blacktriangle \lor \blacktriangleleft \triangleright)$  to select  $\diamondsuit$ (Image Rotation). 4
  - Press the OK button.

The Image Rotation screen appears.

#### Press the four-way controller (►) or the four-way controller ( $\triangleleft$ ).

Four-way controller (►): Rotates the image 90 degrees clockwise each time you press the button.

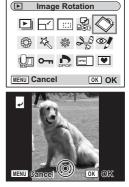

Four-way controller ( <): Rotates the image 90 degrees counter clockwise each time you press the button.

#### Press the **button**.

The camera saves the rotated image and returns to Playback mode.

- You can rotate protected (O-n) images, but the rotated image will not be saved.
- You cannot rotate movies.

memo

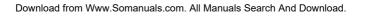

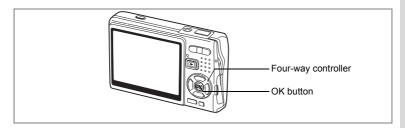

# **Editing Pictures with Color Filters**

This function enables you to edit still pictures with color filters. You can select from thirteen filters: [B&W], [Sepia], [Eight colors], [B&W + Red], [B&W + Green], and [B&W + Blue].

- 1 Use the four-way controller (◀►) in Playback mode to select an image to edit.
- 2 Press the four-way controller (▼). The Mode Palette appears.
- 3 Use the four-way controller (▲▼ ◀ ►) to select (Color Filter).
- 4 Press the OK button. The color filter screen appears.
- 5 Use the four-way controller (▲ ▼) to select a desired filter.
- 6 Press the OK button.

The overwrite confirmation screen appears.

- 7 Use the four-way controller (▲ ▼) to select [Overwrite] or [Save as].
- 8 Press the OK button.

The edited image is saved with the same number of recorded pixels and quality level as the original.

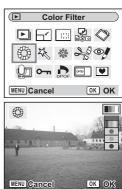

6

Playback/Deleting/Editing

#### Selecting the Color Filter (Eight Colors)

5 Use the four-way controller (▲ ▼) to select III (Eight colors).

The color bar appears.

6 Use the four-way controller (◀►) to select a desired color.

#### 7 Press the OK button.

The Overwrite confirmation screen appears.

8 Use the four-way controller (▲▼) to select [Overwrite] or [Save as].

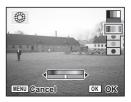

#### 9 Press the OK button.

The edited image is saved with the same number of recorded pixels and quality level as the original.

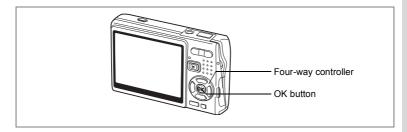

### **Editing Pictures with the Digital Filter**

This function enables you to apply special effects to still pictures with the digital filter. You can select from five filters: [Soft], [Illustration], [Special Effect 1], [Special Effect 2] and [Slim].

- 1 Use the four-way controller (◀►) in Playback mode to select an image to edit.
- 2 Press the four-way controller (▼). The Mode Palette appears.
- Use the four-way controller
   (▲▼ ◀ ►) to select ス
   (Digital Filter).
- 4 Press the OK button. The Digital Filter screen appears.
- 5 Press the four-way controller
   (▲▼) to select a desired filter.
- 6 Press the OK button.

The overwrite confirmation screen appears.

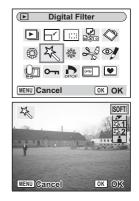

7 Use the four-way controller (▲ ▼) to select [Overwrite] or [Save as].

#### 8 Press the OK button.

The edited image is saved with the same number of recorded pixels and quality level as the original.

#### Selecting the Slim Filter

- 5 Press the four-way controller
   (▲▼) to select iii (Slim Filter).
- 6 Press the four-way controller (◀►) to adjust the strength of the slim effect.
  - Press the OK button.

The overwrite confirmation screen appears.

8 Use the four-way controller (▲ ▼) to select [Overwrite] or [Save as].

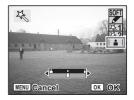

#### 9 Press the OK button.

The edited image is saved with the same number of recorded pixels and quality level as the original.

7

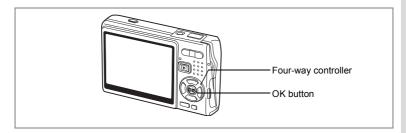

## **Editing Pictures with Brightness Filter**

This function enables you to adjust the brightness of still pictures with the brightness filter.

- 1 Use the four-way controller (◀►) in Playback mode to select an image to edit.
- 2 Press the four-way controller (▼). The Mode Palette appears.
- Use the four-way controller (▲▼ ◀ ►) to select \* (Brightness Filter).
- 4 Press the OK button.

The brightness filter screen appears.

5 Use the four-way controller ( ◄ ► ) to adjust the brightness.

Four-way controller (►): Brightens the image. Four-way controller (◄): Darkens the image.

The brightness is selected between -2.0EV and +2.0EV by 1/3EV step.

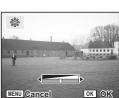

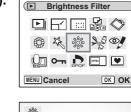

#### 6 Press the OK button.

The overwrite confirmation screen appears.

# 7 Use the four-way controller (▲ ▼) to select [Overwrite] or [Save as].

#### 8 Press the OK button.

The edited image is saved with the same number of recorded pixels and quality level as the original.

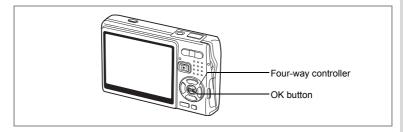

### **Editing Movies**

You can select a frame from a recorded movie to save as a still picture or divide a movie into two.

- 1 Use the four-way controller (◄►) in Playback mode to select a movie to edit.
- 2 Press the four-way controller (▼). The Mode Palette appears.
- Use the four-way controller
   (▲▼ ◀►) to select ♣
   (Movie Edit).
- 4 Press the OK button.

The Movie Edit screen appears. Select the editing function that you want to use.

|        | Mov         | ie Edit           |
|--------|-------------|-------------------|
| Þ      | E [         | 🛃 🛇               |
| \$     | R.          | \$\$ <b>\$</b> \$ |
| Q      | <b>~~</b> ! | POF III           |
| MENU C | ancel       | OK OK             |

#### Saving a Frame from a Movie as a Still Picture

- 5 Use the four-way controller (▲ ▼) to select [Save as Still Image].
- 6 Press the OK button.

The screen for choosing a frame appears.

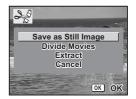

6

#### 7 Press the four-way controller ( $\blacktriangle$ ) to play back a movie. Press ( $\blacktriangle$ ) again to pause the movie at the point you want to save.

The following operations are available during pause.

Four-way controller (◀): Reverses the movie frame by frame

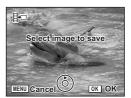

Four-way controller (>): Advances the movie frame by frame.

#### 8 Press the OK button.

The selected frame is saved as a still picture.

#### **Dividing a Movie**

#### 5 Select [Divide Movies] on the Movie Edit screen.

#### 6 Press the OK button.

The screen for choosing the dividing position appears.

7 Press the four-way controller ( $\blacktriangle$ ) to play back a movie. Press ( $\blacktriangle$ ) again to pause the movie at the desired dividing position.

The following operations are available during pause.

Four-way controller (◀): Reverses the movie frame by frame

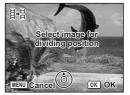

Four-way controller (>): Advances the movie frame by frame.

#### Press the OK button.

The confirmation screen appears.

Use the four-way controller (  $\blacktriangle \bigtriangledown$  ) to select [Divide].

#### 10 Press the OK button.

The movie is divided at the specified position and the two portions are saved as separate files.

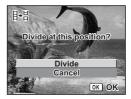

#### **Extracting Movies**

5 Select [Extract] on the Movie Edit screen.

#### 6 Press the OK button.

The Extract screen appears.

# 7 Press the four-way controller (▲) to play back the movie and press it again to select the desired start point.

The movie is paused. The following operations are available during pause.

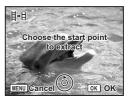

Four-way controller (►): Advances the movie frame by frame. Four-way controller (◄): Reverses the movie frame by frame.

- 8 Press the OK button.
- 9 Press the four-way controller (▲) to play back the movie and press it again to select the desired end point.

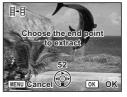

The movie is paused.

The following operations are available during pause.

Four-way controller ( $\blacktriangleright$ ): Advances the movie frame by frame. Four-way controller ( $\triangleleft$ ): Reverses the movie frame by frame.

#### **10** Press the OK button.

The extracted movie is saved.

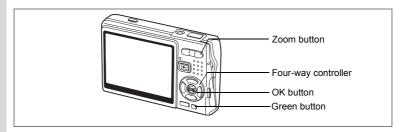

#### **Removing Red-eye**

You can remove red-eye (a phenomenon that occurs when the flash reflects from the subject's eyes) from your pictures.

1 In Playback mode, press the four-way controller (◀►) to select the image you want to correct.

#### 2 Press the four-way controller (▼).

The Mode Palette appears.

3 Use the four-way controller (▲▼◀►) to select 𝒴 (Red-eye Compensation).

#### Press the OK button.

A confirmation dialog for overwriting the image appears.

If the error message [Cannot process

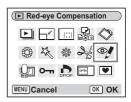

correctly] appears, go to the step 5 in "Removing Red-eye Manually" (page 155).

#### Use the four-way controller (▲ ▼) to select [Overwrite] or [Save as].

When the image is protected, [Save as] will be selected automatically.

#### Press the OK button.

The edited image is saved with the same number of recorded pixels and quality level as the original.

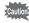

- Red-eye compensation function cannot be used for movies. If you try to do so, the error message will appear as described in step 4.
  - Red-eye compensation function can only be used for still pictures taken with this camera.

#### **Removing Red-eye Manually**

If the camera does not detect the red-eye, remove it manually.

#### **5** Press the OK button.

The message [Select the area to compensate] and the screen for specifying the area for compensation appears.

#### 6 Specify the area for compensation.

Four-way controller: Moves the area.

(▲▼ ◀►) Zoom button ( ↓ ) : Enlarges the area. Zoom button (↓↓) : Reduces the area.

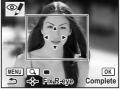

#### 7 Press the Green button.

Compensation starts.

When no error message appears, the compensation was successfully done. Go to the step 8.

If the error message [Cannot process correctly] appears, repeat the steps 5, 6 and 7.

#### 8 Press the OK button.

A confirmation dialog for overwriting the image appears.

9 Use the four-way controller (▲ ▼) to select [Overwrite] or [Save as].

When the image is protected, [Save as] will be selected automatically.

#### **10** Press the OK button.

The corrected image is saved with the same number of recorded pixels and quality level as the original.

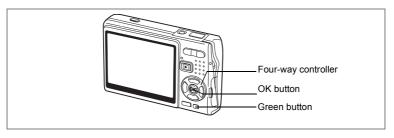

## Adding a Frame (Frame Composite)

This function lets you add a decorative frame to still pictures. There are three frames already stored in the camera.

- 1 Use the four-way controller (◀►) in Playback mode to select the image to which you want to add a frame.
- 2 Press the four-way controller (▼). The Mode Palette appears.
  - Use the four-way controller (▲▼◀▶) to select ♥ (Frame Composite).
- 4 Press the OK button. The frame selection screen appears.
  - Use the four-way controller ( ◀ ▶ ) to select a frame.

#### 6 Press the OK button.

A confirmation dialog for overwriting the image appears.

# 7 Use the four-way controller (▲ ▼) to select [Overwrite] or [Save as].

[Save as] is the only option available for protected images.

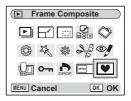

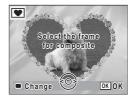

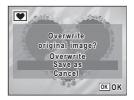

3

5

#### 8 Press the OK button.

The edited image is saved with the recorded pixels of 3M.

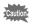

The frame composite function cannot be used on movies or images with a size of 2M or smaller. An error message appears in Step 4.

#### To Register a New Frame

To switch to the screen for registering a frame, press the Green button in Step 5. You can register frames which you have downloaded from the internet, etc. When you register a new frame, it replaces one of the existing frames in the built-in memory. Before you can register a new frame, copy it first to the SD Memory Card.

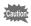

When a new frame on the SD Memory Card is registered in the builtin memory, it replaces one of the existing frames in the built-in memory. The replaced frame is deleted from the built-in memory.

1 In the frame selection screen, select the frame you want to remove and press the Green button.

A message appears and the frames on the SD Memory Card that you can register in the built-in memory appear.

2 Use the four-way controller (◀►) to select the frame you want to register and press the OK button.

The frame is registered in the built-in memory and replaces the frame selected in Step 1.

Visit the PENTAX website at the URL below to download new frames.

http://www.pentax.co.jp/english/support/digital/frame\_02.html

# Copying Files

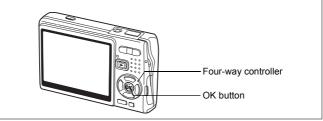

You can copy image and sound files from the built-in memory to the SD Memory Card and vice versa. This function can only be selected when a card has been inserted in the camera.

When files are copied from the built-in memory to the SD Memory Card, all the files are copied at once. When files are copied from the SD Memory Card to the built-in memory, the files are copied one at a time.

Press the four-way controller (▼) in Playback mode.

The Mode Palette appears.

2 Use the four-way controller (▲▼ ◀ ►) to select 🔛 (Image/Sound Copy).

| Image/Sound Copy    |
|---------------------|
|                     |
| \$\$ \$\$ \$\$ \$\$ |
|                     |
| MENU Cancel OK OK   |

3

Be sure to turn the camera off before inserting or removing the SD Memory Card.

1

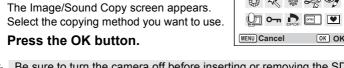

#### To Copy Files from the Built-in Memory to the SD Memory Card

4 Use the four-way controller (▲ ▼) to select [□→ ⊡] and press the OK button.

All the files are copied to the SD Memory Card.

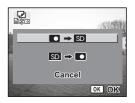

Copy this image/sound,

[1]100-0010

OK OK

MENU Cancel

#### To Copy Files from the SD Memory Card to the Built-in Memory

- 4 Use the four-way controller (▲ ▼) to select [SD → □] and press the OK button.
- 5 Use the four-way controller (◄►) to select the file to copy.
- 6 Press the OK button. The selected file is copied to the built-in memory.

memo

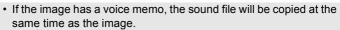

• When a file is copied from the SD Memory Card to the built-in memory, it is assigned a new file name.

# Settings Camera Settings

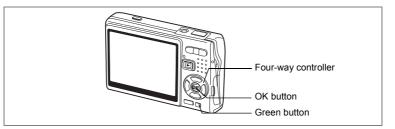

### Setting Up the Start-up Screen

You can display an image recorded with the camera as the start-up screen when the camera is turned on.

- **1 Press the four-way controller (▼) in Playback mode.** The Mode Palette appears.
- 2 Press the four-way controller (▲▼◀►) to select □□ (Start-up Screen).

| Start-up Screen   |
|-------------------|
|                   |
|                   |
|                   |
| MENU Cancel OK OK |

#### **3** Press the OK button.

The screen for setting start-up screen appears.You can select from five different types of start-up screens, including [USER] and [Off].

7 Settings

Setting Up the Start-up Screen Using a Captured Image (Go to Step 5 to select a start-up screen other than USER)

4 Press the Green button, while displaying [USER] in the upperright corner of the screen, and use the four-way controller (◄►) to select an image for the start-up screen, and press the OK button.

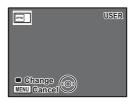

To change a captured image set as a start-up

screen to another image, press the Green button once to delete the image and press it again to show the screen for selecting a captured image.

#### 5 Press the OK button.

The camera is ready for playing back images.

- memo
- Once the start-up screen has been set, it will not be deleted even if the original image is deleted or the SD Memory Card or built-in memory is formatted.
- You cannot set up the start-up screen while playing back images on a TV or other equipment.

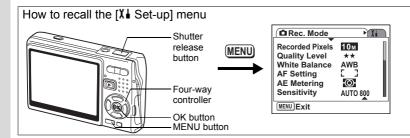

# Formatting an SD Memory Card or the Built-in Memory

Formatting will delete all the files on the SD Memory Card if you are using a card, and all the files in the built-in memory if there is no SD Memory Card inserted.

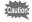

- Do not remove the SD Memory Card while the card is being formatted as this may damage the card and render it unusable.
  - SD Memory Cards formatted on a PC or device other than the camera cannot be used. Be sure to format the card with the camera.
  - · Note that formatting will also delete protected files.

#### Select [Format] on the [X Set-up] menu.

#### 2 Press the four-way controller (►).

The Format screen appears.

- 3 Use the four-way controller (▲) to select [Format].
- 4 Press the OK button.

Formatting starts. When formatting is completed, the camera is ready for taking pictures.

If formatting was performed in Playback mode, the camera returns to Playback mode after it was completed, then the [No image/sound] message appears.

| Format           |
|------------------|
|                  |
|                  |
| All data deleted |
| Format           |
| Cancel           |
| OK OK            |

memo

7 Settings

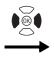

Format Sound Date Adjust World Time 心 Language/言語 English Folder Name Standard

# **Changing the Sound Settings**

You can adjust the playback volume and the volume of operation sounds, such as the start-up sound, shutter sound and operation sound. You can also change the operation sounds.

1 Select [Sound] on the [X Set-up] menu.

#### 2 Press the four-way controller (►).

The screen for setting sounds appears. [Operation Volume] is highlighted.

#### **Changing the Volume**

- 3 Use the four-way controller (◀►) to change the operation volume.
- 4 Use the four-way controller (▼) to select [Playback Volume].
- 5 Use the four-way controller (◀►) to change the volume of playback sounds.

| Sound            |             |   |
|------------------|-------------|---|
| Operation Volume | < II () III | • |
| Playback Volume  | •())        |   |
| Start-up Sound   | 1           |   |
| Shutter Sound    | 1           |   |
| Operation Sound  | 1           |   |
| Self-timer Sound | 1           |   |
| MENU <b>S</b>    |             |   |

6 Press the shutter release button halfway.

The camera is ready for taking pictures.

Settings

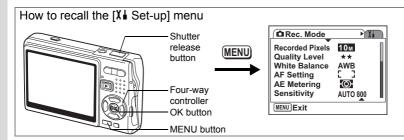

#### **Changing the Sound**

- 3 Use the four-way controller (▲▼) to select [Start-up Sound].
- 4 Press the four-way controller (►). The pull-down menu appears.
- 5 Use the four-way controller (▲▼) to select [1], [2], [3] or [Off].

| Sound                                                                                            |                         |
|--------------------------------------------------------------------------------------------------|-------------------------|
| Operation Volume<br>Playback Volume<br><u>Start-up Sound</u><br>Shutter Sound<br>Operation Sound | • <b>1</b> ))<br>1<br>1 |
| Self-timer Sound                                                                                 | 1                       |

- 6 Press the OK button.
- 7 Change [Shutter Sound], [Operation Sound] and [Selftimer Sound] in the same mannar.

#### 8 Press the shutter release button halfway.

The camera is ready for taking pictures.

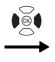

Format Sound Date Adjust World Time ひ Language/言語 English Folder Name Standard

#### Changing the Sound (Using a Recorded Sound File)

You can use the sound recorded on the camera for sound settings. The first two seconds of the selected sound file will be played as [USER] sound.

1 Select [USER] in Step 5 in "Changing the Sound".

#### 2 Press the OK button.

The playback screen for the recorded sound files appears.

3 Use the four-way controller (◀►) to select a sound file.

Play back the selected file to confirm.

Four-way controller (▲): Plays back the first two seconds of the sound file.

•

MENU 5

Four-way controller (▼): Stops playback.

4 Press the OK button.

The selected sound is set as the [USER] sound.

- **5** Set [Shutter sound], [Operation Sound] and [Self-timer Sound] in the same mannar.
- 6 Press the shutter release button halfway.

The camera is ready for taking pictures.

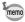

The Sound settings are saved when the camera is turned off.

100-0025

OK OK

(O)

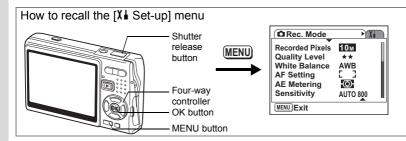

#### Changing the Date and Time

You can change the initial date and time settings. You can also set the style in which the date appears on the camera. Select [mm/dd/yy], [dd/mm/yy] or [yy/mm/dd].

- 1 Select [Date Adjust] on the [X Set-up] menu.
- **2** Press the four-way controller ( $\triangleright$ ).

The Date Adjust screen appears.

- **3** Press the four-way controller (►). The frame moves to [mm/dd/vy].
- 4 Use the four-way controller (▲▼) to select the date display style.

| Date Adjust |              |  |  |
|-------------|--------------|--|--|
| Date Style  | mm/dd/yy 24h |  |  |
| Date        | 01/01/2007   |  |  |
| Time        | 0:00         |  |  |
| MENU Cancel | OK OK        |  |  |
| Date Adjust |              |  |  |
| Date Style  | mm/dd/yy 24h |  |  |
| Date        | 01/01/2007   |  |  |
|             |              |  |  |

OK OK

MENU Cancel

- 5 Press the four-way controller (►). The frame moves to [24h].
- 6 Use the four-way controller (▲ ▼) to select [24h] (24-hour display) or [12h] (12-hour display).
- 7 Press the four-way controller (►). The frame moves to [Date Style].

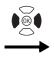

Format Sound Date Adjust World Time 企 Language/言語 English Folder Name Standard

#### 8 Press the four-way controller ( $\mathbf{\nabla}$ ).

The frame moves to [Date].

# **9** Press the four-way controller ( $\blacktriangleright$ ).

The frame moves to month.

# 10 Use the four-way controller (▲ ▼) to change the month.

Change the day and year in the same manner.

Next, change the time.

If you select [12h] in Step 6, the setting switches between "am" and "pm" corresponding to the time.

#### **11** Press the OK button.

The settings are made.

### **12** Press the shutter release button halfway.

The camera is ready for taking pictures.

| Date Adjust |              |
|-------------|--------------|
| Date Style  | mm/dd/yy 24h |
| Date        | ▶01/01/2007  |
| Time        | 0:00         |
| MENUCancel  | OK OK        |
| Date Adjust |              |
| Date Style  | mm/dd/yy 24h |
| Date        | 01/01/2007   |
| Time        | 0:00         |
| MENUCancel  | OK OK        |

7 Settings

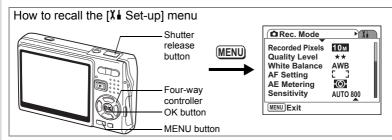

#### **Setting the World Time**

The date and time selected in "Initial Settings (Setting the Display Language and the Date and Time)" (p.26) serve as the Home Time setting. You can display the time in a city other than the Home Time city (World Time). This is useful when taking pictures abroad.

- **1** Select [World Time] on the [X Set-up] menu.
- 2 Press the four-way controller (►).

The World Time screen appears.

- 3 Use the four-way controller (◀▶) to select [ナ (Destination)] or [쇼 (Hometown)].

  - ☆ (Hometown): Displays the time in the city selected as the Hometown city.
- 4 Press the four-way controller (▼) to select [+ (Destination)].
- 5 Press the four-way controller (►). The Destination screen appears. The city that is currently selected blinks on the map.
- 6 Use the four-way controller (◀►) to change the Destination city.

The location of the destination and the time difference between the hometown and the destination appear.

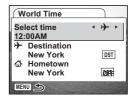

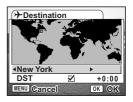

Download from Www.Somanuals.com. All Manuals Search And Download.

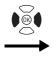

Format Sound Date Adjust World Time 企 Language/言語 English Folder Name Standard

- 7 Use the four-way controller (▼) to select [DST].
- 8 Use the four-way controller ( ◄ ► ) to select [☞ (On) / □ (Off)].

Select [ (On)] if the Destination city uses daylight saving time.

# 9 Press the OK button.

The World Time setting is saved.

10 Press the four-way controller (▼) to select [☆ (Hometown)].

Set the location and the current time in the same manner as Steps 5 to 9.

# **11** Press the shutter release button halfway.

The camera is ready for taking pictures.

7 Settings

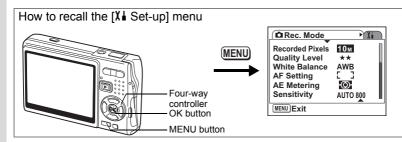

### Changing the Display Language

You can change the language in which the menus, error messages, etc. are displayed.

You can select from [English], [French], [German], [Spanish],

[Portuguese], [Italian], [Dutch], [Danish], [Swedish], [Finnish], [Polish], [Czech], [Hungarian], [Turkish], [Russian], [Thai], [Korean], [Chinese (traditional and simplified)] and [Japanese].

- 1 Select [Language/言語] on the [X i Set-up] menu.
- **2** Press the four-way controller ( $\triangleright$ ).
- 3 Use the four-way controller (▲ ▼ ◀ ►) to select the language.
- 4 Press the OK button.
- 5 Press the MENU button.

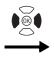

Format Sound Date Adjust World Time ひ Language/言語 English Folder Name Standard

# Changing the Image Folder Name

You can select the folder name style from [Standard] or [Date]. When you select [Date], pictures and sound files are saved in separate folders of the shooting/recording date.

#### Folder Name

| Standard | xxxPENTX (xxx is 3-digit folder number.)   |  |
|----------|--------------------------------------------|--|
| Date     | xxx_mmdd (3-digit folder number_month day) |  |

#### Example:

When [Standard] selected When you change to [Date] When you take pictures next time (Shooting date: January 26) (Shooting date: January 26) (Shooting date: January 30)

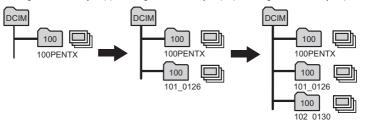

**1** Select [Folder Name] on the [X Set-up] menu.

#### **2** Press the four-way controller $(\triangleright)$ .

The pull-down menu appears.

- 3 Use the four-way controller (▲ ▼) to select [Standard] or [Date].
  4 Press the OK button.
- memo
- If you set [Date Style] to [dd/mm/yy], the folder name appears as "xxx\_ddmm" (3-digit folder number\_day month).
- The capacity of an image folder is 500 files maximum. When the number of files reaches 500, a new folder will be automatically created.

171

7

Settings

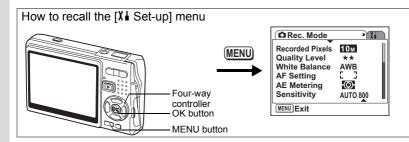

### **Changing the USB Connection Mode**

You can change the USB Connection mode depending on whether the USB cable is to be connected to a printer (PictBridge) or a computer.

**1** Select [USB Connection] on the [X Set-up] menu.

#### **2** Press the four-way controller ( $\triangleright$ ).

The pull-down menu appears.

3 Use the four-way controller (▲ ▼) to select [PC] or [PictBridge].

#### 4 Press the **P**layback button.

The camera is ready for playing back images.

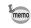

7 Settings

For details on connecting the camera to a computer, see "PC Connection Manual" (a separate volume).

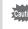

- Do not connect the camera to a computer when [Pictbridge] is selected.
- · Do not connect the camera to a printer when [PC] is selected.

172

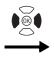

Format Sound Date Adjust World Time 企 Language/言語 English Folder Name Standard

## **Changing the Video Output Format**

You can select the output format (NTSC or PAL) for taking or playing back images on a TV.

**1** Select [Video Out] on the [X Set-up] menu.

#### **2** Press the four-way controller ( $\triangleright$ ).

The pull-down menu appears.

3 Use the four-way controller (▲ ▼) to select [NTSC] or [PAL].

Select the video output format to match the output format of the TV.

#### 4 Press the **P**layback button.

The camera is ready for playing back images.

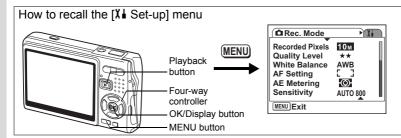

# Adjusting the Brightness of the LCD Monitor

You can adjust the brightness of the LCD monitor by seven levels.

1 Select [Brightness Level] on the [X Set-up] menu.

# 2 Use the four-way controller (◀►) to adjust the brightness.

Slide leftwards : Darkens the LCD monitor. Slide rightwards : Brightens the LCD monitor.

#### **3** Press the **>** Playback button.

The camera is ready for playing back images.

7 Settings

When you press and hold the OK/Display button for more than 1 second, the LCD monitor turns brighter for a certain amount of time. (LCD Bright Mode) It is useful when you view the LCD monitor outdoors or in brighter places. (\$\$P.33, p.34)

The function is not available under the following conditions.

- When the menu or the Mode Palette is displayed.
- In Voice Recording mode

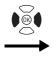

Format Sound Date Adjust World Time ひ Language/言語 English Folder Name Standard

# **Setting Power Saving**

By setting the LCD monitor to dim automatically when you leave the camera without performing any operations for a certain period, you can lessen battery drain. When Power Saving takes effect and the LCD monitor dims, press any button to return to the ordinary brightness.

- **1** Select [Power Saving] on the [X Set-up] menu.
- 2 Press the four-way controller (►).

The pull-down menu appears.

Use the four-way controller (▲ ▼) to select [2 min],
 [1 min], [30 sec], [15 sec], [5 sec] or [Off].

#### 4 Press the **P**layback button.

The camera is ready for playing back images.

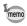

The Power Saving function will not work in the following conditions. - In Playback mode

- When the USB cable is connected.
- While taking movies
- During the video output
- When using the AC adapter

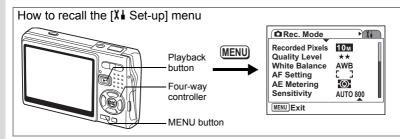

# **Setting Auto Power Off**

You can set the camera to turn off automatically when no operation is performed after a fixed time.

1 Select [Auto Power Off] on the [X i Set-up] menu.

#### **2** Press the four-way controller ( $\triangleright$ ).

The pull-down menu appears.

Use the four-way controller (▲ ▼) to select [5 min],
 [3 min] or [Off].

#### 4 Press the **P**layback button.

The camera is ready for playing back images.

7 Settings

memo

The Auto Power Off function will not work when the USB cable is connected.

# Setting the Guide Display

You can show the information on the current mode and the functions currently assigned to the Green button when you start up the camera in Capture mode or switch from other modes to Capture mode. You can also show the description for the selected mode on the Mode Palette.

- **1** Select [Guide Display] on the [X Set-up] menu.
- 2 Use the four-way controller ( $\triangleleft \triangleright$ ) to select [ $\mathbf{w}$  (On)/ $\Box$  (Off)].
- **3** Press the **>** Playback button.

The camera is ready for playing back images.

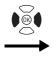

Format Sound Date Adjust World Time ひ Language/言語 English Folder Name Standard

# **Resetting to Default Settings**

You can return all the settings other than the date and time, world time, Language/言語, and video out to the default settings.

- 1 Select [Reset] on the [X Set-up] menu.
- 2 Press the four-way controller (►). The Reset screen appears.
- 3 Use the four-way controller (▲) to select [Reset].
- 4 Press the OK button.

The settings return to the defaults and the camera is ready for taking or playing back images.

| Reset                     |
|---------------------------|
| Reset to initial setting? |
| Reset                     |
| Cancel                    |
| OK OK                     |

7 Settings

# Appendix List of City

This is a list of cities which you can select for the World Time.

| Region           | City                    | Region         | City                |
|------------------|-------------------------|----------------|---------------------|
| North<br>America | Honolulu                | Africa/West    | Nairobi             |
|                  | Anchorage               | Asia           | Jeddah              |
|                  | Vancouver               |                | Tehran              |
|                  | San Francisco           |                | Dubai               |
|                  | Los Angeles             |                | Karachi             |
|                  | Calgary                 |                | Kabul               |
|                  | Denver                  |                | Male                |
|                  | Chicago                 |                | Delhi               |
|                  | Miami                   |                | Colombo             |
|                  | Toronto                 |                | Kathmandu           |
|                  | New York                |                | Dacca               |
|                  | Halifax                 | East Asia      | Yangon              |
| Central and      | Mexico City             |                | Bangkok             |
| South            | Lima                    |                | Kuala Lumpur        |
| America          | Santiago                |                | Vientiane           |
|                  | Caracas                 |                | Singapore           |
|                  | Buenos Aires            |                | Phnom Penh          |
|                  | Sao Paulo               |                | Ho chi Minh         |
|                  | Rio de Janeiro          |                | Jakarta             |
| Europe           | Lisbon                  |                | Hong Kong           |
|                  | Madrid                  |                | Beijing             |
|                  | London                  |                | Shanghai            |
|                  | Paris                   |                | Manila              |
|                  | Amsterdam               |                | Taipei              |
|                  | Milan                   |                | Seoul               |
|                  | Rome                    |                | Tokyo               |
|                  | Copenhagen              |                | Guam                |
|                  | Berlin                  |                | Perth               |
|                  | Prague                  |                | Adelaide            |
|                  | Stockholm               | Oceania        | Sydney              |
|                  | Budapest                |                | Noumea              |
|                  | Warsaw                  |                | Wellington          |
|                  | Athens                  |                | Auckland            |
|                  | Helsinki                |                | Pago Pago           |
|                  | Moscow                  |                |                     |
| Africa/West      | Dakar                   |                |                     |
| Asia             | Algiers                 | 7              |                     |
|                  | Johannesburg            | 7              |                     |
|                  | Istanbul                |                |                     |
|                  | Cairo                   | -              |                     |
|                  | Jerusalem               | -              |                     |
| Downioa          | d from Www.Somanuais.co | om All Manuals | Search And Download |

Appendix

Download from Www.Somanuais.com. All Manuals Search And Download.

### **Default Settings**

The table below lists the factory default settings.

#### Last Memory Setting

- Yes : The current setting (last memory) is saved when the camera is turned off.
- No : The setting returns to the default setting when the camera is turned off.
- \* : The setting depends on the Memory setting (187p.110).

#### **Reset Setting**

- Yes : The setting returns to the default setting with the Reset function ( $\mathbb{I}$  p.177).
- No : The setting is saved even after reset.

#### • [ C Rec. Mode] Menu Items

| Item            |                  | Default Setting                     | Last<br>Memory<br>Setting | Reset<br>Setting | Page  |
|-----------------|------------------|-------------------------------------|---------------------------|------------------|-------|
| Recorded F      | Pixels           | 10M                                 | Yes                       | Yes              | p.87  |
| Quality Lev     | el               | ★★ (Better)                         | Yes                       | Yes              | p.89  |
| White Bala      | nce              | AWB (Auto)                          | *                         | Yes              | p.90  |
|                 | Focusing Area    | [ ] (Multiple)                      | Yes                       | Yes              | p.92  |
| AF Setting      | Focus Limiter    | On                                  | Yes                       | Yes              | p.93  |
|                 | Aux. AF Light On |                                     | Yes                       | Yes              | p.94  |
| AE Metering     |                  | <ul> <li>(Multi-segment)</li> </ul> | *                         | Yes              | p.95  |
| Sensitivity     |                  | AUTO800                             | *                         | Yes              | p.96  |
| EV Compe        | nsation          | ±0.0                                | *                         | Yes              | p.98  |
|                 | Recorded Pixels  | 640 (640×480)                       | Yes                       | Yes              | p.99  |
| Movie           | Quality Level    | ★★★(Best)                           | Yes                       | Yes              | p.100 |
|                 | Movie SR         | On                                  | Yes                       | Yes              | p.101 |
| Shake Reduction |                  | On                                  | Yes                       | Yes              | p.102 |
| Digital Zoom    |                  | On                                  | *                         | Yes              | p.81  |
| Instant Rev     | iew              | 0.5 sec                             | Yes                       | Yes              | p.103 |

|              | Item            | Default Setting | Last<br>Memory<br>Setting | Reset<br>Setting | Page               |
|--------------|-----------------|-----------------|---------------------------|------------------|--------------------|
|              | Flash Mode      | On              | -                         | Yes              | p.85               |
|              | Drive Mode      | Off             | -                         | Yes              | p.76<br>to<br>p.79 |
|              | Focus Mode      | Off             | -                         | Yes              | p.82               |
|              | Zoom Position   | Off             | -                         | Yes              | p.80               |
|              | MF Position     | Off             | -                         | Yes              | p.83               |
| Memory       | White Balance   | Off             | -                         | Yes              | p.90               |
|              | AE Metering     | Off             | -                         | Yes              | p.95               |
|              | Sensitivity     | Off             | -                         | Yes              | p.96               |
|              | EV Compensation | Off             | -                         | Yes              | p.98               |
|              | Digital Zoom    | On              | -                         | Yes              | p.81               |
|              | DISPLAY         | Off             | -                         | Yes              | p.50               |
| File #       |                 | On              | -                         | Yes              | -                  |
| Green Button |                 | Green Mode      | Yes                       | Yes              | p.104              |
| Sharpness    | 3               | Standard        | Yes                       | Yes              | p.107              |
| Saturation   |                 | Standard        | Yes                       | Yes              | p.108              |
| Contrast     |                 | Standard        | Yes                       | Yes              | p.109              |

#### • [Xi Set-up] Menu

| Item             |                    | Default Setting                 | Last<br>Memory<br>Setting | Reset<br>Setting | Page  |
|------------------|--------------------|---------------------------------|---------------------------|------------------|-------|
| Format           |                    | -                               | -                         | -                | p.162 |
|                  | Operation Volume   | 3                               | Yes                       | Yes              |       |
|                  | Playback Volume    | 3                               | Yes                       | Yes              |       |
| Sound            | Start-up Sound     | 1                               | Yes                       | Yes              | p.163 |
| Sound            | Shutter Sound      | 1                               | Yes                       | Yes              | p.105 |
|                  | Operation Sound    | 1                               | Yes                       |                  |       |
| Self-timer Sound |                    | 1                               | Yes                       | Yes              |       |
| Date<br>Adjust   | Date Style         | According to<br>initial setting | Yes                       | No               | p.166 |
|                  | Select time        | Hometown                        | Yes                       | No               |       |
|                  | Destination (City) | Same as<br>Hometown             | Yes                       | No               |       |
| World<br>Time    | Destination (DST)  | Same as<br>Hometown             | Yes                       | No               | p.168 |
|                  | Hometown (City)    | According to<br>initial setting | Yes                       | No               |       |
|                  | Hometown (DST)     | According to<br>initial setting | Yes                       | No               |       |

Download from Www.Somanuals.com. All Manuals Search And Download.

180

| Item             | Default Setting                 | Last<br>Memory<br>Setting | Reset<br>Setting | Page  |
|------------------|---------------------------------|---------------------------|------------------|-------|
| Language/言語      | According to<br>initial setting | Yes                       | No               | p.26  |
| Folder Name      | Standard                        | Yes                       | Yes              | p.171 |
| USB Connection   | PC                              | Yes                       | Yes              | p.172 |
| Video Out        | According to<br>initial setting | Yes                       | No               | p.173 |
| Brightness Level | 4                               | Yes                       | Yes              | p.174 |
| Power Saving     | 5 sec                           | Yes                       | Yes              | p.175 |
| Quick Zoom       | Off                             | Yes                       | Yes              | p.118 |
| Auto Power Off   | 3 min                           | Yes                       | Yes              | p.176 |
| Guide Display    | On                              | Yes                       | Yes              | p.176 |
| Reset            | Cancel                          | No                        | Yes              | p.177 |

#### • Playback Mode Palette Items

| Item       |                   |               | Default Setting                   | Last<br>Memory<br>Setting | Reset<br>Setting | Page  |
|------------|-------------------|---------------|-----------------------------------|---------------------------|------------------|-------|
|            |                   | Interval      | 3 sec                             | Yes                       | Yes              |       |
| Þ          | Slideshow         | Screen Effect | Wipe                              | Yes                       | Yes              | p.123 |
|            |                   | Sound Effect  | On                                | Yes                       | Yes              |       |
|            | Resize            |               | According to the<br>taken picture | No                        | -                | p.141 |
|            | Cropping          |               | -                                 | No                        | -                | p.143 |
|            | Image/Sound Copy  |               | Cancel                            | No                        | -                | p.158 |
| $\diamond$ | Image Rotation    |               | Normal                            | No                        | No               | p.144 |
|            | Color Filter      |               | B&W                               | No                        | -                | p.145 |
| 4          | Digital Filter    |               | SOFT                              | No                        | -                | p.147 |
| *          | Brightness Filter |               | 0                                 | No                        | -                | p.149 |
| 20         | Movie Edit        |               | Save as Still<br>Image            | No                        | -                | p.151 |
| øj         | Red-eye C         | ompensation   | -                                 | -                         | -                | p.154 |
| Q          | Voice Memo        |               | -                                 | -                         | -                | p.115 |
| <b>0</b>   | Protect           |               | Select image/<br>sound            | Yes                       | No               | p.130 |
| <b></b>    | DPOF              |               | Select image                      | Yes                       | No               | p.134 |
| COPILO     | Start-up Screen   |               | According to the taken picture    | Yes                       | No               | p.160 |
| ۲          | Frame Con         | nposite       | -                                 | Yes                       | Yes              | p.156 |

Download from Www.Somanuals.com. All Manuals Search And Download.

#### Available functions for each Capture mode

 $\bigcirc$ : Available  $\times$ : Not available

|                   |                                        | AUTO       | P          | (Tv)     | M        | る | 2  | €} |          | -        |
|-------------------|----------------------------------------|------------|------------|----------|----------|---|----|----|----------|----------|
|                   | Auto                                   | 0          | 0          | ×        | ×        | 0 | 0  | 0  | 0        | 0        |
|                   | Flash Off                              | 0          | 0          | 0        | 0        | 0 | 0  | 0  | 0        | 0        |
| Flash             | Flash On                               | 0          | 0          | 0        | 0        | 0 | 0  | 0  | 0        | 0        |
| Mode              | Auto + Red-eye                         | 0          | 0          | $\times$ | $\times$ | 0 | 0  | 0  | 0        | 0        |
|                   | Flash On + Red-eye                     | 0          | 0          | 0        | 0        | 0 | 0  | 0  | 0        | 0        |
|                   | Soft Flash                             | 0          | 0          | 0        | 0        | 0 | 0  | 0  | 0        | 0        |
| Dation            | Self-timer                             | 0          | 0          | 0        | 0        | 0 | 0  | 0  | 0        | 0        |
| Drive<br>Mode     | Continuous Shooting                    | 0          | 0          | 0        | 0        | 0 | 0  | 0  | 0        | 0        |
| Wouc              | Remote Control                         | 0          | 0          | 0        | 0        | 0 | 0  | 0  | 0        | 0        |
|                   | Standard (Autofocus)                   | 0          | 0          | 0        | 0        | 0 | 0  | 0  | 0        | 0        |
|                   | Macro                                  | 0          | 0          | 0        | 0        | 0 | 0  | 0  | 0        | 0        |
| Focus             | Super Macro                            | 0          | 0          | 0        | 0        | 0 | 0  | 0  | 0        | 0        |
| Mode              | Pan Focus                              | 0          | 0          | 0        | 0        | 0 | 0  | 0  | 0        | 0        |
|                   | Infinity                               | 0          | 0          | 0        | 0        | 0 | 0  | 0  | 0        | 0        |
|                   | Manual Focus                           | 0          | 0          | 0        | 0        | 0 | 0  | 0  | 0        | 0        |
|                   | Recorded Pixels                        | 0          | 0          | 0        | 0        | 0 | 0  | 0  | 0        | 0        |
|                   | Quality Level                          | 0          | 0          | 0        | 0        | 0 | 0  | 0  | 0        | 0        |
|                   | White Balance                          | *1         | 0          | 0        | 0        | 0 | *1 | *1 | *1       | *1       |
|                   | Focusing Area                          | $\bigcirc$ | 0          | 0        | 0        | 0 | 0  | 0  | 0        | *15      |
| Dee               | Focus Limiter                          | 0          | 0          | 0        | 0        | 0 | 0  | *7 | 0        | 0        |
| Rec.<br>Mode      | Aux. AF Light                          | 0          | 0          | 0        | 0        | 0 | *7 | 0  | 0        | *17      |
| menu              | AE Metering                            | *2         | $\bigcirc$ | *4       | *4       | 0 | *2 | *2 | *2       | *2       |
|                   | Sensitivity                            | 0          | 0          | *5       | *6       | 0 | 0  | 0  | 0        | $\circ$  |
|                   | EV Compensation                        | $\times$   | 0          | 0        | $\times$ | 0 | 0  | 0  | 0        | $\circ$  |
|                   | Sharpness                              | *3         | 0          | 0        | 0        | 0 | *3 | *3 | *3       | *3       |
|                   | Saturation                             | *3         | 0          | 0        | 0        | 0 | *3 | *3 | *3       | *3       |
|                   | Contrast                               | *3         | $\bigcirc$ | 0        | 0        | 0 | *3 | *3 | *3       | *3       |
|                   | Digital Zoom                           | $\bigcirc$ | $\bigcirc$ | 0        | 0        | 0 | 0  | 0  | 0        | 0        |
| Others            | Intelligent Zoom                       | 0          | 0          | 0        | 0        | 0 | 0  | 0  | 0        | 0        |
| LCD Backlight Off |                                        | $\bigcirc$ | $\bigcirc$ | 0        | 0        | 0 | 0  | 0  | $\times$ | $\times$ |
| *1: Fixe          | 1: Fixed to AWB. *5: Fixed to AUTO800. |            |            |          |          |   |    |    |          |          |

\*2: Fixed to Multi-segment.

- \*3: Fixed to Standard.
- \*4: Multi-segment cannot be selected.

\*6: AUTO cannot be selected.

\*7: Set to Off. (changeable)

\*8: Set to Flash Off. (changeable)

For the Green Mode settings, see p.56.

| O       O       O       ×       -       Auto         *8       *8       O       O       -       Flash Off         O       O       O       ×       -       Flash On         O       O       O       ×       -       Flash On       Mode         O       O       O       ×       -       Flash On + Red-eye       Mode         O       O       O       ×       -       Soft Flash       Drive         O       O       O       ×       -       Soft Flash       Drive         O       O       O       ×       -       Continuous Shooting       Drive         O       O       O       ×       ×       -       Continuous Shooting       Drive         O       O       O       ×       ×       -       Continuous Shooting       Drive         O       O       O       O       ×       ×       -       Remote Control       Mode         O       O       O       O       O       -       Standard (Autofocus)       Mode         O       O       O       O       O       -       Pan Focus       Mode <th></th> <th>Ŷ</th> <th>Ŭ.</th> <th>۲</th> <th>۳ſ</th> <th>A</th> <th>Q</th> <th>63</th> <th>((B))</th> <th><b>#</b>8</th>                                                                                                    |                      | Ŷ | Ŭ.       | ۲        | ۳ſ         | A          | Q   | 63  | ((B))    | <b>#</b> 8 |
|----------------------------------------------------------------------------------------------------|----------------------|---|----------|----------|------------|------------|-----|-----|----------|------------|
| Image: Constraint of the constraint of the constraint | Auto                 | - | $\times$ | 0        | 0          | 0          | 0   | 0   | 0        | 0          |
| Image: Constraint of the second second se | Flash Off            | - | 0        | 0        | 0          | 0          | *8  | *8  | 0        | 0          |
| Image: Second second second | Flash On             | - | $\times$ | 0        | 0          | 0          | 0   | 0   | 0        | 0          |
| O       O       O       ×       -       Soft Flash         O       O       O       O       -       Self-timer       Drive Mode         O       O       O       ×       ×       -       Continuous Shooting       Drive Mode         O       O       O       ×       ×       -       Remote Control       Drive Mode         O       O       O       O       O       -       Standard (Autofocus)       Drive Mode         O       O       O       O       O       -       Standard (Autofocus)       Pansous         O       O       O       O       O       -       Super Macro       Focus         O       O       O       O       O       -       Pan Focus       Mode         O       O       O       O       O       -       Infinity       Mode         O       O       O       O       O       -       Manual Focus       Focus         O       O       O       O       O       -       Quality Level       *11       *1         *11       *11       *10       -       White Balance       *15       *15       *10                                                                                                    |                      | - | $\times$ | 0        | 0          | 0          | 0   | 0   | 0        | 0          |
| O       O       O       O       -       Self-timer       Drive Mode         O       O       O       X       X       -       Continuous Shooting       Mode         O       O       O       X       X       -       Remote Control       Mode         O       O       O       O       X       -       Remote Control       Mode         O       O       O       O       O       -       Standard (Autofocus)       Focus         O       O       O       O       O       -       Macro       Focus         O       O       O       O       O       -       Pan Focus       Mode         O       O       O       O       O       -       Infinity       Mode         O       O       O       O       O       -       Nanual Focus       Mode         O       O       O       O       O       -       Quality Level       *         *11       *11       *11       -       Focus Limiter       *       *         *15       *15       O       *10       *11       -       Focus Limiter         *17                                                                                                    | Flash On + Red-eye   | - | ×        | 0        | 0          | 0          | 0   | 0   | 0        | 0          |
| O       O       X       X       -       Continuous Shooting<br>Mode       Drive<br>Mode         O       O       X       -       Remote Control       Mode         O       O       O       X       -       Remote Control       Mode         O       O       O       O       -       Standard (Autofocus)       Focus         O       O       O       O       -       Macro       Focus         O       O       O       O       -       Super Macro       Focus         O       O       O       O       -       Pan Focus       Mode         O       O       O       O       -       Manual Focus       Mode         O       O       O       O       -       Quality Level       *         *1       *1       *1       *1       -       Vhite Balance         *15       *15       O       *10       *11       -       Focus Limiter         *17       *17       *10       *12       -       Aux. AF Light       Mode         *2       *2       *2       *2       *13       -       AE Metering       Mode                                                                                                    | Soft Flash           | - | $\times$ | 0        | 0          | 0          | 0   | 0   | 0        | 0          |
| O       O       X       X       -       Continuous Shooting       Mode         O       O       O       X       -       Remote Control       Mode         O       O       O       X       -       Remote Control       Mode         O       O       O       O       -       Standard (Autofocus)       Focus         O       O       O       O       -       Macro       Focus         O       O       O       O       -       Super Macro       Focus         O       O       O       O       -       Pan Focus       Mode         O       O       O       O       -       Pan Focus       Mode         O       O       O       O       -       Nanual Focus       Mode         O       O       O       O       -       Quality Level       H1       H1       Y1       O       Pan Focus Limiter         *15       *15       O       *10       *11       -       Focus Limiter       Rec.         *17       *17       Y1       O       *12       -       Aux. AF Light       Mode menu                                                                                                    | Self-timer           | - | 0        | 0        | 0          | 0          | 0   | 0   | 0        | 0          |
| O       O       O       ×       -       Remote Control         O       O       O       O       -       Standard (Autofocus)         O       O       O       O       -       Macro         O       O       O       O       -       Super Macro         O       O       O       O       -       Pan Focus         O       O       O       O       -       Manual Focus         O       O       O       O       -       Manual Focus         O       O       O       O       -       Quality Level         *1       *1       *1       O       -       White Balance         *15       *15       O       *10       *11       -       Focus Limiter         *17       *17       *7       *7       0       *12       -       Aux. AF Light         *2       *2       *2       *2       *13       -       AE Metering       menu                                                                                                    | Continuous Shooting  | - | $\times$ | $\times$ | 0          | 0          | 0   | 0   | 0        | 0          |
| O       O       O       O       -       Macro         O       O       O       O       -       Super Macro       Mode         O       O       O       O       -       Pan Focus       Mode         O       O       O       O       O       -       Pan Focus       Mode         O       O       O       O       O       -       Infinity         O       O       O       O       O       -       Manual Focus         O       O       O       O       O       -       Quality Level         *11       *11       *1       O       -       Vhite Balance         *15       *15       O       *10       *11       -       Focus Limiter         *17       *17       *7       *7       *12       -       Focus Limiter         *17       *17       O       O       *13       -       AE Metering                                                                                                    | Remote Control       | - | $\times$ | 0        | 0          | 0          | 0   | 0   | 0        | 0          |
| O       O       O       O       -       Macro         O       O       O       O       -       Super Macro       Mode         O       O       O       O       -       Pan Focus       Mode         O       O       O       O       O       -       Pan Focus       Mode         O       O       O       O       O       -       Infinity         O       O       O       O       O       -       Manual Focus         O       O       O       O       O       -       Quality Level         *11       *11       *1       O       -       Vhite Balance         *15       *15       O       *10       *11       -       Focus Limiter         *17       *17       *7       *7       *12       -       Focus Limiter         *17       *17       O       O       *13       -       AE Metering                                                                                                    | Standard (Autofocus) | - | 0        | 0        | 0          | 0          | 0   | 0   | 0        | 0          |
| Image: Constraint of the second system       Image: Constraint of the second system       Image: Constraint of the second system       Mode         Image: Constraint of the second system       Image: Constraint of the second system       Image: Constraint of the second system       Mode         Image: Constraint of the second system       Image: Constraint of the second system       Image: Constraint of the second system       Mode         Image: Constraint of the second system       Image: Constraint of the second system       Image: Constraint of the second system       Mode         Image: Constraint of the second system       Image: Constraint of the second system       Image: Constraint of the second system       Mode         Image: Constraint of the second system       Image: Constraint of the second system       Image: Constraint of the second system       Image: Constraint of the second system       Image: Constraint of the second system         Image: Constraint of the second system       Image: Constraint of the second system       Image: Constraint of the second system       Image: Constraint of the second system         Image: Constraint of the second system       Image: Constraint of the second system       Image: Constraint of the second system       Image: Constraint of the second system       Image: Constraint of the second system         Image: Constraint of the second system       Image: Constraint of the second system       Image: Constraint of the second system       Image: Constraint of the second sys                                                                                                    | Macro                | - | 0        | 0        | 0          | 0          | 0   | 0   | 0        | 0          |
| O       O       O       O       O       Infinity         O       O       O       O       O       Annotation         O       O       O       O       O       Annotation         O       O       O       O       O       Annotation         O       O       O       O       O       Annotation         O       O       O       O       O       Annotation         O       O       O       O       O       Annotation         O       O       O       O       O       Annotation         *11       *11       *11       O       O       O       Annotation         *11       *11       *11       O       O       O       O       O         *15       *15       O       *10       *11       O       Focus Limiter         *17       *17       *7       *7       *12       O       Aux. AF Light       Mode         *2       *2       *2       *2       *13       O       AE Metering       Mode                                                                                                    | Super Macro          | - | 0        | 0        | 0          | 0          | 0   | 0   | 0        | 0          |
| O       O       O       O       O       Annual Focus         O       O       O       O       O       P       Annual Focus         O       O       O       P       O       Recorded Pixels         O       O       O       O       O       P       Recorded Pixels         O       O       O       O       O       P       Quality Level         *11       *11       *11       O       O       White Balance         *15       *15       O       *10       *11       O       Focusing Area         O       *7       *7       *7       *12       O       Focus Limiter         *17       *17       O       *12       O       Aux. AF Light       Mode menu         *2       *2       *2       *2       *13       O       AE Metering       Mode                                                                                                    | Pan Focus            | - | 0        | 0        | 0          | 0          | 0   | 0   | 0        | 0          |
| O       O       O       *9       O       Recorded Pixels         O       O       O       O       O       Pixels         *1       *1       *1       *1       O       O       Pixels         *15       *15       O       *10       *11       O       Pixels         *15       *15       O       *10       *11       Pixels       Pixels         O       *7       *7       *7       O       *12       Pixels       Pixels         *17       *17       O       O       *12       Pixels       ALX. AF Light       Mode menu                                                                                                    | ,                    | - | 0        | 0        | 0          | 0          | 0   | 0   | 0        | 0          |
| O         O         White Balance           *15         *15         O         *10         *11         -         Focusing Area         O         *7         *7         *7         *12         -         Focus Limiter         *17         *17         O         *12         -         Aux. AF Light         Mode         Mode         menu         Mode         menu         Mode         Mode         menu         Mode         menu         Mode         Mode         Mode         Mode         Mode         Mode         Mode         Mode         Mode         Mode         Mode         Mode         Mode         Mode </td <td>Manual Focus</td> <td>-</td> <td>0</td> <td>0</td> <td>0</td> <td>0</td> <td>0</td> <td>0</td> <td>0</td> <td>0</td>                                                                                                    | Manual Focus         | - | 0        | 0        | 0          | 0          | 0   | 0   | 0        | 0          |
| *1       *1       *1       *1       0       -       White Balance         *15       *15       0       *10       *11       -       Focusing Area         0       *7       *7       *7       0       *12       -       Focus Limiter         *17       *17       0       0       *12       -       Aux. AF Light       Mode menu         *2       *2       *2       *2       *13       -       AE Metering       menu                                                                                                    | Recorded Pixels      | - | 0        | *9       | 0          | 0          | 0   | 0   | *9       | 0          |
| *15       *10       *10       *11       -       Focusing Area <ul> <li>*7</li> <li>*7</li> <li>*10</li> <li>*11</li> <li>-</li> <li>Focusing Area</li> </ul> Rec. Mode menu         *2       *2       *2       *13       -       AE Metering                                                                                                    | Quality Level        | - | 0        | 0        | 0          | 0          | 0   | 0   | 0        | 0          |
| ····································                                                                                                    | White Balance        | - | 0        | 0        | *1         | *1         | *1  | *1  | 0        | *1         |
| *17         *17         O         O         *12         –         Aux. AF Light         Rec.           *2         *2         *2         *2         •         *13         –         AE Metering         menu                                                                                                    | 0                    | - | *11      | *10      | 0          | 0          | *15 | *15 | 0        | 0          |
| *17         *17         ·····         ·····         ·····         Aux. AF Light         Mode menu           *2         *2         *2         *2         ····         ····         ····         AE Metering         Mode menu                                                                                                    | Focus Limiter        | - | *12      | 0        | *7         | *7         | *7  | 0   | 0        | 0          |
| *2 *2 *2 *2 0 *13 – AE Metering menu                                                                                                    | Aux. AF Light        | - | *12      | 0        | 0          | 0          | *17 | *17 | 0        | 0          |
|                                                                                                    | AE Metering          | - | *13      | 0        | *2         | *2         | *2  | *2  | 0        | *2         |
|                                                                                                    | Sensitivity          | - | *16      | 0        | 0          | 0          | 0   | 0   | 0        | 0          |
| ○ ○ ○ ○ ○ ○ - EV Compensation                                                                                                    | EV Compensation      | - | 0        | 0        | 0          | 0          | 0   | 0   | 0        | 0          |
| *3 *3 *3 *3 O O – Sharpness                                                                                                    |                      | - | 0        | 0        | *3         | *3         | *3  | *3  | 0        | *3         |
| *3 *3 *3 *3 O O – Saturation                                                                                                    | Saturation           | - | 0        | 0        | *3         | *3         | *3  | *3  | 0        | *3         |
| *3 *3 *3 *3 O O – Contrast                                                                                                    | Contrast             | - | 0        | 0        | *3         | *3         | *3  | *3  | 0        | *3         |
| ○ ○ ○ ○ ○ *14 - Digital Zoom                                                                                                    | Digital Zoom         | - | *14      | 0        | 0          | 0          | 0   | 0   | 0        | 0          |
| O     O     O     X     -     Intelligent Zoom     Others                                                                                                    | Intelligent Zoom     | - | $\times$ | 0        | 0          | 0          | 0   | 0   | $\times$ | 0          |
| ○ ○ ○ ○ × ○ ○ LCD Backlight Off                                                                                                    | LCD Backlight Off    | 0 | 0        | $\times$ | $\bigcirc$ | $\bigcirc$ | 0   | 0   | 0        | 0          |

Appendix

\*14: Available only when Movie SR is

\*15: Set to Automatic tracking AF.

\*17: Available unless Automatic

set to Off.

(changeable)

\*16: Fixed to AUTO.

- \*9 : Fixed to 5M for (a) (Digital SR). Fixed to 3M for 💌 (Frame Composite).
- \*10: Automatic tracking AF cannot be selected.
- \*11: Fixed to Spot.
- \*12: Fixed to Off.
- tracking AF is selected. \*13: Fixed to Center-weighted. Download from Www.Somanuals.com. All Manuals Search And Download.

### **Optional Accessories**

A number of dedicated accessories are available for this camera.

USB cable I-USB7 (\*)

AV cable I-AVC7 (\*)

Camera case O-CC66

Strap O-ST8

Strap O-ST20 (\*)

Leather Strap O-ST24

Sports Strap O-ST30

Remote control unit E (zoom function)

Remote control unit F

Rechargeable lithium-ion battery D-LI8 (\*)

Battery charger kit D-BC8 (\*)

Battery charger kit K-BC8

AC adapter kit K-AC63

Battery charger K-BC8 and AC adapter kit K-AC63 include AC plug cord D-CO2 (\*). The ending of the AC plug cord name differs depending on the country.

Products marked with an asterisk (\*) are the same as those supplied with the camera.

## Messages

Messages such as the following may appear on the LCD monitor during camera operation.

|                               | 1                                                                                                    |
|-------------------------------|----------------------------------------------------------------------------------------------------|
| Shake Reduction is OFF        | The Shake Reduction preview button is pressed when [Shake Reduction] is set to Off on the [ Rec.Mode] menu. Set it to On. (p.102)                                                                                       |
| Compression error             | Compression of the image you captured has failed. Change the quality/size and try again.                                                                                                    |
| No image/sound                | There are no images/sounds on the SD Memory Card or in the built-in memory.                                                                                                    |
| Memory card full              | The SD Memory Card or the built-in memory is full and no more images can be saved.                                                                                                    |
| Built-in memory full          | Insert a new SD Memory Card or delete unwanted images.<br>(p.21, 125)<br>Change the quality/size and try again. (p.141)                                                                                                 |
| Image/sound cannot be created | You can only record up to 10000 files due to the<br>specifications of the camera, even when using a large<br>volume SD Memory Card. Delete unwanted files to continue<br>recording.                                     |
| Memory card error             | Shooting and playback are impossible due to a problem with the SD Memory Card. You may be able to play back the images or sounds on a PC.                                                                               |
| Card not formatted            | The SD Memory Card you have inserted is unformatted or has been formatted on a PC or other device and is not compatible with this camera. (p.162)                                                                       |
| Card locked                   | The SD Memory Card is write-protected. Only menu operation and mode change are possible.                                                                                                    |
| Data being recorded           | This is displayed when you switch to Playback mode while<br>the image is being saved or protect setting or DPOF<br>settings are being saved. The message disappears when<br>saving of an image or setting is completed. |
| Data being processed          | The image is being recorded on the SD Memory Card or in the built-in memory.                                                                                                    |
|                               | The protect setting or DPOF settings is being changed.                                                                                                    |
|                               | The movie is being recorded.                                                                                                    |
|                               | The image is being processed with digital filter.                                                                                                    |
|                               | The movie is being edited.                                                                                                    |
|                               | The SD Memory Card or built-in memory is being formatted.                                                                                                    |
| Deleting                      | The image or sound is being deleted.                                                                                                    |
|                               |                                                                                                    |

| Camera cannot play this image and sound | You are trying to play back an image or sound in a format<br>not supported by this camera. You may be able to play it<br>back on another brand of camera or PC.                                                                           |
|-----------------------------------------|----------------------------------------------------------------------------------------------------|
| Battery depleted                        | The battery is exhausted. Recharge the battery or replace with charged battery. (p.16)                                                                                                    |
| Image folder cannot be<br>created       | The largest folder number has been used and the largest<br>file number has been assigned to an image and no more<br>images can be saved. Insert a new SD Memory Card or<br>format the SD Memory Card or built-in memory.<br>(p. 21, 162)  |
| Protected                               | The image or sound you are trying to delete is protected.                                                                                                    |
| This image/sound<br>cannot be processed | You are trying to resize, crop, protect an image, or you are trying to set an image for DPOF, or you are trying to edit an image with a digital filter or edit a movie while the image or movie cannot be processed with these functions. |
| No image to be<br>processed             | There is no file that can be processed with the Playback Mode Palette.                                                                                                    |

Messages such as the following may appear on the LCD monitor when using the PictBridge function.

| No paper in the printer       | There is no paper in the printer.                    |
|-------------------------------|------------------------------------------------------|
| No ink in the printer         | There is no ink in the printer.                      |
| Printer error                 | An error message has been sent from the printer.     |
| Data error                    | A data error message has been sent from the printer. |
| Paper stuck in the<br>printer | The paper in the printer has jammed.                 |

## Troubleshooting

| Problem                    | Cause                                                                                                    | Remedy                                                                                                    |
|----------------------------|----------------------------------------------------------------------------------------------------|----------------------------------------------------------------------------------------------------|
| Camera will not<br>turn on | Battery is not installed                                                                                  | Check if a battery is installed. If not, install a battery. (p.16)                                                                                                    |
|                            | Battery is installed<br>incorrectly                                                                       | Check orientation of the battery and reinsert it. (p.16)                                                                                                    |
|                            | The battery is exhausted                                                                                  | Charge the battery. (p.17)                                                                                                    |
|                            | The battery performance<br>has temporarily<br>deteriorated because it<br>is too cold                      | Warm up the battery by putting it in a<br>pocket where it can come in contact with<br>body heat.                                                                                                    |
| No image on the LCD        | LCD monitor is set to Off                                                                                 | Press OK/Display button to turn LCD monitor on.                                                                                                    |
| monitor                    | Image is displayed but is hard to see                                                                     | Image on LCD monitor may be hard to see when taking pictures outside in sunlight.                                                                                                    |
| Shutter will not release   | Flash is charging                                                                                         | When flash icon blinks red on the LCD monitor, flash is charging and no pictures can be taken. Flash icon lights red when charging is completed.                                                                                                    |
|                            | No available space on<br>SD Memory Card or in<br>built-in memory                                          | Insert SD Memory Card with available space<br>or delete unwanted images. (p.21, 125)                                                                                                    |
|                            | Recording                                                                                                 | Wait until recording is finished.                                                                                                    |
|                            | The number of image,<br>movie, and sound files<br>recorded on the SD<br>Memory Card has<br>reached 10000. | Change SD Memory Cards or delete<br>unwanted files.                                                                                                    |
| Picture is dark            | Subject is too far away in<br>a dark environment,<br>such as a night scene                                | Picture becomes dark if subject is too far away. Take picture within range of flash.                                                                                                    |
|                            | Background is dark                                                                                        | When taking a picture of a person against<br>a dark background, such as a night scene,<br>the background may appear dark if the<br>flash does not reach it, even with the<br>correct exposure. Set to ((Night Scene<br>mode) to ensure both person and<br>background are clear. (p.50, 70) |

| Problem                                                                                | Cause                                                                | Remedy                                                                                                    |
|----------------------------------------------------------------------------------------|----------------------------------------------------------------------|----------------------------------------------------------------------------------------------------|
| Subject is not in focus                                                                | Subject difficult to focus on                                        | The camera may have difficulty in focusing on such subjects as; subject with low contrast (a white wall. blue sky, etc.), dark subject, finely patterned object, rapidly moving object, when taking picture through a window or a net. Try shooting using the focus lock (p.30) or Manual Focus (p.83). |
|                                                                                        | Subject is not in focusing area                                      | Locate the desired subject in the focus<br>frame [] (focusing area) in the center of<br>the LCD monitor. If it is difficult to do so,<br>first lock the focus on the desired subject<br>(focus lock), and then move the camera to<br>recompose. (p.30)                                                  |
|                                                                                        | Subject is too close                                                 | Set focus mode on ♥ (Macro) or<br>♥ (Super Macro). (p.82)                                                                                                    |
|                                                                                        | Focus mode is set on V<br>(Macro) or V (Super<br>Macro)              | Normal pictures will be out of focus if taken with focus mode set on ♥ (Macro) or ♥ (Super Macro).                                                                                                    |
| Flash does not                                                                         | Flash mode is set to Off                                             | Set to Auto or 4. (p.85)                                                                                                    |
| discharge                                                                              | The Capture mode is set<br>to                                        | Flash will not discharge in these modes.<br>You can cancel the non-flash setting in<br>& (Sport) mode and 역 (Pet) mode.                                                                                                    |
| The USB<br>Connection<br>with a personal<br>computer does<br>not function<br>properly. | The USB Connection<br>setting of the camera is<br>set to PictBridge. | Set the USB Connection setting to PC.<br>(p.172)                                                                                                    |
| The USB<br>Connection<br>with a printer<br>does not<br>function<br>properly.           | The USB Connection<br>setting of the camera is<br>set to PC.         | Set the USB Connection setting to<br>PictBridge. (p.172)                                                                                                    |

Very occasionally, static electricity may cause malfunction of the camera. In this case, remove the battery and install it again. If the camera works properly, the camera is in its normal condition and you can continue to use it.

### **Main Specifications**

#### Camera

| Туре             | Fully automation              | c compact digital still camera with built-in zoom lens                                                                                                    |
|------------------|-------------------------------|----------------------------------------------------------------------------------------------------|
| Effective Pixels | 10.0 megapixe                 | ls                                                                                                    |
| Sensor           | 10.37 megapix<br>color filter | tels (total pixels), 1/1.8-inch interline transfer CCD with a primary                                                                                                    |
| Recorded Pixels  | Still Picture                 | 10M (3648×2736), 7M (3072×2304), 5M (2592×1944),<br>3M (2048×1536), 2M (1600×1200),<br>1024 (1024×768), 640 (640×480)<br>* Fixed to 5M (2592×1944) for Digital SR mode and 3M<br>(2048×1536) for Frame Composite mode. |
|                  | Movie                         | 640 (640×480), 320 (320×240)                                                                                                    |
| Sensitivity      | AUTO, Manual (                | (64/100/200/400/800/1600 (/3200 Digital SR mode)                                                                                                    |
| File Format      | Still Picture                 | JPEG (Exif2.2), DCF, DPOF, PRINT Image Matching III                                                                                                    |
|                  | Movie                         | AVI (MPEG-4 DivX), approx. 30 fps with sound, Movie SR (25 fps image signals recorded at 30 fps)                                                                                                    |
|                  | Sound                         | WAV (PCM system), monaural, max. recording time approx.<br>4 hours 25 min. 59 sec. (when using a 256 MB SD Memory<br>Card)                                                                                             |
| Quality Level    | "Best", "Better"              | ', "Good"                                                                                                    |
| Storage Medium   | Built-in memor                | y (approx. 22 MB), SD Memory Card, SDHC Memory Card                                                                                                    |

Image Storage Capacity and Recording Time (When using a 256 MB SD Memory Card) Still Pictures

| Quality Level<br>Recorded Pixels | Best<br>★★★ | Better<br>★★ | Good<br>★ | Sound                    |
|----------------------------------|-------------|--------------|-----------|--------------------------|
| 10M                              | 75          | 109          | 152       |                          |
| 7M                               | 107         | 155          | 215       |                          |
| 5M                               | 151         | 218          | 303       | 4 hr.<br>25 min. 59 sec. |
| 3M                               | 229         | 331          | 459       |                          |
| 2M                               | 321         | 464          | 643       |                          |
| 1024                             | 584         | 845          | 1170      |                          |
| 640                              | 1072        | 1550         | 2146      |                          |

Movie

| Quality Level<br>Recorded Pixels | <b>★★★</b><br>Best | ★★<br>Better    | ★<br>Good       |
|----------------------------------|--------------------|-----------------|-----------------|
| 640 (640×480)                    | 11 min. 51 sec.    | 14 min. 50 sec. | 17 min. 49 sec. |
| 320 (320×240)                    | 45 min. 50 sec.    | 56 min. 56 sec. | 65 min. 39 sec. |

\* The above table indicates the approximate number of images and recording time. The number of images and recording time may vary depending on a SD Memory Card and subject.

| White Balance      | Auto, Daylight, Shac                                                               | le, Tungsten Light, Fluorescent Light, Manual                                                                                                    |
|--------------------|------------------------------------------------------------------------------------|----------------------------------------------------------------------------------------------------|
| Lens               | Focal Length                                                                       | 7.9 mm - 23.7 mm (equivalent to 38 mm - 114 mm in 35 mm format)                                                                                                    |
|                    | Maximum Aperture                                                                   | f/2.8 - f/5.4                                                                                                    |
|                    | Lens Composition                                                                   | 7 elements in 5 groups (two dual-sided aspherical<br>elements, one single-sided aspherical element)                                                                                                    |
|                    | Zoom Type                                                                          | Electrically driven                                                                                                    |
|                    | Picture Range                                                                      | Approx. 65.6 mm × 48.6 mm (screen is filled) (Super Macro<br>mode)                                                                                                    |
|                    | Lens Cover                                                                         | Electrically driven                                                                                                    |
| Intelligent Zoom   | 3.6× at 7M (3072 ×<br>(2048 × 1536), 6.<br>16.3× at 640 (640 ×<br>are approximate. | 2304) , 4.2× at 5M (2592 × 1944) , 5.3× at 3M<br>7× at 2M(1600 × 1200), 10.4× at 1024(1024 × 768),<br>480), The ratio of 3× optical zoom included. The ratios                                                                                                    |
| Digital Zoom       | Capture Mode                                                                       | 5.4× maximum, or equivalent to 16.3× maximum (3× optical zoom ratio included) in all recorded pixels.                                                                                                    |
| LCD Monitor        | reflective type, field<br>160°, vertically 160°                                    | LCD, approx. 232,000 pixels, with LCD backlight, low<br>of view: approx. 100%, wide viewing angle (horizontally<br><sup>2</sup> ), the brightness of backlight adjustable in two steps or<br>e OK/Display button for more than 1 second.                                                                                                    |
| Playback Functions | movie playback, so<br>Playback Mode Pal<br>Image Rotation disp                     | ne index, calendar, enlargement (max. 8×, scrollable),<br>und playback, histogram display, Select & Delete<br>ette (Slideshow, Resize, Cropping, Image/Sound Copy,<br>olay, Color Filter, Digital Filter, Brightness Filter, Movie<br>pensation, Voice Memo, Protect, DPOF, Start-up<br>nposite)                                                                                                    |
|                    | Color filter B&                                                                    | N, Sepia, Color filter (Bar display, Eight colors), B&W +                                                                                                    |
|                    | Red                                                                                | d, B&W + Green and B&W + Blue.                                                                                                    |
|                    | Digital filter Sof                                                                 | t, Illustration, Special Effect 1, Special Effect 2, Slim                                                                                                    |
|                    | Brightness filter Brig                                                             | htness filter                                                                                                    |
| Focusing System    | Туре                                                                               | TTL contrast detection system by sensor, 5-point AF,<br>Spot AF, or Automatic tracking AF selectable, Focus<br>lock is possible by pressing the shutter release button<br>halfway.                                                                                                    |
|                    | Still Picture<br>Focusing Range<br>(from lens front)                               | Normal: Approx. $0.35 \text{ m} - \infty$ (full zoom range)<br>Macro: Approx. $0.12 \text{ m} - \text{Approx. } 0.4 \text{ m}$ (at full wide-<br>angle to 11.5 mm)<br>Super Macro: Approx. $0.06 \text{ m} - \text{Approx. } 0.15 \text{ m}$ (full<br>wide-angle)<br>Infinity: $\infty$ (full zoom range)<br>Pan focus: Approx. $2.3 \text{ m} - \infty$ (full wide-angle), Approx.<br>$9.3 \text{ m} - \infty$ (full telephoto)<br>Manual Focus: Approx. $0.06 \text{ m} - \infty$ (full wide-angle),<br>Approx. $0.35 \text{ m} - \infty$ (full telephoto) |
|                    | Movie Focusing<br>Range<br>(from lens front)                                       | Normal: Approx. 0.12 m - $\infty$ (full wide-angle), Approx. 0.35 m - $\infty$ (full telephoto)<br>Macro: Approx. 0.12 m - 0.4 m (at full wide-angle to 11.5 mm)<br>Super Macro: Approx. 0.06 m - Approx. 0.15 m (full wide-angle)<br>Infinity: $\infty$ (full zoom range)<br>Pan focus: Approx. 0.9 m - $\infty$ (full wide-angle), Approx. 3.7 m - $\infty$ (full telephoto)<br>Manual Focus: Approx. 0.06 m - $\infty$ (full wide-angle), Approx. 0.35 m - $\infty$ (full telephoto)                                                                      |

| Exposure Mechanism   | AE Metering                                | TTL metering by sensor (multi-segment, center-<br>weighted, spot)                                                                                                    |
|----------------------|--------------------------------------------|----------------------------------------------------------------------------------------------------|
|                      | Exposure Modes                             | Picture modes, Program, Shutter Priority, Manual Exposure                                                                                                    |
|                      | EV Compensation                            | ±2 EV (can be set in 1/3 EV steps)                                                                                                    |
| Capture Modes        | Movie, Voice Record                        | e (Auto Picture, Program (Tv, M selectable), Night Scene,<br>ding, Landscape, Flower, Portrait (Kids selectable),<br>Digital SR, Food, Pet, Text, Frame Composite)                                                                                                    |
| Movie                | Shooting Time                              | Minimum approx. 1 sec., recordable until the capacity<br>of SD Memory Card reaches full. (The continuous<br>recording is possible until the file size reaches 2 MB.)                                                                                                    |
|                      | Editing<br>Functions                       | Save as Still Image, Divide Movies, Extract                                                                                                    |
| Shutter              | Туре                                       | Electronic/mechanical shutter                                                                                                    |
|                      | Speed                                      | Approx. 1/2000 sec 4 sec.                                                                                                    |
| Flash                | Туре                                       | Auto flash with red-eye reduction function                                                                                                    |
|                      | Flash Modes                                | Auto, Flash Off, Flash On, Auto + Red-eye , Flash On<br>+ Red-eye, Soft Flash                                                                                                    |
|                      | Effective Range                            | Wide: Approx. 0.06 m - Approx. 7.1 m (Factory default<br>Tele: Approx. 0.35 m - Approx. 3.5 m (Factory default)                                                                                                    |
| Drive Modes          | Single-frame, Conti<br>Remote Control, Ins | nuous, 10-sec. Self-timer. 2-sec. Self-timer, 3-sec. stant Remote Control                                                                                                    |
| Self-timer           | Electronic control ty                      | pe, delay time: approx. 10 sec., 2 sec.                                                                                                    |
| Time Function        | World Time setting                         | for 75 cities (28 time zones)                                                                                                    |
| Power Supply         | Rechargeable lithiu                        | m-ion battery D-LI8, AC adapter (optional)                                                                                                    |
| Battery Life         | Still Images                               | Approx. 150 (at 23°C with LCD monitor on, flash fired<br>for 50% of shots and using a rechargeable lithium ion<br>battery D-L18<br>* The battery life is based on the CIPA standard<br>measurement, but it may vary with the conditions<br>under which the camera is used. |
|                      | Playback time                              | Approx. 110 min.<br>* Measured based on PENTAX standard and may<br>vary depending on the condition of use.                                                                                                    |
|                      | Maximum<br>charging time                   | Approx. 100 min.                                                                                                    |
| In/Out Port          | USB/AV terminal (P compatible), externa    | PC communication type USB 2.0, high-speed-<br>al power supply terminal                                                                                                    |
| Video Output Format  | NTSC, PAL                                  |                                                                                                    |
| Size                 | 89.5 (W) × 57.5 (H) ×                      | 23.5 (D) mm (excluding operating members and projections)                                                                                                    |
| Weight               | 130 g (excluding ba                        | ttery and SD Memory Card)                                                                                                    |
| Weight When Shooting | 150 g (including bat                       | tery and SD Memory Card)                                                                                                    |
| Accessories          |                                            | m-ion battery, battery charger, AC plug cord, USB cable,<br>), AV cable, strap, operating manual                                                                                                    |

#### **Battery Charger D-BC8**

| Rated input         | AC100-240V (50Hz/60Hz) |
|---------------------|------------------------|
| Rated output        | DC 4.2 V/630 mA        |
| External dimensions | 88 × 46 × 26.5 (mm)    |
| Weight              | 61 g                   |

### WARRANTY POLICY

All PENTAX cameras purchased through authorized bona fide photographic distribution channels are guaranteed against defects of material or workmanship for a period of twelve months from date of purchase. Service will be rendered, and defective parts will be replaced without cost to you within that period, provided the equipment does not show evidence of impact, sand or liquid damage, mishandling, tampering, battery or chemical corrosion, operation contrary to operating instructions, or modification by an unauthorized repair shop. The manufacturer or its authorized representatives shall not be liable for any repair or alterations except those made with its written consent and shall not be liable for damages of any kind, whether caused by defective material or workmanship or otherwise; and it is expressly agreed that the liability of the manufacturer or its representatives or warranties, whether expressed or implied, is strictly limited to the replacement of parts as hereinbefore provided. No refunds will be made on repairs by non-authorized PENTAX service facilities.

#### Procedure During 12-month Warranty Period

Any PENTAX which proves defective during the 12-month warranty period should be returned to the dealer from whom you purchased the equipment or to the manufacturer. If there is no representative of the manufacturer in your country, send the equipment to the manufacturer, with postage prepaid. In this case, it will take a considerable length of time before the equipment can be returned to you owing to the complicated customs procedures required. If the equipment is covered by warranty, repairs will be made and parts replaced free of charge, and the equipment will be returned to you upon completion of servicing. If the equipment is not covered by warranty, regular charges of the manufacturer or of its representatives will apply. Shipping charges are to be borne by the owner. If your PENTAX was purchased outside of the country where you wish to have it serviced during the warranty period, regular handling and servicing fees may be charged by the manufacturer's representatives in that country. Notwithstanding this, your PENTAX returned to the manufacturer will be serviced free of charge according to this procedure and warranty policy. In any case, however, shipping charges and customs clearance fees to be borne by the sender. To prove the date of your purchase when required, please keep the receipt or bills covering the purchase of your equipment for at least a year. Before sending your equipment for servicing, please make sure that you are sending it to the manufacturer's authorized representatives or their approved repair shops, unless you are sending it directly to the manufacturer. Always obtain a guotation for the service charge, and only after you accept the guoted service charge, instruct the service station to proceed with the servicing.

- This warranty policy does not affect the customer's statutory rights.
- The local warranty policies available from PENTAX distributors in some countries can supersede this warranty policy. Therefore, we recommend that you review the warranty card supplied with your product at the time of purchase, or contact the PENTAX distributor in your country for more information and to receive a copy of the warranty policy.

# **C C** The CE Mark is a Directive conformity mark of the European Union.

#### For customers in USA STATEMENT OF FCC COMPLIANCE

This device complies with Part 15 of the FCC Rules. Operation is subject to the following two conditions: (1) This device may not cause harmful interference, and (2) this device must accept any interference received, including interference that may cause undesired operation.

Changes or modifications not approved by the party responsible for compliance could void the user's authority to operate the equipment. This equipment has been tested and found to comply with the limits for a Class B digital device, pursuant to part 15 of the FCC Rules.

These limits are designed to provide reasonable protection against harmful interference in a residential installation. This equipment generates, uses and can radiate frequency energy and, if not installed and used in accordance with the instructions, may cause harmful interference to radio communications. However, there is no guarantee that interference will not occur in a particular installation.

If this equipment does cause harmful interference to radio or television reception, which can be determined by turning the equipment off and on, the user is encouraged to try to correct the interference by one or more of the following measures:

- Reorient or relocate the receiving antenna.
   Increase the separation between the equipment and receiver.
   Connect the equipment into an outlet on a circuit different from that to which the receiver is connected.
- \* Consult the dealer or an experienced radio/TV technician for help.

#### For customers in Canada

This Class B digital apparatus complies with Canadian ICES-003.

#### Pour les utilisateurs au Canada

Cet appareil numérique de la classe B est conforme à la norme NMB-003 du Canada.

### Declaration of Conformity According to 47CFR, Parts 2 and 15 for Class B Personal Computers and Peripherals

| We: | PENTAX IMAGING COMPANY                |
|-----|---------------------------------------|
|     | A Division of PENTAX of America, Inc. |

Located at: <u>600 12<sup>th</sup> Street, Suite 300</u> <u>Golden, Colorado 80401 U.S.A.</u> <u>Phone: 303-799-8000 FAX: 303-790-1131</u>

Declare under sole responsibility that the product identified herein, complies with 47CFR Parts 2 and 15 of the FCC rules as a Class B digital device. Each product marketed is identical to the representative unit tested and found to be compliant with the standards. Records maintained continue to reflect the equipment being produced can be expected to be within the variation accepted, due to quantity production and testing on the statistical basis as required by 47CFR §2.909. Operation is subject to the following two conditions: (1) This device may not cause harmful interference, and (2) This device must accept any interference received, including interference that may cause undesired operation. The above named party is responsible for ensuring that the equipment complies with the standards of 47CFR §15.101 to §15.109.

| Product Name:   | PENTAX Digital Still Camera |
|-----------------|-----------------------------|
| Model Number:   | Optio A30                   |
| Contact person: | Customer Service Manager    |
| Date and Place: | February, 2007, Colorado    |

#### Information on disposal for users

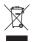

1. In the European Union

If your product is marked with this symbol, it means that used electrical/electronic products should not be mixed with general household waste. There exists a separate collection system for these products.

Used electric/electronic equipment must be treated separately and in accordance with legislation that requires proper treatment, recovery and recycling of these products. Following the implementation by member states, private households within the EU states may return their used electrical/electronic equipments to designated collection facilities free of charge\*. In some countries your local retailer may also take back your old product free of charge if you purchase a similar new one.

\* Please contact your local authority for further details.

By disposing of this product correctly you will help ensure that the waste undergoes the necessary treatment, recovery and recycling and thus prevent potential negative effects on the environment and human health which could otherwise arise due to inappropriate waste handling.

2. In other countries outside the EU

If you wish to discard this product, please contact your local authorities and ask for the correct method of disposal.

For Switzerland: Used electrical/electronic equipment can be returned free of charge to the dealer, even when you don't purchase a new product. Further collection facilities are listed on the home page of www.swico.ch or www.sens.ch.

### Index

#### Symbols

| [ Rec.Mode] menu                                                                  |
|-----------------------------------------------------------------------------------|
| [Xii Set-up] menu                                                                 |
| Playback button                                                                   |
| ▶ (Playback mode)                                                                 |
| ♦ (Tele) 80                                                                       |
| ₩₩ (Wide) 80                                                                      |
| ₩ (Wide)                                                                          |
| (Nine-image display) 121                                                          |
| <ul> <li>☑ (Nine-image display) 121</li> <li>☑ (Delete button) 35, 125</li> </ul> |
| ■ (Green button)                                                                  |
| ■ (Green Mode)                                                                    |
| (Auto Picture mode) 58                                                            |
| P (Program mode) 60                                                               |
| Tv (Shutter Priority mode) 60                                                     |
| (Manual Exposure mode) 60                                                         |
| (Night Scene mode)                                                                |
| 😤 (Movie mode) 72                                                                 |
|                                                                                   |
| ▲ (Landscape mode) 64                                                             |
| 🕸 (Flower mode) 64                                                                |
| (Portrait mode) 66                                                                |
| 💮 (Kids mode) 66                                                                  |
| 🕄 (Sport mode) 64                                                                 |
| ∞ (Surf & Snow mode) 64                                                           |
| ⓒ (Self-timer)                                                                    |
| □ (Continuous Shooting) 77                                                        |
| 44 42 42 42 42 42                                                                 |
| (Pet mode)                                                                        |
| 🛆 🛆 🛆 (Text mode)                                                                 |
| <b>I</b> (Food mode)                                                              |
| ((a)) (Digital SR mode) 71                                                        |
| (Frame Composite mode) 74                                                         |
| <ul> <li>□ (SD Memory Card)21, 117</li> <li>□ (Built-in memory)21, 117</li> </ul> |
| ☑ (Built-in memory)21, 117                                                        |
| (Battery level indicator) 18                                                      |
| (Wovie SR On)                                                                     |
| (Shake Reduction On) 50, 102                                                      |
| (Shake Reduction Off) 102                                                         |

#### Α

| AC Adapter 19         | ) |
|-----------------------|---|
| AC plug cord 17       | ' |
| Access lamp 13        | 5 |
| Auto Picture Mode 58  | 3 |
| Auto Power Off 176    | ; |
| Autofocus mode 82     | 2 |
| Autofocus Settings 92 | 2 |
| Auxiliary AF light    | ŀ |
| AV cable 132          | 2 |

#### в

| Battery                 | 16 |
|-------------------------|----|
| Battery Level Indicator | 18 |
| Battery/card cover13,   | 16 |
| Best                    | 23 |
| Better                  | 23 |
| Brightness Filter 14    | 49 |
| Brightness Level 1      | 74 |

#### С

| Calendar Display 121    |
|-------------------------|
| Capture Mode 38         |
| Capture Mode Palette 47 |
| Color Filters 145       |
| Color Saturation 108    |
| Continuous Shooting 77  |
| Copying image and       |
| sound files             |
| Cropping 143            |
| п                       |

| Date and Time     | 166  |
|-------------------|------|
| Delete All Images |      |
| Delete Images     | 125  |
| Digital Filter    | 147  |
| Digital SR        | . 71 |
| Display Language  | 170  |
| DPOF              | 134  |
|                   |      |

#### Е

| Exposure |  |  |  |  |  |  |  |  |  | 98 |
|----------|--|--|--|--|--|--|--|--|--|----|
|          |  |  |  |  |  |  |  |  |  |    |

#### F

| Face recognition              |
|-------------------------------|
| Flash 13                      |
| Flash Mode 85                 |
| Fn Setting 105                |
| Focus frame 30                |
| Focus Limiter 93              |
| Focus lock                    |
| Focus Mode 82                 |
| Focusing Area 92              |
| Folder Name 171               |
| Format 162                    |
| Four-way controller14, 38, 39 |
| Frame Composite               |
|                               |

### G

| Good  |         | <br> |     |     |       | . 23 |
|-------|---------|------|-----|-----|-------|------|
| Green | button  | <br> | 14, | 38, | , 40, | 104  |
| Green | Mode    | <br> |     |     |       | . 56 |
| Guide | Display |      |     |     |       | 176  |

#### н

| Histogram . |  |  |  |  |  | • |   |   | 51 | ١, | 53  |
|-------------|--|--|--|--|--|---|---|---|----|----|-----|
| Home Time   |  |  |  |  |  | • | • | • |    | 1  | 168 |

#### I

| Image Contrast 109                  |
|-------------------------------------|
| Image quality of movies 24, 100     |
| Image quality of still              |
| pictures                            |
| Image Sharpness 107                 |
| Image Size of movies 24, 99         |
| Image Size of still pictures 23, 87 |
| Infinity mode 82                    |
| Initial Settings 26                 |
| Instant Review                      |
| Intelligent Zoom 80                 |
| к                                   |
| Kids Mode 66                        |

#### L L CD Bright Mode

|                     | 74 |
|---------------------|----|
| Lens                | 13 |
| Light Metering mode | 95 |

#### Μ

| Macro mode 82           |
|-------------------------|
| Manual Exposure mode 60 |
| Manual Focus mode       |
| Memory 110              |
| MENU button 14, 38, 40  |
| Menu List 45            |
| Messages 185            |
| Microphone 13           |
| Movie Edit 151          |
| Movie SR 101            |

#### Ν

| Night Scene Mode            | . 70 |
|-----------------------------|------|
| Nine-Image Display          | 121  |
| NTSC                        | 173  |
| Number of recordable images | . 18 |

#### 0

| OK/Display button         | 14, 33, 38, 41 |
|---------------------------|----------------|
| Operating Time            |                |
| <b>Optional Accessori</b> | es 184         |

#### Ρ

| PAL                            |
|--------------------------------|
| Pan Focus mode                 |
| Pet Mode 68                    |
| PictBridge 137                 |
| Picture Mode 64                |
| Play back Movies 119           |
| Play back Sound 114            |
| Play back Still Pictures 34    |
| Play back the Previous or Next |
| Image 34                       |
| Playback button 14, 38, 39     |
| Playback Mode 39               |
| Playback Mode Palette 49       |
| Portrait Mode 66               |
|                                |

| Power indicator | 3 |
|-----------------|---|
| Power Saving 17 | 5 |
| Power switch 1  | 3 |
| Printer         | 7 |
| Program Mode 6  | 0 |
| Protect 13      | 0 |

#### Q

| Quick Zoom |  |  |  |  |  |  |  |  |  |  |  |  |  |  |  |  | 1 | 18 | 3 |
|------------|--|--|--|--|--|--|--|--|--|--|--|--|--|--|--|--|---|----|---|
|------------|--|--|--|--|--|--|--|--|--|--|--|--|--|--|--|--|---|----|---|

#### R

| Rec. Mode Menu       | . 45 |
|----------------------|------|
| Recording Sound      | 112  |
| Red-eye Compensation | 154  |
| Remote Control       | 133  |
| Reset                | 177  |
| Resize images        | 141  |
| Rotate images        | 144  |

#### S

| SD Memory Card                |
|-------------------------------|
| Self-timer                    |
| Self-timer lamp 13            |
| Sensitivity                   |
| Set the Menus 42              |
| Set-up Menu 46                |
| Shake Reduction for Still     |
| Pictures                      |
| Shake Reduction preview       |
| button                        |
| Shutter Priority Mode 60      |
| Shutter release button 13, 30 |
| Shutter Sound                 |
| Slideshow 123                 |
| Sound Settings 163            |
| Speaker                       |
| Start-up Screen 160           |
| Start-up Sound 164            |
| Strap 15                      |
| Super Macro mode 82           |
| Symbols 9                     |
| т                             |
| Take Movies 72                |

| Take Still Pictures           Tele           Text           Tripod socket           TV | • | • | • | • | • | 80<br>69<br>13 |
|----------------------------------------------------------------------------------------|---|---|---|---|---|----------------|
| <b>U</b><br>USB cable<br>USB Connection                                                |   |   |   |   |   |                |

#### ۷

| Video Output Format     | 173 |
|-------------------------|-----|
| Voice Memo              | 115 |
| Voice Recording Mode41, | 112 |

#### w

| White Balance        | 90 |
|----------------------|----|
| Wide                 | 80 |
| World Time 1         | 68 |
| Write-protect switch | 22 |

#### z

| Zoom         |  |   |   |   |   |  |    |    |     | . 80 |
|--------------|--|---|---|---|---|--|----|----|-----|------|
| Zoom button  |  | • |   |   |   |  | 14 | 4, | 38, | , 39 |
| Zoom Display |  |   | • | • | • |  |    | •  |     | 117  |

Memo

Memo

Free Manuals Download Website <u>http://myh66.com</u> <u>http://usermanuals.us</u> <u>http://www.somanuals.com</u> <u>http://www.4manuals.cc</u> <u>http://www.4manuals.cc</u> <u>http://www.4manuals.cc</u> <u>http://www.4manuals.com</u> <u>http://www.404manual.com</u> <u>http://www.luxmanual.com</u> <u>http://aubethermostatmanual.com</u> Golf course search by state

http://golfingnear.com Email search by domain

http://emailbydomain.com Auto manuals search

http://auto.somanuals.com TV manuals search

http://tv.somanuals.com